## **TECHNAXX®**

# **Technaxx WiFi IP-Cámara Bullet PRO FullHD Outdoor TX-65**

# **Technaxx WiFi IP-Cámara Dôme PRO FullHD Outdoor TX-66**

**Technaxx WiFi IP-Cámara Speed Dôme FullHD Outdoor TX-67**

## <span id="page-1-0"></span>I Índice

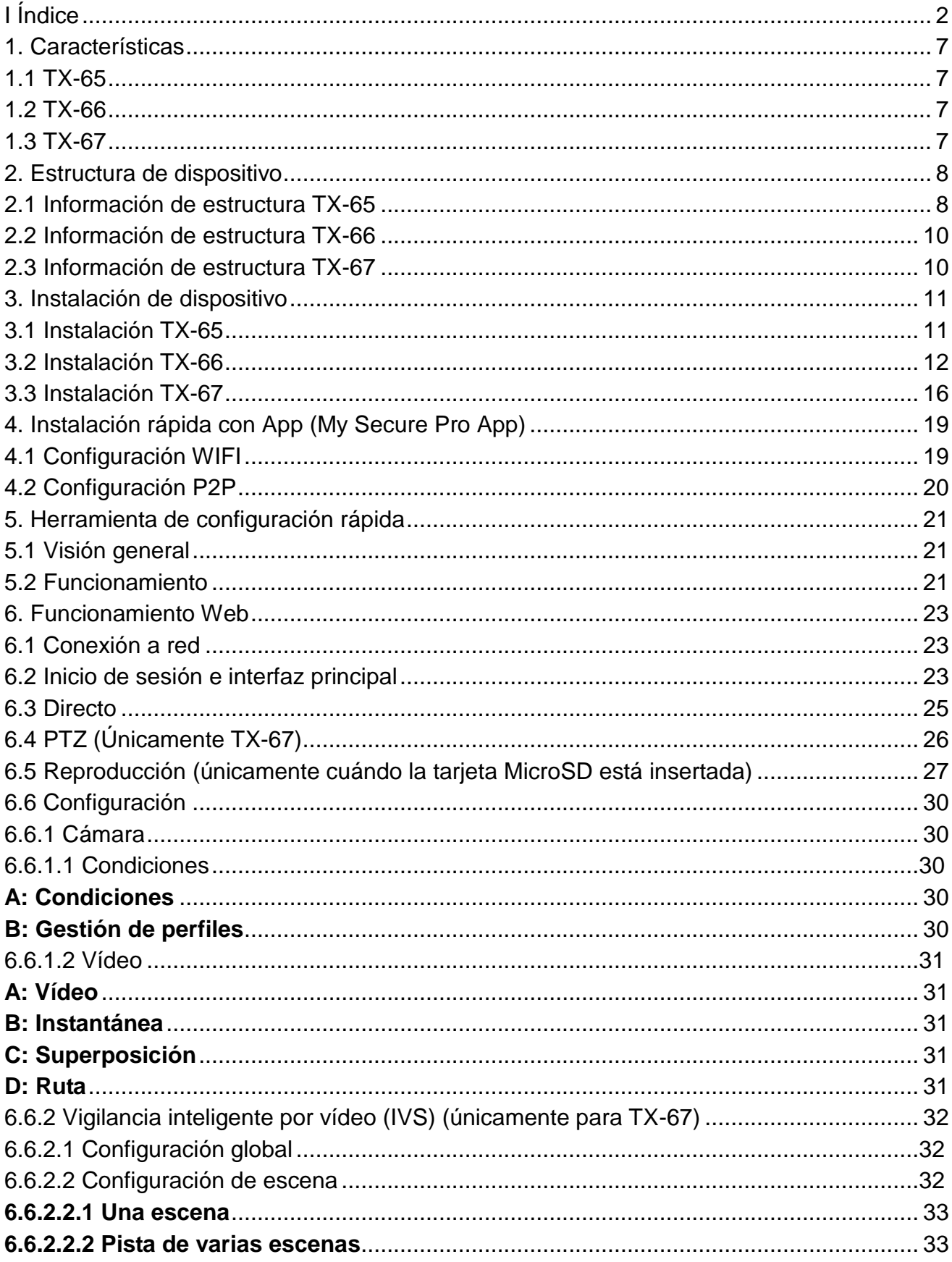

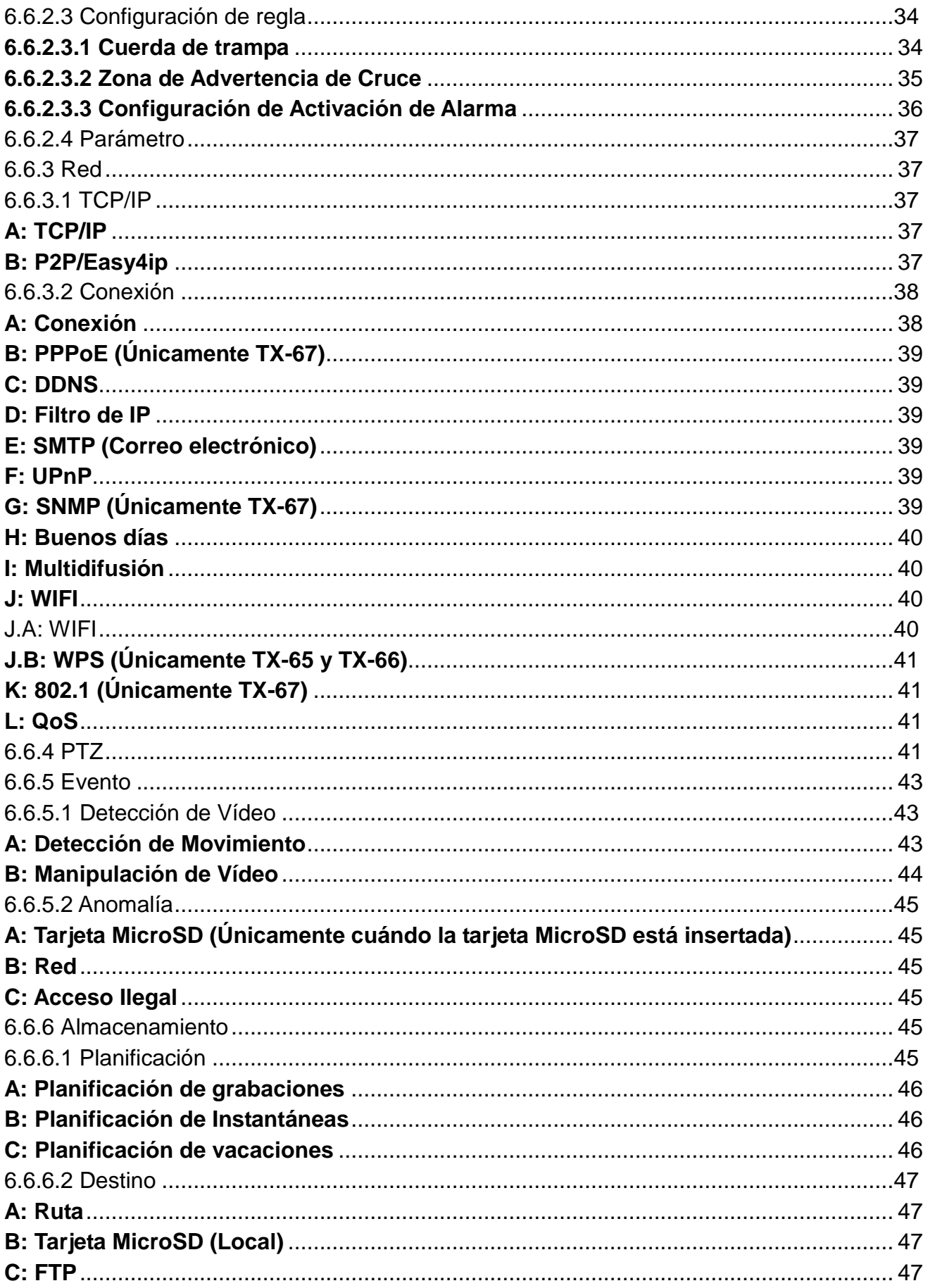

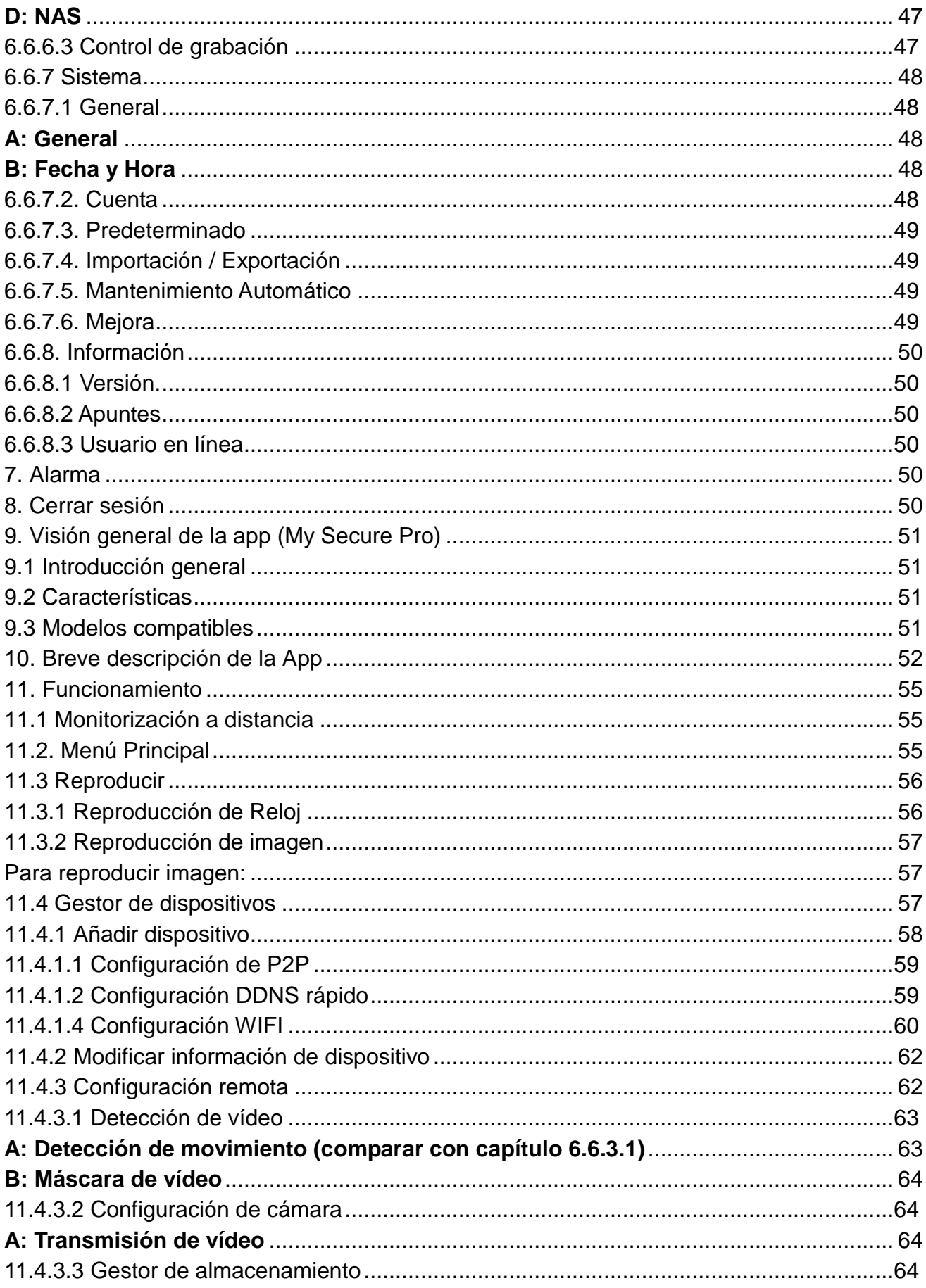

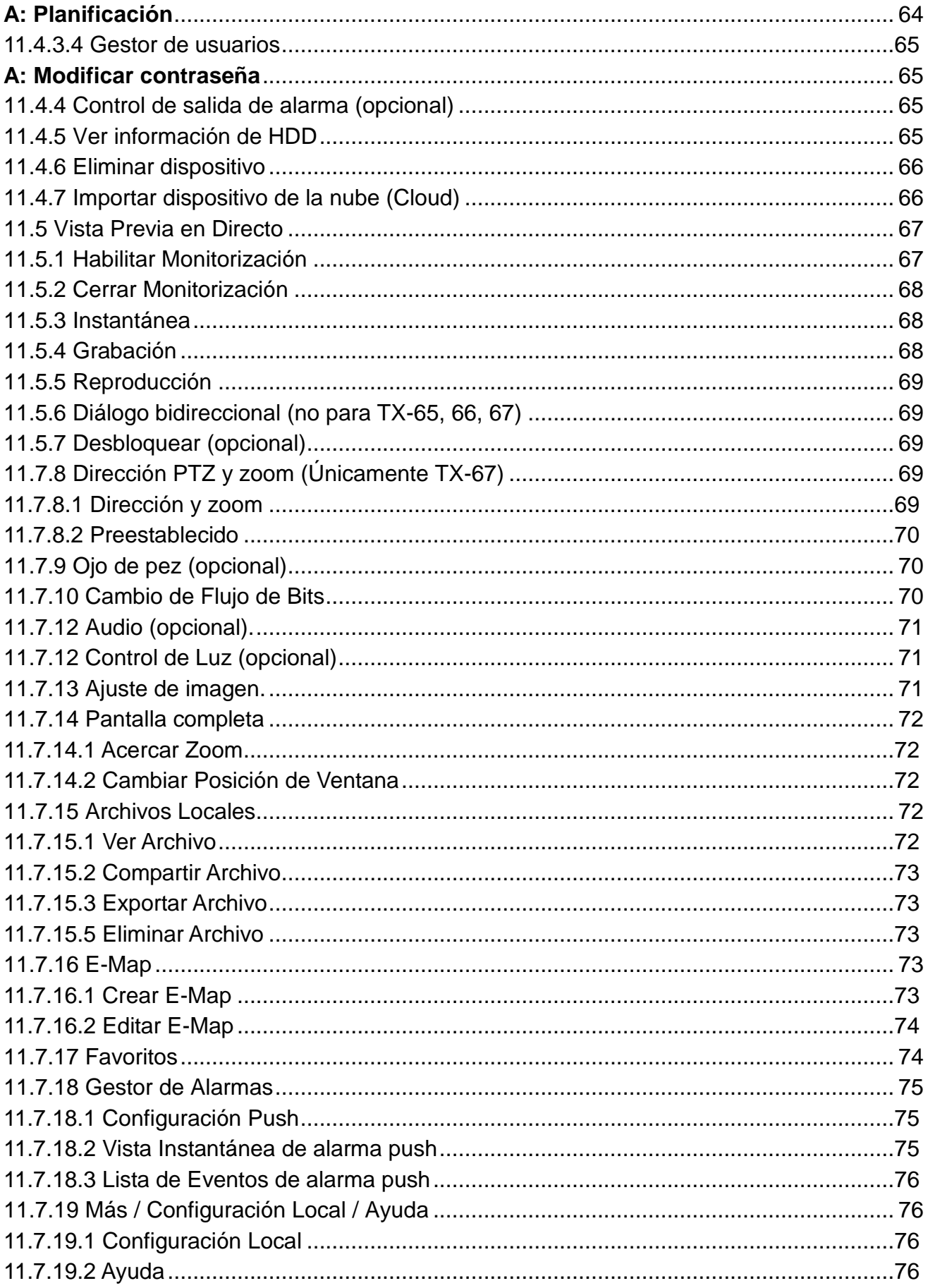

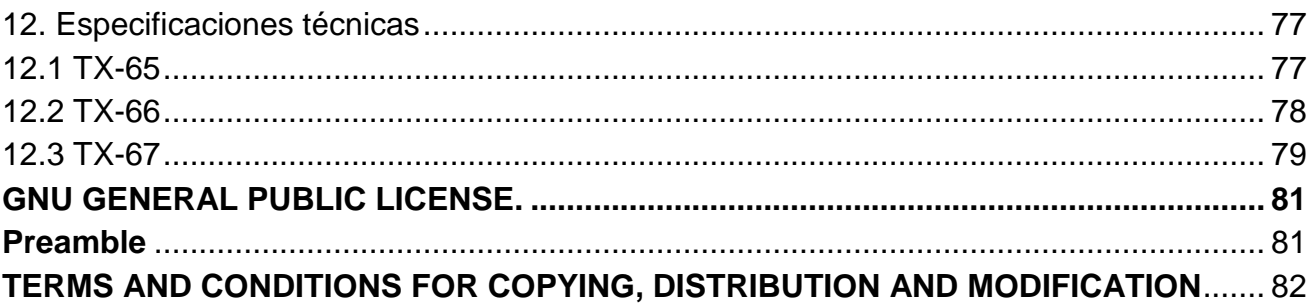

Este dispositivo cumple con los requisitos de las normativas a las que hace referencia la Directiva **R&TTE 2014/53/UE**. Aquí encontrará la Declaración de Conformidad: **[www.technaxx.de/](http://www.technaxx.de/)** (en la barra inferior "Konformitätserklärung"). Antes de utilizar el dispositivo por primera vez, lea atentamente este manual de usuario.

Número de teléfono de ayuda técnica: 01805 012643 (14 céntimos/minuto desde líneas fijas en Alemania y 42 céntimos/minuto desde redes móviles). Email gratuito: **[support@technaxx.de](mailto:support@technaxx.de)**

Si taladra un agujero en la pared, asegúrese de no dañar cables de corriente, cables eléctricos y/o tuberías. Cuando utilice el material de montaje suministrado, no aceptaremos la responsabilidad de una instalación profesional. Usted es absolutamente responsable de asegurar que el material de montaje sea adecuado para la albañilería particular y de que la instalación se hace correctamente. Cuando trabaje a grandes alturas, existe peligro de caída. Por lo tanto, utilice protecciones adecuadas.

#### **Consejo importante relacionado con los manuales de usuario:**

Encontrará el manual de usuario en todos los idiomas en el CD incluido.

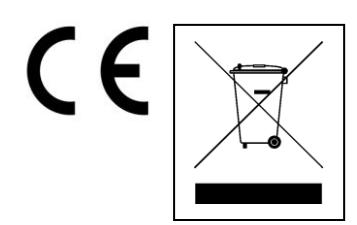

**Consejos para la protección del medio ambiente:** No elimine los dispositivos antiguos junto con los residuos domésticos. **Limpieza:** Proteja el dispositivo contra la contaminación y la polución. Limpie el dispositivo solo con un paño suave o similar, evitando utilizar materiales rugosos o de grano grueso. NO utilice disolventes ni otros productos de limpieza agresivos. Pase un paño por el dispositivo después de limpiarlo. **Distribuidor:** Technaxx Deutschland GmbH & Co.KG, Kruppstr. 105, 60388 Frankfurt a.M., Alemania

## <span id="page-6-0"></span>**1. Características**

## <span id="page-6-1"></span>**1.1 TX-65**

- CMOS con escaneo progresivo 1/3" 3 Megapíxeles
- Codificación de doble transmisión (stream) H.264 y MJPEG
- Máx. 20fps@3M(2048×1536) y 25/30fps@1080P(1920×1080)
- DWDR, Día/Noche (ICR), 3DNR, AWB, AGC, BLC
- Múltiple monitorización de red: Visualizador web, My Secure Pro PC Client, My Secure Pro App
- Lente fija 3,6mm (2,8mm opcional)
- Máx. Longitud LED IR 30m
- $\bullet$  IP67
- Ranura de tarjeta Micro SD, hasta 128GB
- Soporta Wi-Fi

## <span id="page-6-2"></span>**1.2 TX-66**

- CMOS con escaneo progresivo 1/3" 3 Megapíxeles
- Codificación de doble transmisión (stream) H.264 y MJPEG
- Máx. 20fps@3M(2048x1536) (2304×1296) y 25/30fps@1080P(1920×1080)
- DWDR, Día/Noche (ICR), 3DNR, AWB, AGC, BLC
- Múltiple monitorización de red: Visualizador web, My Secure Pro PC Client, My Secure Pro App
- Lente fija 3,6mm (2,8mm opcional)
- Máx. Longitud LED IR 30m
- IP67, IK10
- Ranura de tarjeta Micro SD, hasta 128GB
- Soporta Wi-Fi

## <span id="page-6-3"></span>**1.3 TX-67**

- CMOS de escaneo progresivo 1/2,8" 2 Megapíxeles
- Codificación doble transmisión (stream) H.264 y MJPEG
- Máx. 25/30fps@1080P
- Día/Noche (ICR), 3DNR, AWB, AGC, BLC
- Múltiple monitorización de red: Visualizador web, My Secure Pro PC Client, My Secure Pro App
- Máx. velocidad preestablecida 100°/s, alcance de panorámica ±180°, alcance de inclinación 90°
- Lente fiia 3.6mm
- IP67, IK10
- Ranura de tarjeta microSD, hasta 128GB
- Soporta Wi-Fi

## <span id="page-7-0"></span>**2. Estructura de dispositivo**

## <span id="page-7-1"></span>**2.1 Información de estructura TX-65**

Consulte la siguiente figura para información de cables. Vea la Figura 2-1.

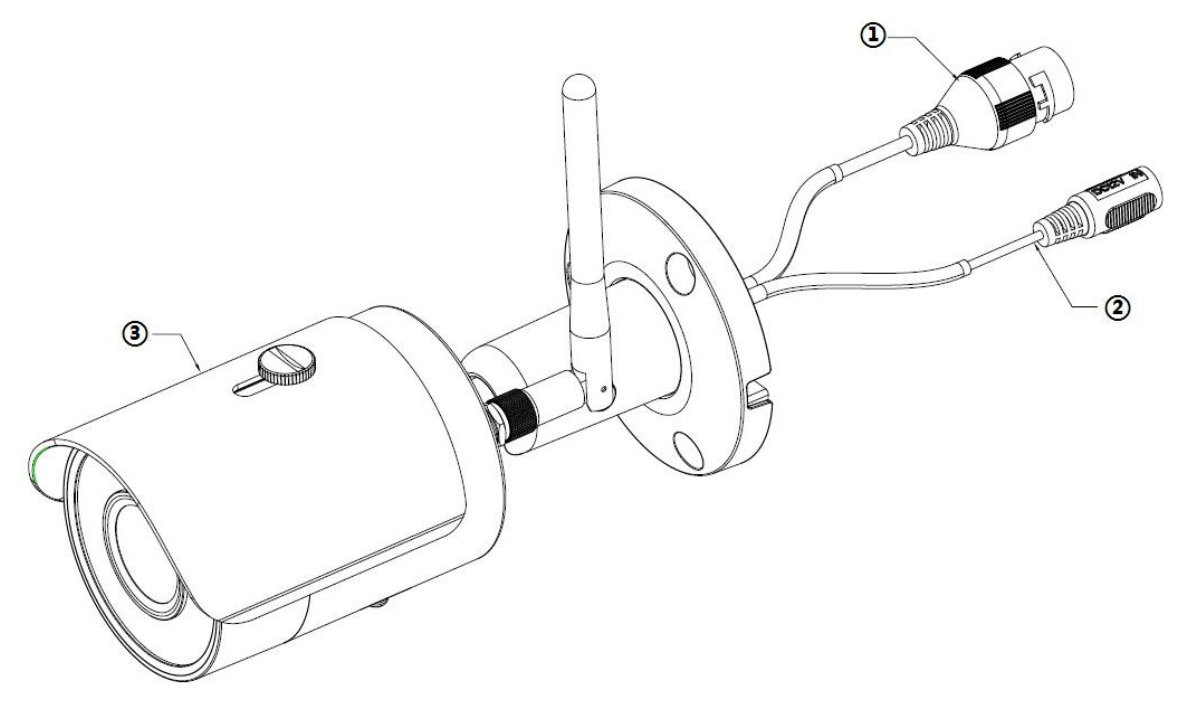

Figura 2-1

Consulte la siguiente hoja para información detallada.

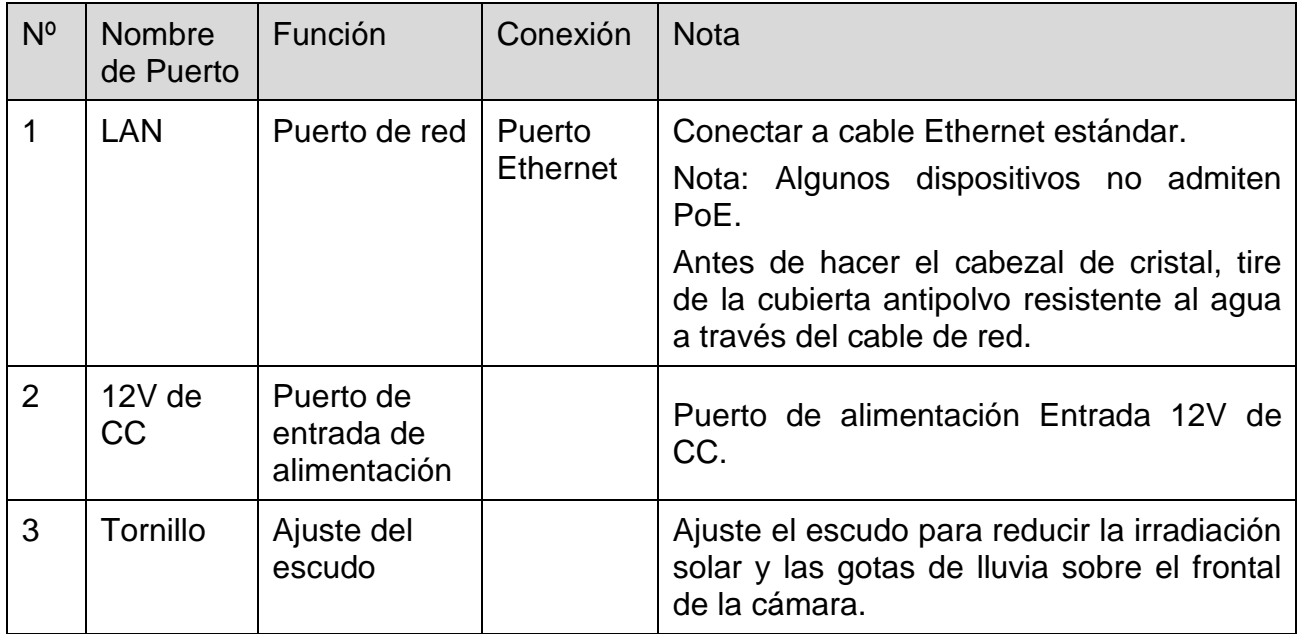

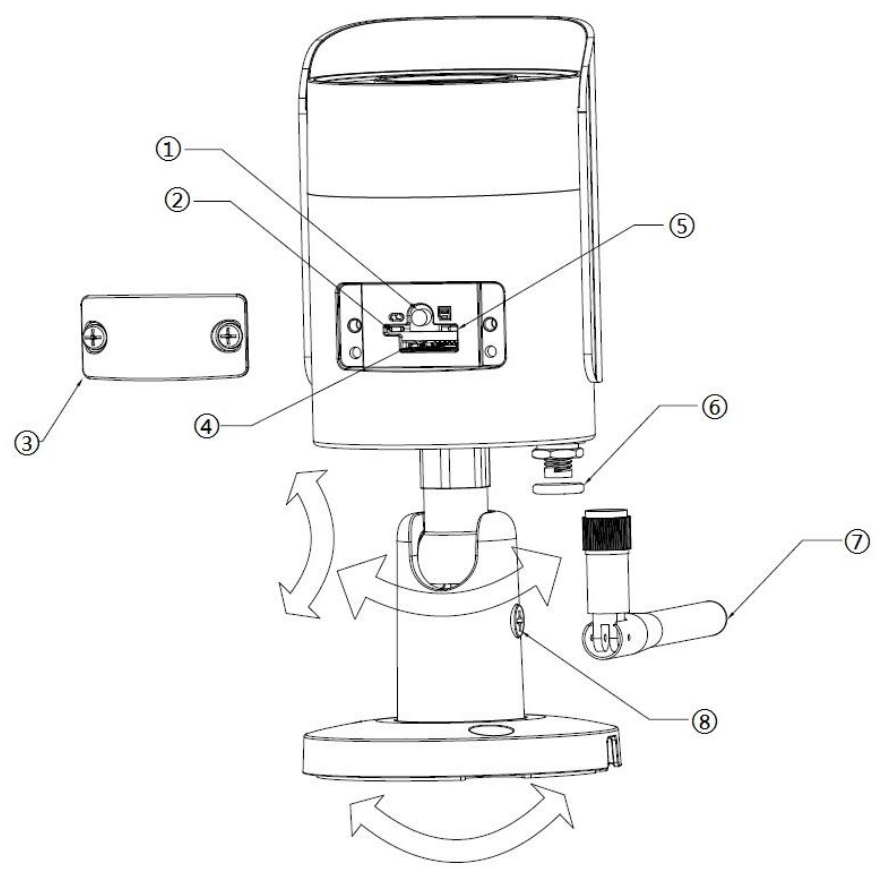

Figura 2-2

Consulte la siguiente hoja para información detallada.

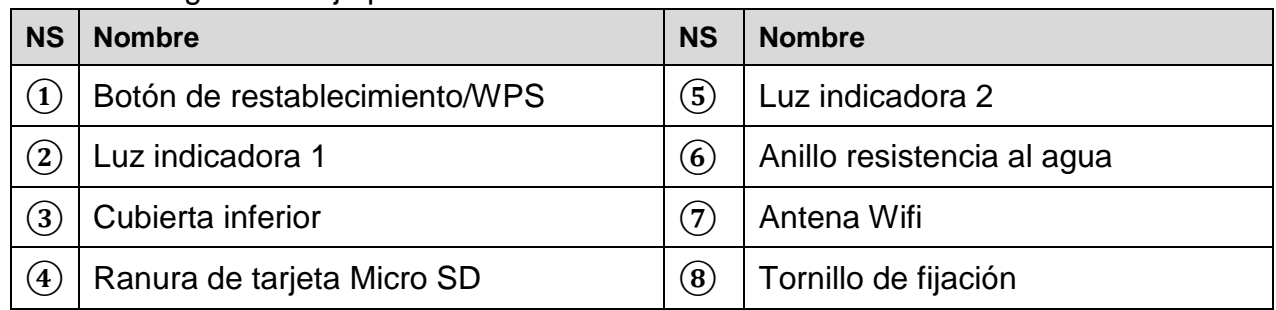

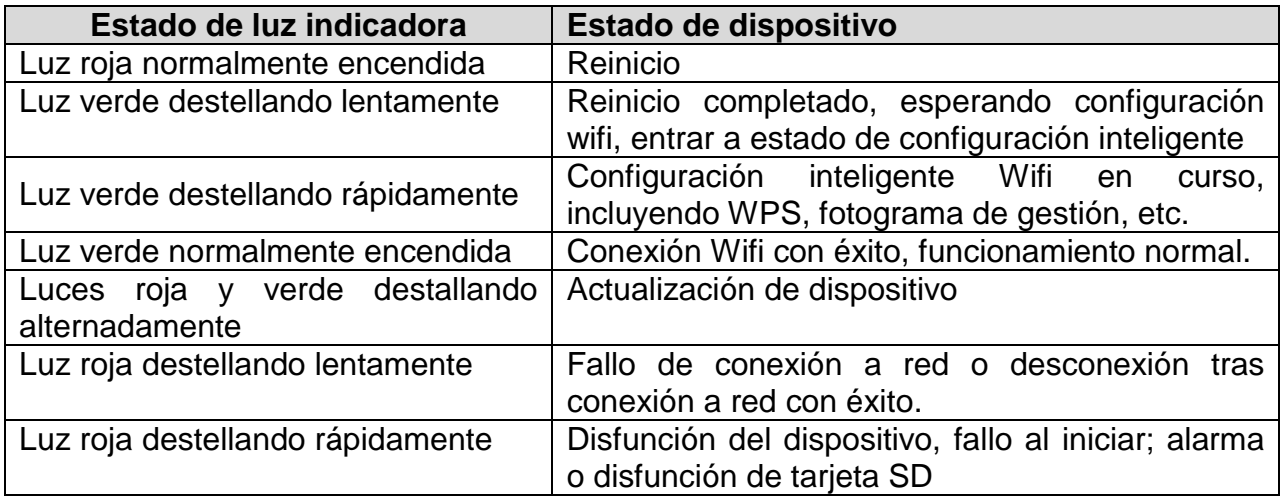

## <span id="page-9-0"></span>**2.2 Información de estructura TX-66**

Nota: La figura siguiente es únicamente como referencia, que se utiliza para conocer los componentes y funciones de puertos de cable. Hay diferencias en los componentes estructurales y cables entre diferentes modelos, consulte el objeto real para obtener detalles. Consulte la siguiente figura para la estructura de componente. Vea la Figura 2-3.

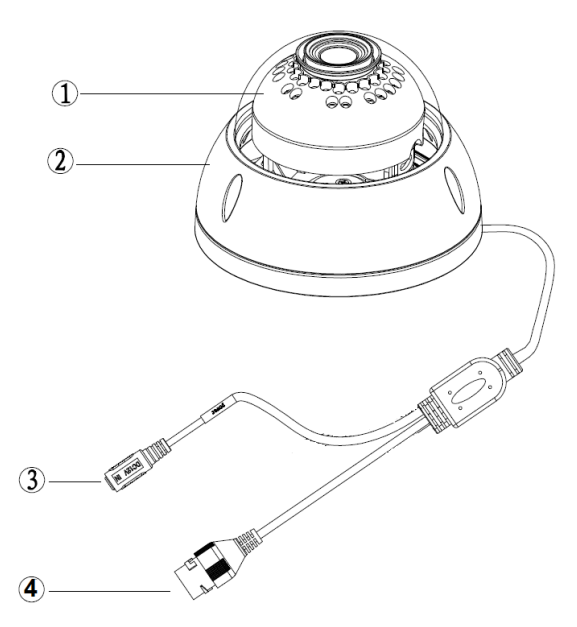

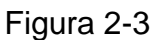

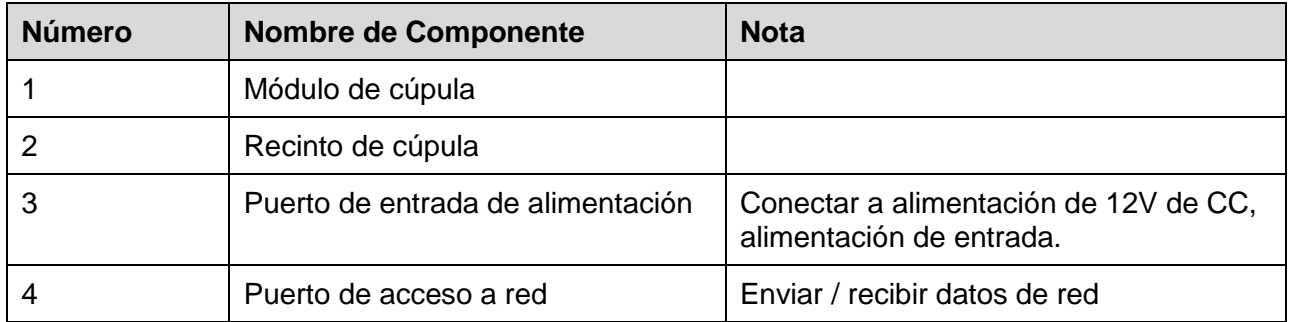

## <span id="page-9-1"></span>**2.3 Información de estructura TX-67**

Consulte las siguientes figuras para información de componentes. Vea la Figura 2-4.

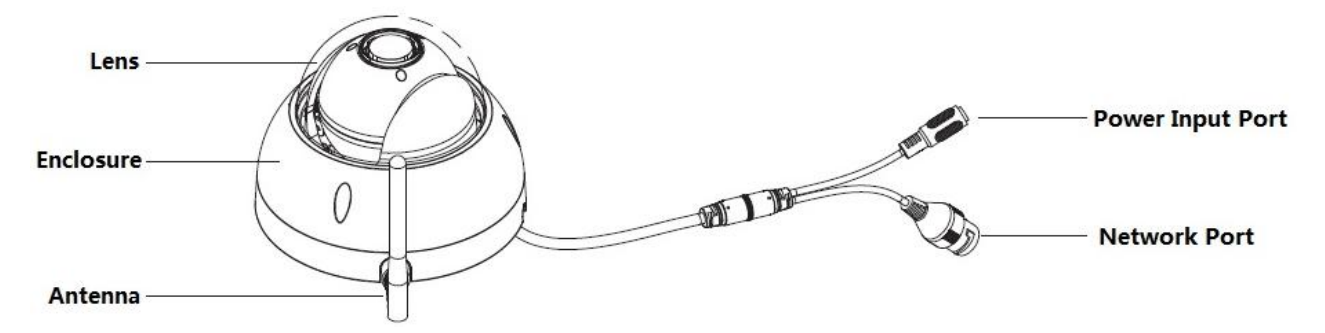

Figura 2-4

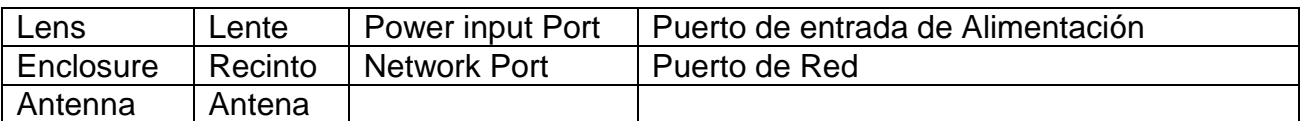

## <span id="page-10-0"></span>**3. Instalación de dispositivo**

#### **Nota importante:**

 Antes de la instalación, asegúrese de que los entornos de instalación pueden soportar al menos 3 veces el peso de la cámara y el soporte.

## <span id="page-10-1"></span>**3.1 Instalación TX-65**

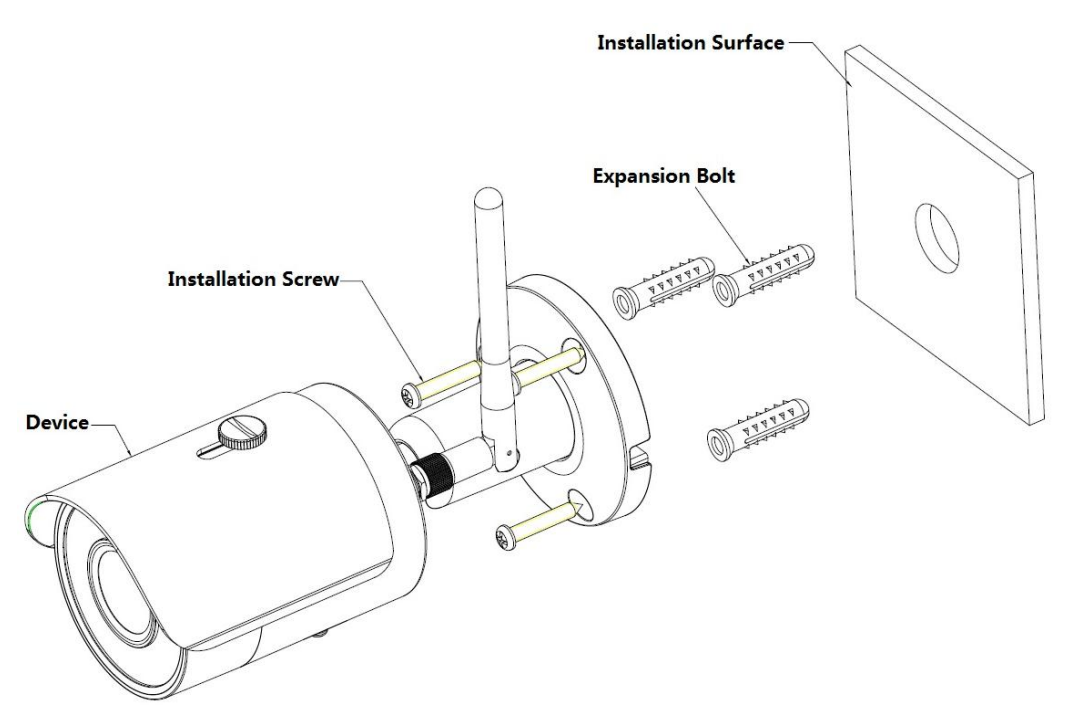

Figura 3-1

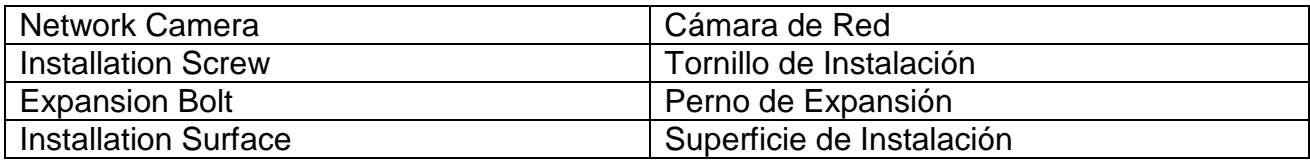

Vea la Figura 3-1 y la Figura 3-2.

**Paso 1:** Pegue la pegatina de instalación en la superficie designada en la que va a instalar el dispositivo (pared o techo).

**Paso 2:** Taladre un orificio según la posición del orificio en la pegatina de instalación.

**Paso 3:** Abra la bolsa de accesorios, saque el perno de expansión e insértelo en el orificio que acaba de taladrar.

**Paso 4:** Abra la bolsa de accesorios, saque el tornillo. Apriete los 4 tornillos para fijar el dispositivo en la superficie de instalación (pared o techo). Mueva de aquí para allá el parasol del dispositivo. Cuando haya fijado del dispositivo, debe apretar los tornillos en el parasol.

**Paso 5:** Enchufe correctamente el cableado externo del dispositivo.

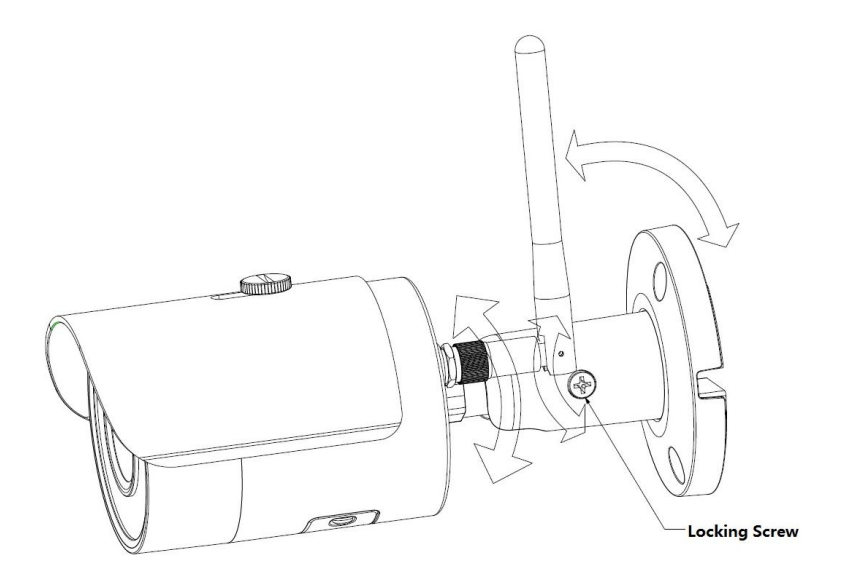

Figura 3-2

Locking Screw | Tornillo de Fijación

**Paso 6:** Use destornillador de cabeza Philips (en la bolsa de accesorios) para aflojar el tornillo de trabado.

**Paso 7:** Ajuste el dispositivo en todas posibles direcciones, y establezca su posición de monitorización.

Paso 8: Use destornillador de cabeza Philips para apretar los tornillos.

## <span id="page-11-0"></span>**3.2 Instalación TX-66**

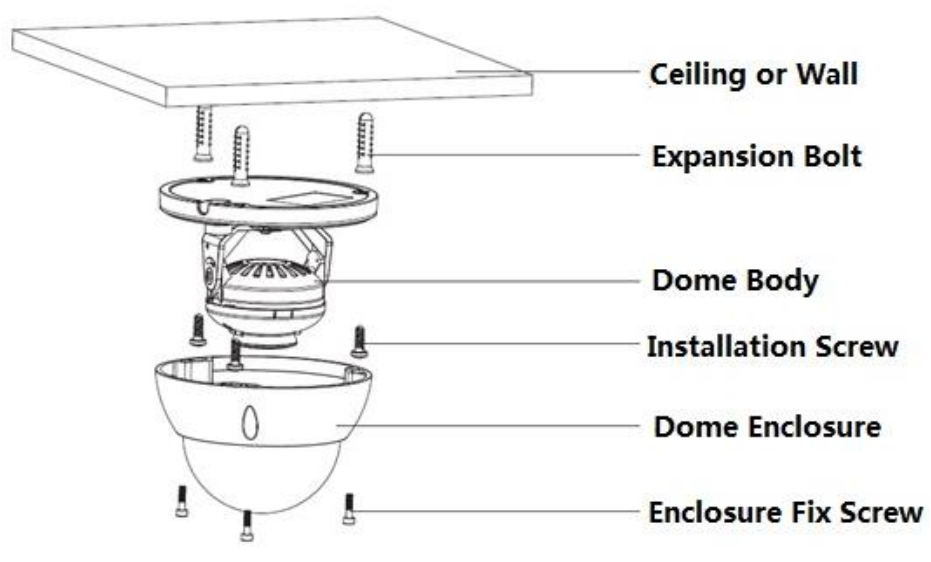

#### Figura 3-3

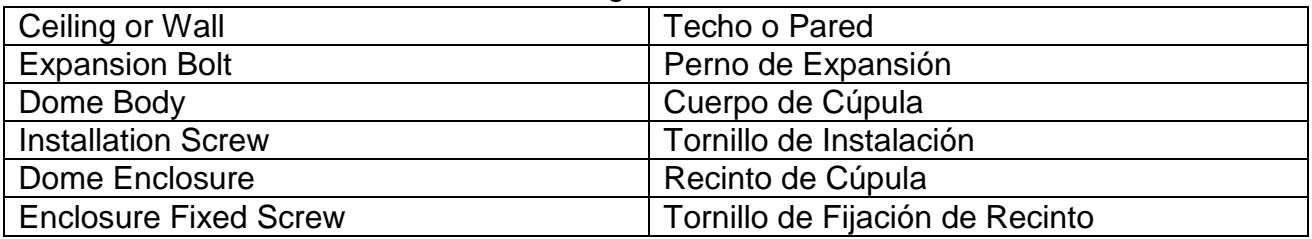

**Paso 1:** Use la llave hexagonal interior de la bolsa de accesorios para abrir el recinto de cúpula aflojando los tres tornillos hexagonales interiores del recinto.

**Paso 2:** Saque el mapa de posición de instalación de la bolsa de accesorios y luego péguelo en el techo o la pared según los requisitos de monitorización de la zona.

**Paso 3:** Busque signos en el mapa, y taladre tres orificios de pernos de expansión de plástico en la superficie de instalación y luego inserte tres pernos de expansión en los orificios. Asegure firmemente estos tres pernos.

#### **Nota:**

- Si el usuario saca el cable desde encima de la superficie de instalación, debe perforar un nuevo orificio en la superficie de instalación según el mapa de posición de instalación.
- Si el usuario saca el cable desde el lado del canal de cable, debe ir a través del canal en forma de U del pedestal de cúpula, y sacar el cable desde el orificio de salida lateral del pedestal.

**Paso 4:** Ajuste el pedestal de instalación de dispositivo en la posición apropiada y a continuación tire del cable a través del orificio de salida en la superficie de instalación. Haga la dirección del signo TOP igual que en el mapa de posición de instalación. Alinee los tres orificios de tornillo en el pedestal de dispositivo con los tres orificios de perno de expansión de plástico en la posición de instalación. Ponga firmemente los tres tornillos autorroscantes en los tres pernos de expansión de plástico. Fije el cuerpo de cúpula sobre la superficie de instalación.

#### **Paso 5:**

- a) Sostenga con las manos ambos lados del fondo del soporte de rotación, gire el soporte horizontalmente y ajuste la dirección horizontal de la lente a la posición designada. Afloje un tornillo M2 de la cubierta de decoración fija de LED (afloje únicamente, no lo saque), sostenga la cubierta de decoración con la mano, haciendo que la lente gire verticalmente. Ajuste la dirección vertical de la imagen de monitorización de lente al ángulo apropiado, y sujete el tornillo de fijación sobre la cubierta de decoración. Movimiento de la lente: vertical ( $0^{\circ}$  +65°), horizontal ( $0^{\circ}$  -+355°).
- b) Sostenga con las manos ambos lados del fondo del soporte de rotación, gire horizontalmente a lo largo del eje y ajuste la dirección horizontal de la lente a la posición designada. Sostenga con la mano la cubierta de decoración de LED, gire a lo largo de la dirección vertical, ajuste la dirección vertical de la lente a la posición designada; está bien aflojar primero los tornillos de fijación en ambos lados del soporte si están demasiado apretados para ajustar (solo afloje, no los saque), luego ajuste la lente, apriete los tornillos de fijación después del ajuste. Sostenga con las manos la cubierta de decoración de LED, gire horizontalmente a lo largo del eje, y ajuste la imagen de lente a la posición designada. Movimiento de la lente: vertical  $(0^{\circ} \sim +64^{\circ})$ . horizontal (0° $\sim$ +355°), dirección de rotación de imagen (0° $\sim$ +355°).

#### **Nota:**

Cuando gira verticalmente a 64°, preste atención a la dirección de rotación de la imagen para evitar que la cubierta exterior bloquee la luz IR e influya en el efecto de IR.

#### **Instalación de tarjeta MicroSD**

**Nota:** Algunas series de productos no son compatibles con la función de tarjeta MicroSD, que no se puede aplicar al siguiente capítulo.

Apague la alimentación y apague el dispositivo antes de instalar la tarjeta MicroSD.

**Paso 1:** Busque la ranura de tarjeta MicroSD en la Figura 3-6; abra la ranura de tarjeta Micro SD según la dirección en la Figura 3-4.

**Paso 2:** Ajuste la tarjeta MicroSD en la dirección apropiada e instálela en la ranura de tarjeta Micro SD.

**Paso 3:** Según la dirección en la Figura 3-5, cierre la ranura de tarjeta MicroSD y bloquéela.

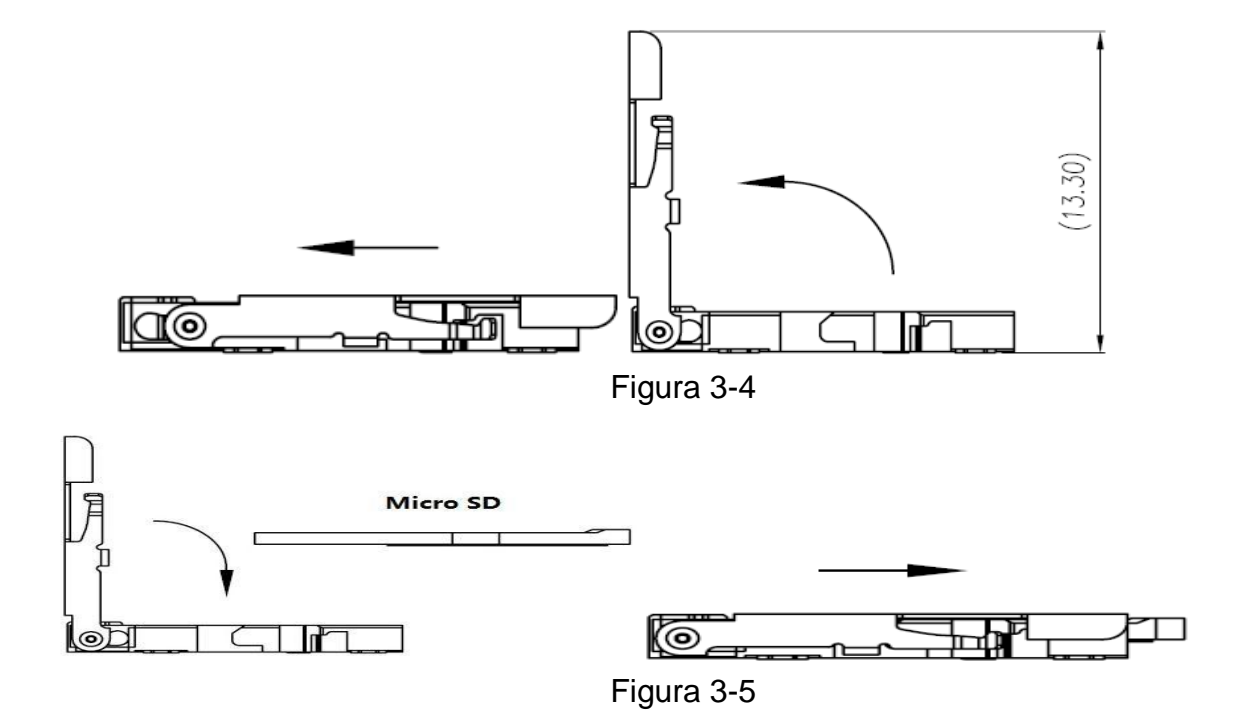

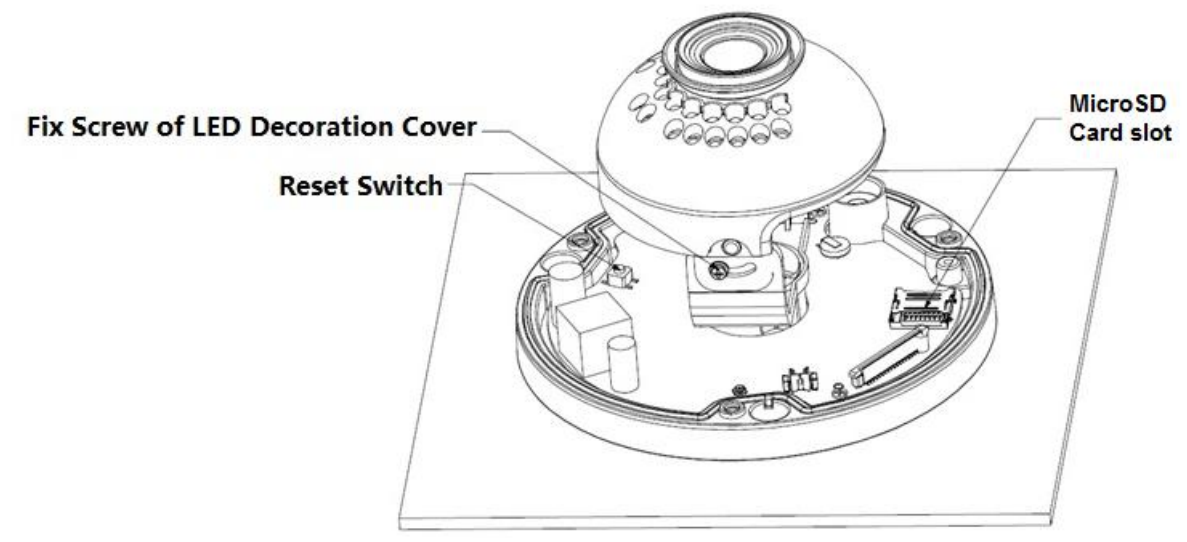

Figura 3-6

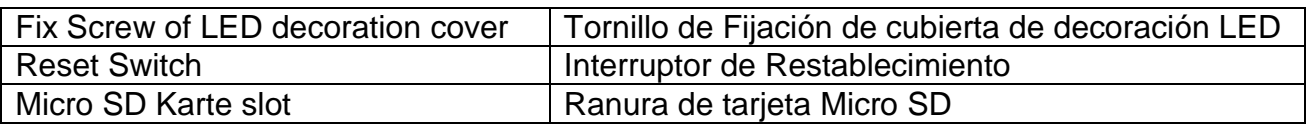

#### **Nota:**

- Mantenga apretado el "Botón de restablecimiento" mostrado en la Figura 3-6 durante 10 segundos con el dispositivo encendido en caso de necesitar restituir la configuración de fábrica.
- Si el dispositivo tiene que usar la función WPS, apriete el "Botón de restablecimiento" mostrado en la Figura 3-6 durante 1~2 segundos con el dispositivo encendido, apriete el botón WPS en el rúter, generalmente el dispositivo se puede conectar al rúter correspondiente en 1 minuto (únicamente soportado por algunos modelos).
- Algunos modelos no tienen componente de anillo giratorio vertical, que no soporta rotación de imagen, consulte el producto real.
- Hay algunas diferencias en la distribución de luz IR para algunos modelos, consulte los productos reales.

**Paso 4:** Coja el recinto de cúpula, póngalo de nuevo en la cámara correctamente en relación a tornillos y orificio, y apriete los tres tornillos hexagonales interiores con la llave. Así ya se completa la instalación.

## <span id="page-15-0"></span>**3.3 Instalación TX-67**

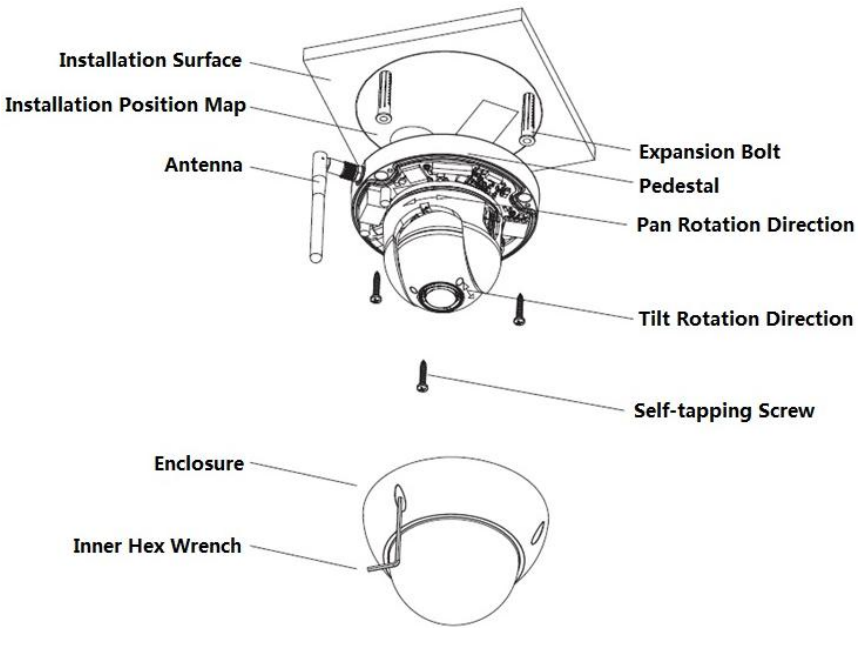

Figura 3-7

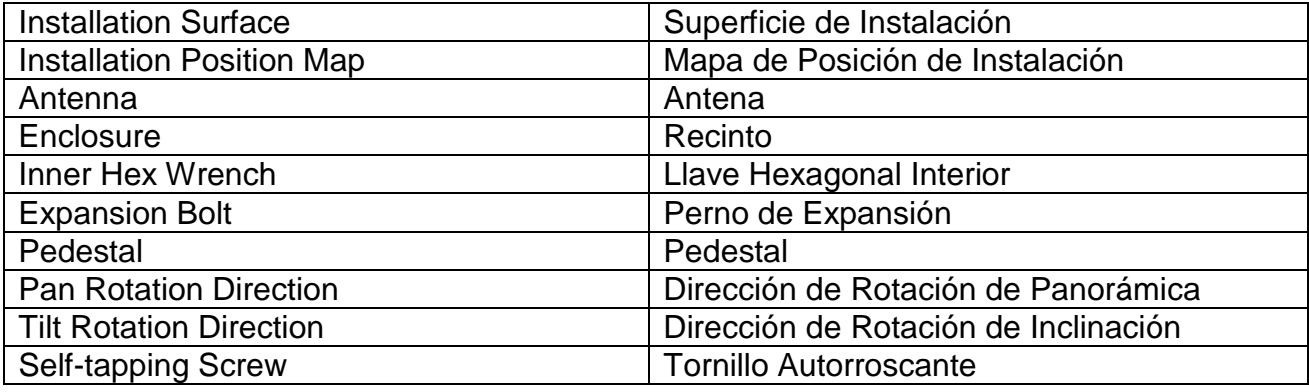

Siga los pasos enumerados a continuación para instalar el dispositivo. Consulte la Figura 3-7 como referencia.

**Paso 1:** Saque el mapa de posición de instalación de la bolsa de accesorios y luego péguelo en el techo o la pared según los requisitos de monitorización de la zona. Dibuje y luego perfore tres orificios de pernos de expansión de plástico en la superficie de instalación y luego inserte tres pernos de expansión en los orificios. Asegure firmemente estos tres pernos. Saque el cable por la salida de cable cuándo instale el dispositivo.

**Paso 2:** Ajuste el pedestal de instalación de dispositivo en la posición apropiada y entonces alinee los tres orificios de tornillo en el pedestal de dispositivo con los tres orificios de perno de expansión de plástico en la posición de instalación. Ponga los tres tornillos autorroscantes en los tres pernos de expansión de plástico y luego trábelos firmemente.

**Paso 3:** Apunte las tres ranuras del cuerpo de cúpula con los tres saltos elásticos del pedestal de instalación y empuje lentamente hasta que oiga un "clic".

**Paso 4:** Saque el tornillo de sujeción de la bolsa de accesorios y enrósquelo (en la Figura 3-7) en los orificios roscados correspondientes del cuerpo de cúpula para apretar el pedestal de instalación y evitar que se caiga. El tornillo de sujeción de la cúpula antivandalismo es un tornillo de acero inoxidable de cabeza hueca hexagonal M2.5\*7, mientras que el tornillo de sujeción de la cúpula no antivandalismo es un tornillo autorroscante de rebaje en cruz, consulte el objeto real en la bolsa de accesorios.

**Nota:** El dispositivo permite salida de cable inferior y salida de cable lateral, consulte la siguiente Figura 3-8 para la salida de cable lateral.

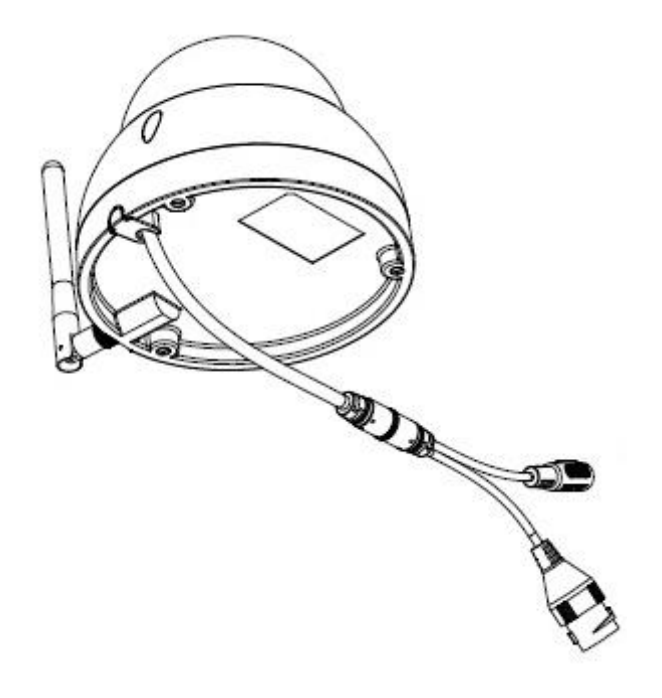

Figura 3-8

## **Restablecer introducción de configuración predeterminada de fábrica**

**Importante:** Use el Botón de RESTABLECIMIENTO cuándo el dispositivo esté en marcha. Vea la Figura 3-9 para la ubicación del botón de RESTABLECIMIENTO, que es el mismo para cúpula antivandalismo y cúpula no antivandalismo.

**Paso 1:** Use la llave hexagonal interior de la bolsa de accesorios para abrir el recinto de cúpula aflojando los tres tornillos hexagonales interiores del recinto.

**Paso 2:** La Figura 3-9 muestra la posición del botón de restablecimiento.

**Paso 3:** Para restablecer el dispositivo mantenga apretado el botón de Restablecimiento durante aproximadamente 30 segundos.

**Paso 4:** Instale la cúpula de nuevo en el pedestal de instalación rápida

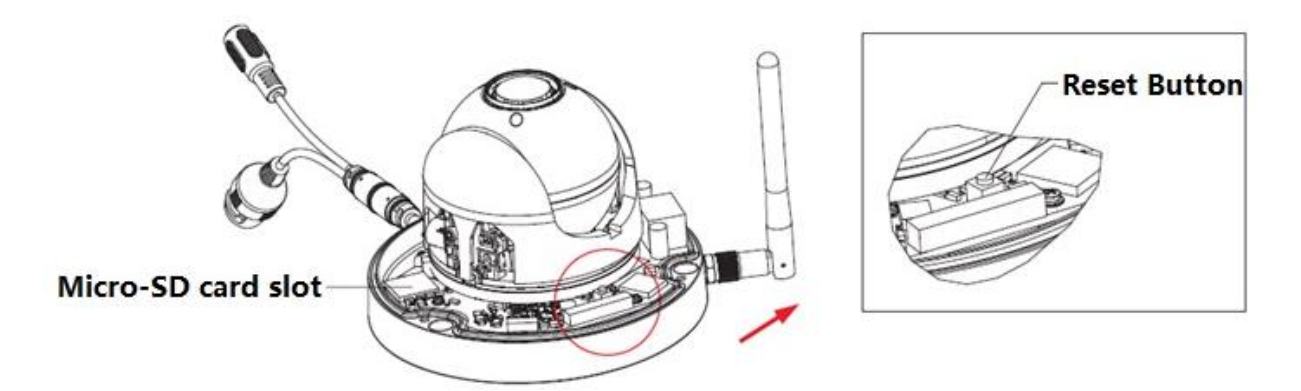

Figura 3-9

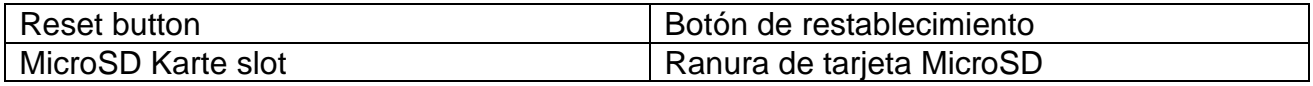

## **Instalación y retirada de tarjeta MicroSD (vea la Figura 3-9)**

**Nota:** Corte la alimentación cuando necesite retirar e instalar una tarjeta MicroSD, encienda cuando haya acabado la retirada o instalación de la tarjeta MicroSD.

**Paso 1:** Use la llave hexagonal interior de la bolsa de accesorios para abrir el recinto de cúpula aflojando los tres tornillos hexagonales interiores del recinto.

**Paso 2:** La Figura 3-9 muestra la posición del botón de restablecimiento.

**Paso 3:** Abra la ranura de tarjeta MicroSD como en la figura 3-10.

**Paso 4:** Ajuste la tarjeta Micro SD en la dirección apropiada e instálela en la ranura de tarjeta Micro SD.

**Paso 5:** Según la dirección en la Figura 3-11, cierre la ranura de tarjeta Micro SD y bloquéela.

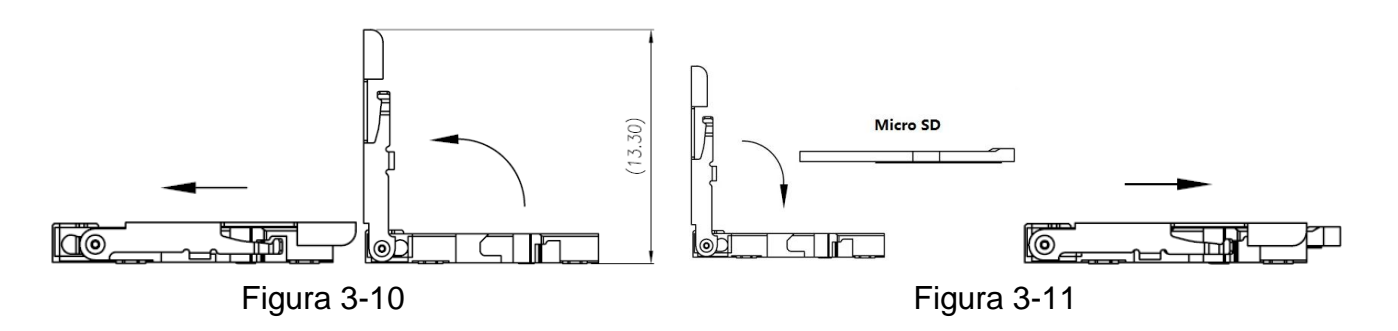

**Paso 6:** Instale la cúpula de nuevo en el pedestal de instalación rápida

## <span id="page-18-0"></span>**4. Instalación rápida con App (My Secure Pro App)**

El producto tiene versiones Android e iOS.

**Android:** Abra la app Google Play en el teléfono inteligente. Busque "My Secure Pro", descárguela e instálela.

**iOS:** Abra App Store en el teléfono inteligente. Busque "My Secure Pro", descárguela e instálela.

## <span id="page-18-1"></span>**4.1 Configuración WIFI**

Para añadir dispositivo: Clic en  $\equiv$ , el sistema muestra la interfaz de menú principal en la Figura 4-1. En la interfaz de gestor de dispositivos (Figura 4-2), clic en  $\Theta$  para entrar a la interfaz de añadir dispositivo, vea la Figura 4-3.

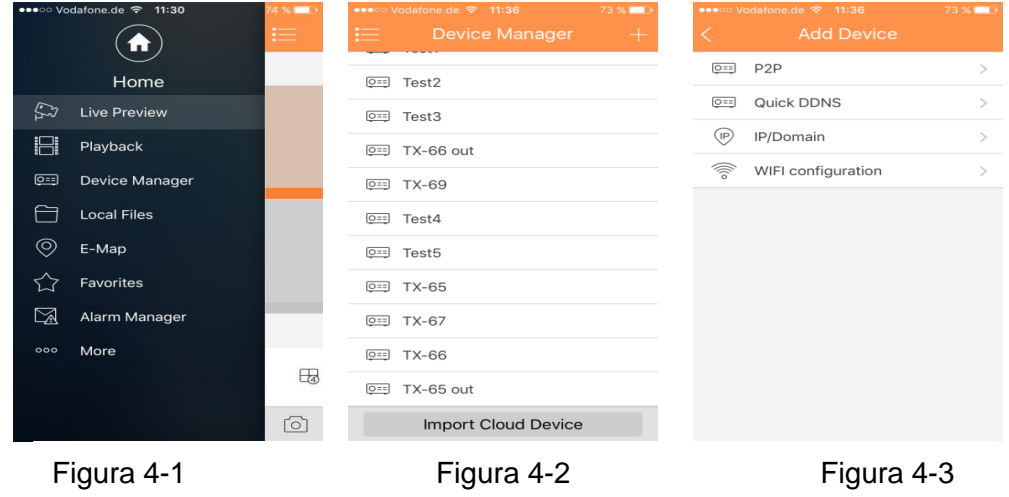

1. Pantalla de interfaz: Nombre, NS (código QR), nombre de usuario, contraseña, vista previa en directo, y reproducción. Vea la Figura 4-4. 2. Clic  $\mathbb{E}$ , escanear código QR (en dispositivo o interfaz Web Configuración $\rightarrow$ red $\rightarrow$ TCP/IP $\rightarrow$  P2P/Easy4ip) y la imagen será como en la Figura 4-4.

3. Pulse el botón "Siguiente"

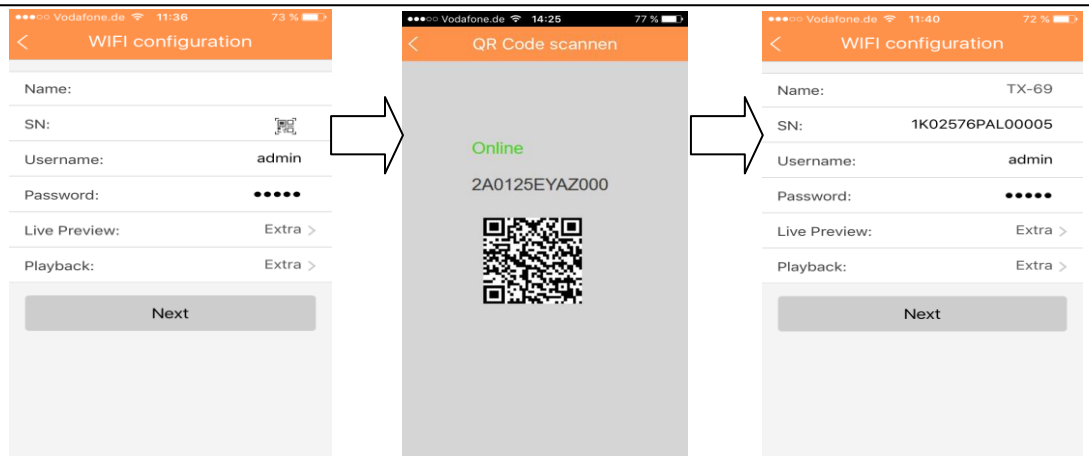

Figura 4-4

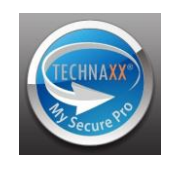

4. Su teléfono inteligente usará la conexión WIFI en la que esté conectado en ese momento. Introduzca la contraseña de su rúter WIFI como se ve en la figura 4-5. 5. Pulse el botón "Next(Siguiente)".

6. Autoconfigurar sistema (esperar). Figura 4-6

7. Si falla, inténtelo de nuevo o repita los pasos anteriores.

8. Cuando sea correcto, todas las configuraciones se guardan automáticamente. Vea la figura 4-7.

9. Pulse "Start Live preview(Iniciar Vista Previa en Directo)". Vea la figura 4-7.

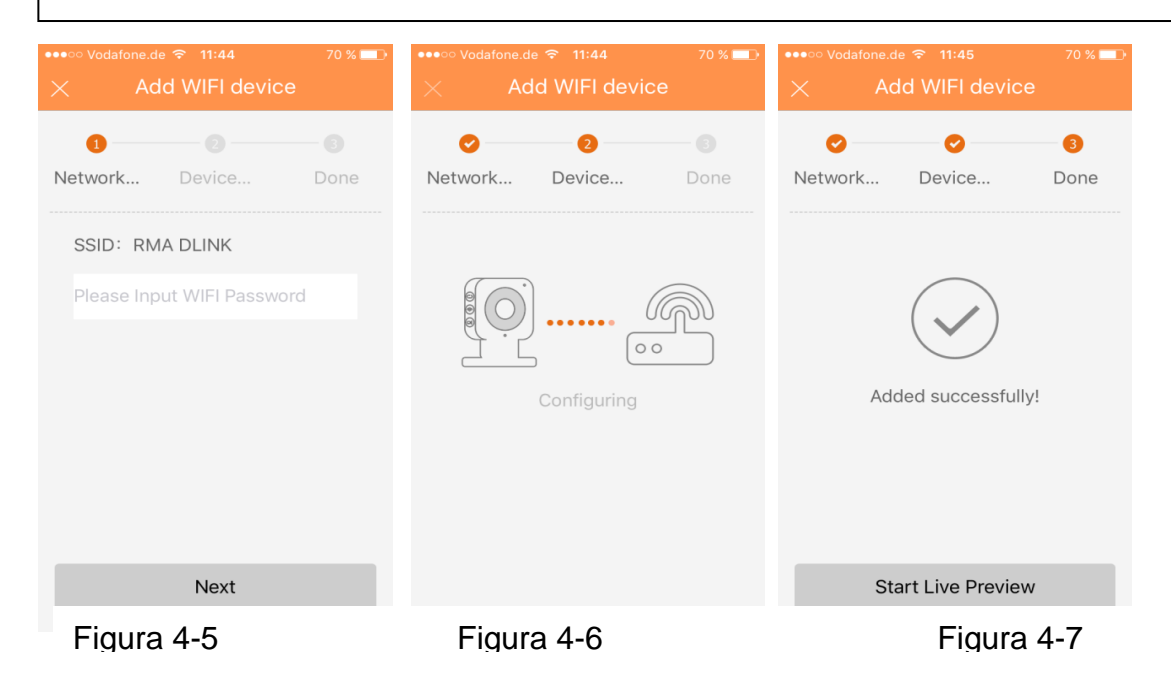

## <span id="page-19-0"></span>**4.2 Configuración P2P**

Esta opción únicamente se puede utilizar cuando la cámara ya está conectada a LAN o WIFI.

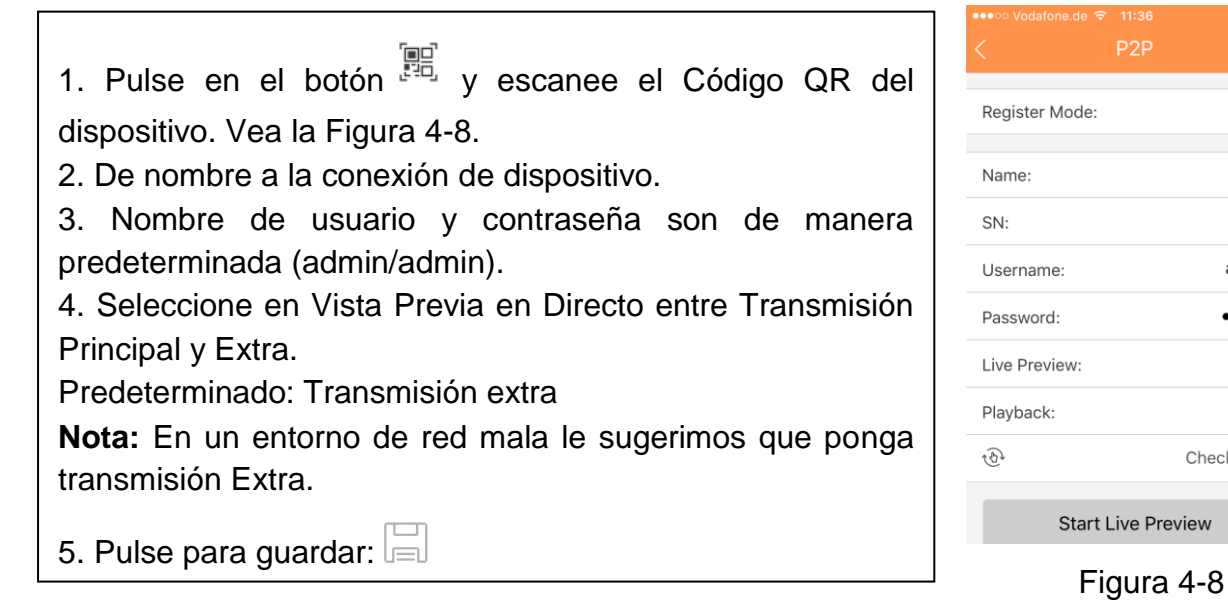

P<sub>2</sub>P

鶦

admin

 $\cdots$ 

Check VTO

Extra  $\rightarrow$ Extra  $\rightarrow$ 

## <span id="page-20-0"></span>**5. Herramienta de configuración rápida**

## <span id="page-20-1"></span>**5.1 Visión general**

La herramienta de configuración rápida puede buscar la dirección IP en ese momento, modificar la dirección IP. Al mismo tiempo, utilícela para actualizar el dispositivo. Observe que la herramienta únicamente se aplica a direcciones IP en el mismo segmento.

Encuentre la herramienta en el CD.

## <span id="page-20-2"></span>**5.2 Funcionamiento**

Apriete en el botón de red (cámara) y apriete en el rúter (WPS), entonces el dispositivo se puede conectar al WIFI con éxito. Doble clic en el icono "**ConfigTools.exe**"; verá una interfaz como en la [Figura 5-1.](#page-20-3)

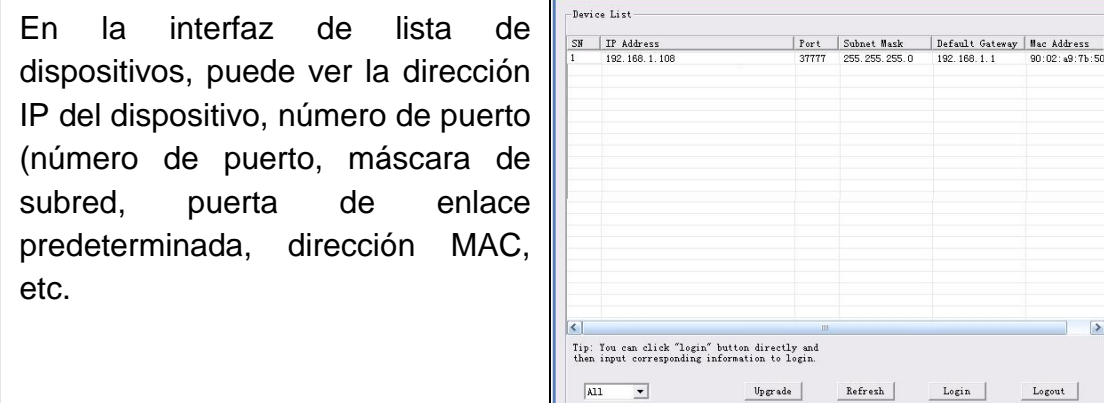

<span id="page-20-3"></span>Figura 5-1

<span id="page-20-4"></span>

| Seleccione una dirección IP y<br>luego botón derecho del ratón,<br>podrá ver una interfaz como se | Device List<br>SN<br>IP Address<br>192.168 1 108<br>Open Device Web            |
|---------------------------------------------------------------------------------------------------|--------------------------------------------------------------------------------|
|                                                                                                   |                                                                                |
| muestra en la Figura 5-2.                                                                         |                                                                                |
| Seleccione el elemento "Open                                                                      |                                                                                |
| Device Web(Abrir Web del                                                                          |                                                                                |
| Dispositivo)"; irá a la interfaz de                                                               |                                                                                |
| inicio de sesión en la web                                                                        |                                                                                |
| correspondiente.                                                                                  | ×                                                                              |
|                                                                                                   | Tip: You can click "login" button dire<br>then input corresponding information |
|                                                                                                   | A11<br>Up22                                                                    |
|                                                                                                   |                                                                                |

Subnet Mask Default Gateway | Mac Address  $\overline{ }$ ectly and<br>to login. ade | Refresh  $Login$ Logout

 $\vert$ 

Figura 5-2

Si desea modificar la dirección IP del dispositivo sin iniciar sesión en la interfaz web del dispositivo, vaya a la interfaz principal de la herramienta de configuración para hacerlo.

En la interfaz de búsqueda de la herramienta de configuración [\(Figura 5-1\)](#page-20-3), seleccione una dirección IP de dispositivo y luego doble clic en ella para abrir la interfaz de inicio de sesión. O seleccione una dirección IP y luego clic en el botón de Login (Inicio) de sesión para ir a la interfaz de inicio de sesión. Vea la Figura 5-3.

En la Figura 5-3, vea la dirección IP del dispositivo, nombre de usuario, contraseña y puerto.

Observe que aquí la información de puerto será idéntica al valor de puerto establecido en puerto TCP en la interfaz de red Web. De lo contrario, no podrá iniciar sesión en el dispositivo.

Si está utilizando puerto 3800 de actualización de fondo de dispositivo para iniciar sesión, todas las configuraciones serán inválidas.

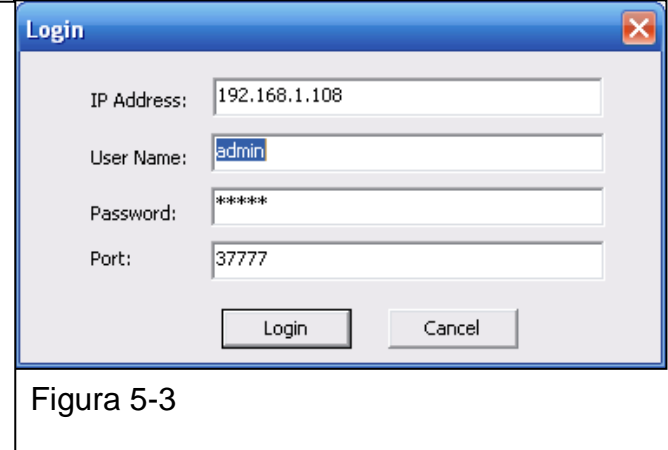

Una vez iniciada sesión, la interfaz principal de la herramienta de configuración se muestra a continuación. Vea la Figura 5-4.

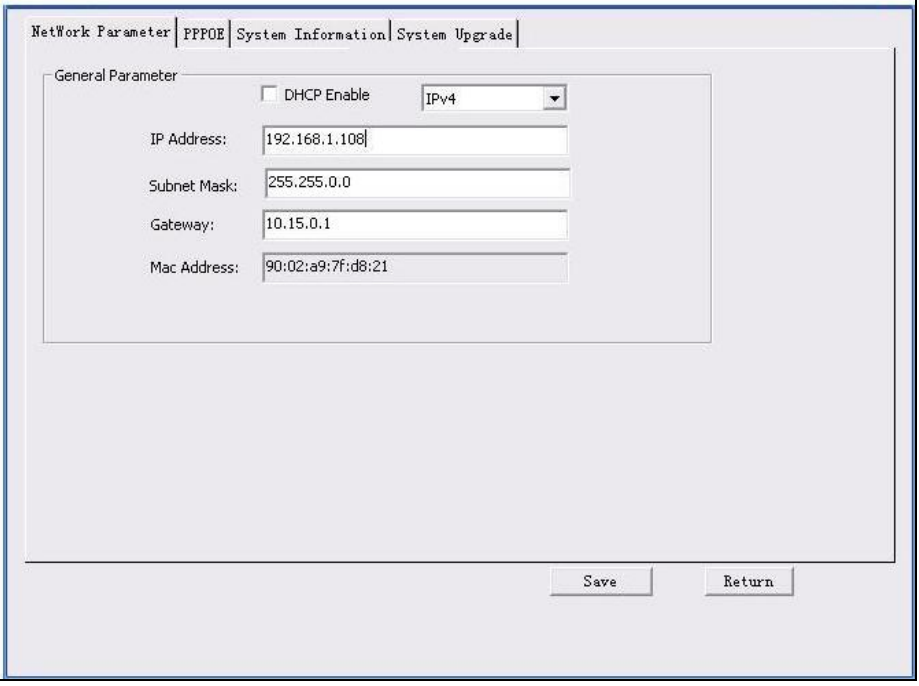

Figura 5-4

## <span id="page-22-0"></span>**6. Funcionamiento Web**

Esta serie de productos de cámara en red soportan el acceso Web y la gestión por medio de PC. Web incluye varios módulos: Vista previa de canal de monitorización, configuración de sistema, alarma, etc.

## <span id="page-22-1"></span>**6.1 Conexión a red**

<span id="page-22-3"></span>**primer inicio de sesión.**

Siga los pasos enumerados a continuación para la conexión a red.

- Asegúrese de que la cámara de red se haya conectado correctamente a la red.
- Ponga dirección IP, máscara de subred y puerta de enlace del PC y la cámara de red, respectivamente. La dirección IP predefinida de la cámara de red es 192.168.1.108. La máscara de subred es 255.255.255.0. La puerta de enlace es 192.168.1.1
- Use la orden ping \*\*\*.\*\*\*.\*\*\*.\*\*\* (\* dirección de cámara de red) para comprobar si la conexión es correcta.

## <span id="page-22-2"></span>**6.2 Inicio de sesión e interfaz principal**

Abra IE / Mozilla (Chrome/Safari son opcionales) e introduzca la dirección de la cámara de red en la barra de dirección. Vea la [Figura 6-1.](#page-22-3)

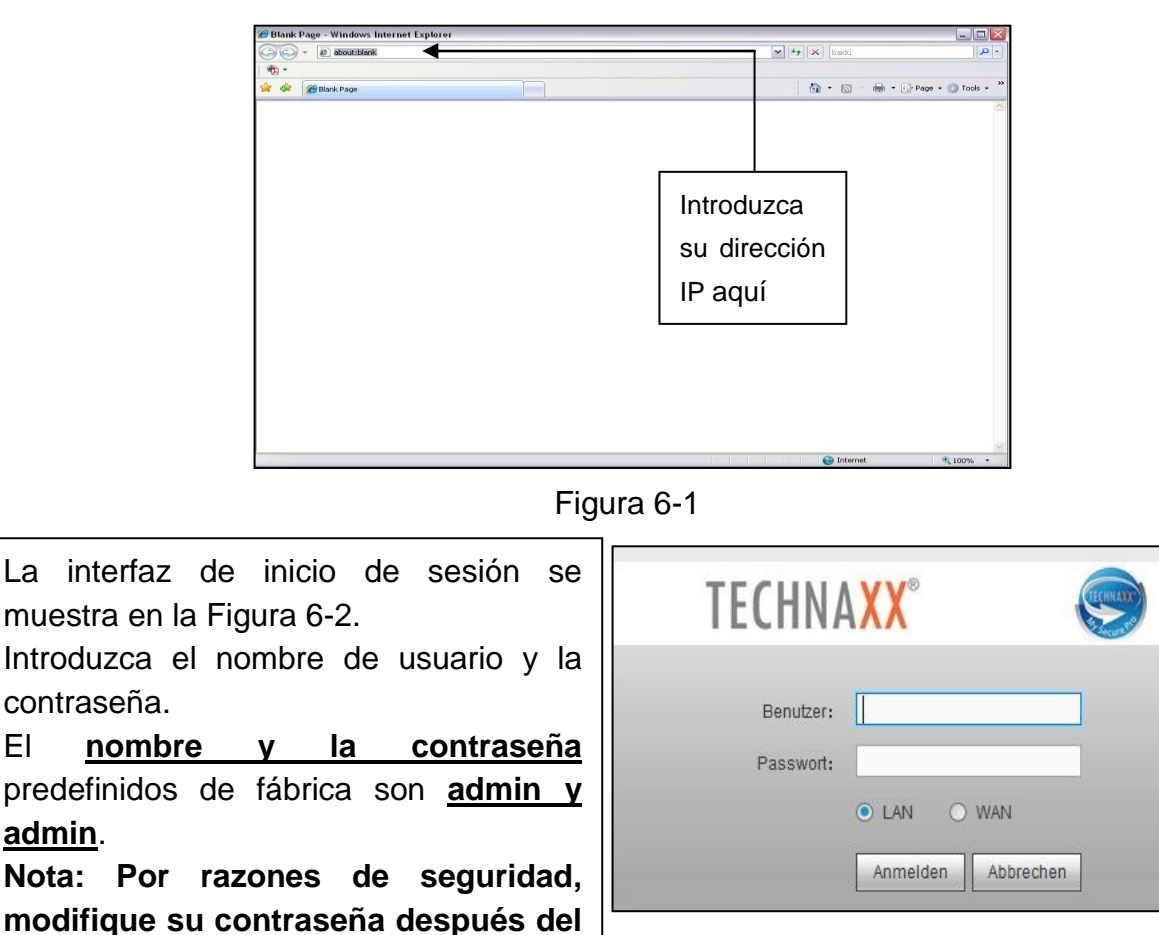

Figura 6-2

En el primer inicio de sesión, el sistema muestra una información de advertencia para preguntarle si le gustaría instalar o no el plug-in web. Instale el plug-in web. Después de iniciar sesión, vea la ventana principal. Vea la figura 6-3.

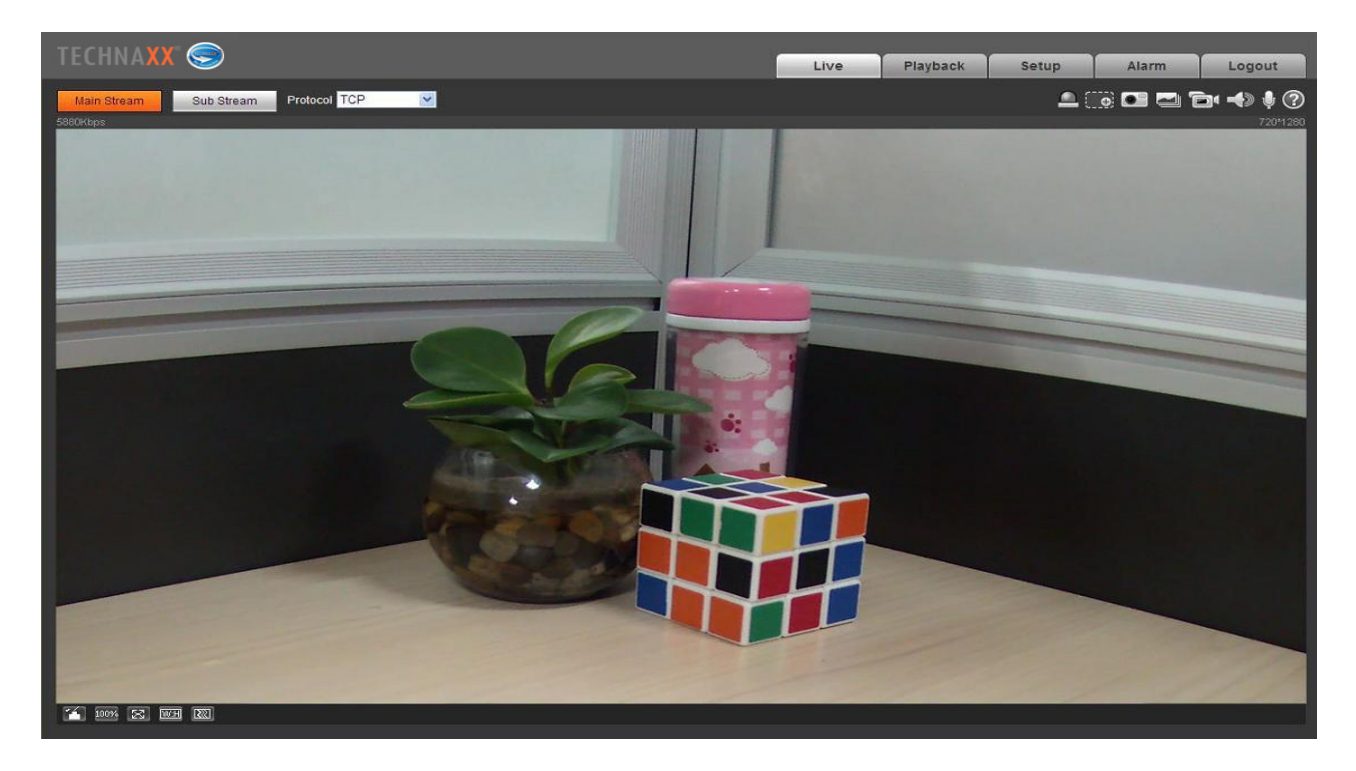

Figura 6-3

#### **Nota:**

- Esta guía de inicio rápido es únicamente como referencia. En la interfaz de usuario se pueden encontrar ligeras diferencias.
- Todos los diseños y el software aquí están sujetos a cambios sin previo aviso.
- Todas las marcas comerciales y marcas comerciales registradas mencionadas son propiedad de sus respectivos propietarios.
- Si hay incertidumbre o controversia, consulte nuestra explicación final.
- Visite nuestra página web o contacte con su ingeniero de servicio local para obtener más información.

## <span id="page-24-0"></span>**6.3 Directo**

En esta sección se verá el vídeo en directo, después de iniciar sesión con éxito. Seleccione el modo de transmisión y el tipo de protocolo. Los símbolos de la esquina derecha de la pantalla se describen a continuación:

**⊥.⊇.**<br>⊥.⊇. Zoom digital – Existen dos opciones de zoom. Clic para activar la función:

1. Manteniendo el botón izquierda del ratón abra un rectángulo para ampliar cualquier zona del vídeo en directo y la reproducción (arrastrar para ampliar).

2. Use la rueda del ratón para el zoom del tamaño de vídeo.

Botón derecho del ratón para restablecer el estado anterior (Vídeo en directo / reproducción)

Instantánea - Clic para tomar una imagen del vídeo en directo en ese momento. La

ruta en la que se guarda la imagen se puede encontrar en el plug-in web en: Configuración / Cámara / Vídeo / Ruta.

Triple Instantánea – Clic, el sistema empieza a tomar 1 imagen por segundo. La ruta en la que se guardan las imágenes se puede encontrar en el plug-in web en: Configuración / Cámara / Vídeo / Ruta.

Grabación manual - Clic para capturar un vídeo de la transmisión en vivo. La ruta en la que se guarda el vídeo se puede encontrar en el plug-in web en: Configuración / Cámara / Vídeo / Ruta.

Audio (opcional) - Clic para habilitar/inhabilitar la salida de audio de la transmisión en directo en la interfaz Web.

Diálogo bidireccional (opcional) - Clic para habilitar/inhabilitar el diálogo bidireccional.

**(2)** ¡Apriete este botón para obtener el archivo de ayuda para entenderlo mejor!

- 
- 2. Tamaño original
- 3. Pantalla completa
- 4. Pantalla panorámica (An:Al)
- 5. Fluencia de ajuste

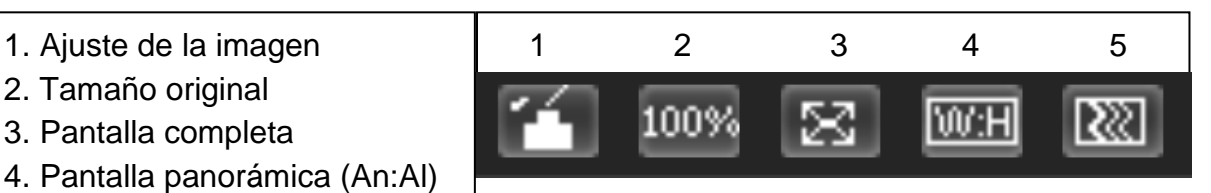

## <span id="page-25-0"></span>**6.4 PTZ (Únicamente TX-67)**

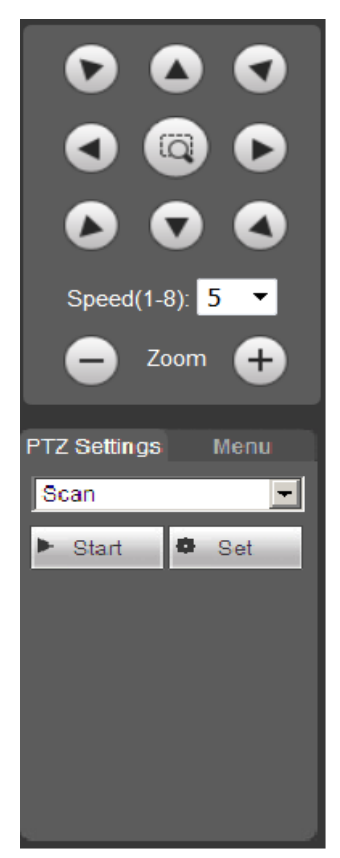

Cambie la dirección de la cámara apretando el botón mostrado en el lado izquierdo. La velocidad de la cámara se puede establecer entre 1-8. En PTZ la cámara puede acercar o alejar el zoom. ¡Configuración PTZ: hay 2 opciones (Preestablecido y Tour)! Preestablecido y Tour: Clic en el menú desplegable para seleccionar entre Preestablecido y Tour. Tiene la opción de establecer de 1 a 25 Preestablecido o Tour.

1. Botón de colocación rápida: Use el ratón para seleccionar una zona en la ventana de monitorización, PTZ puede girar rápido y enfocar la posición actual. 2. Velocidad de funcionamiento: Cuanto mayor es el valor, más rápida es la velocidad. Esto es para control de dirección de PTZ, zoom, enfoque y apertura. 3. Configuración PTZ (vaya a la Función de  $\rightarrow$  de Configuración  $\rightarrow$  de PTZ): Solicite la configuración preestablecida para explorar, patrón, tour, preestablecido.

**(Preestablecido:** Use las teclas de dirección para mover la cámara a la ubicación que desee y entonces introducir el valor preestablecido. Clic en el botón "Add (Añadir)", y habrá puesto un valor preestablecido. Repita este paso para añadir más posiciones preestablecidas.

**Tour:** Introduzca el valor de tour y luego clic en el botón "Add (Añadir)", habrá puesto un tour. Luego introduzca un valor preestablecido en la columna. Clic en el botón "Add Preset (Añadir preestablecido)", y habrá añadido un valor preestablecido en el tour. O puede hacer clic en el botón "Del Preset (Borrar preestablecido)" para eliminar un valor preestablecido del tour).

**Nota:** Repita los procedimientos anteriores para añadir o eliminar más valores preestablecidos en un tour.

Para ajustar las funciones siguientes haga clic en la Función  $\rightarrow$  Configuración  $\rightarrow$  de PTZ. En la imagen en directo se puede seleccionar explorar, preestablecido, tour, patrón, función asistente, para iniciar o detener la función seleccionada. Vea la figura 6-4.

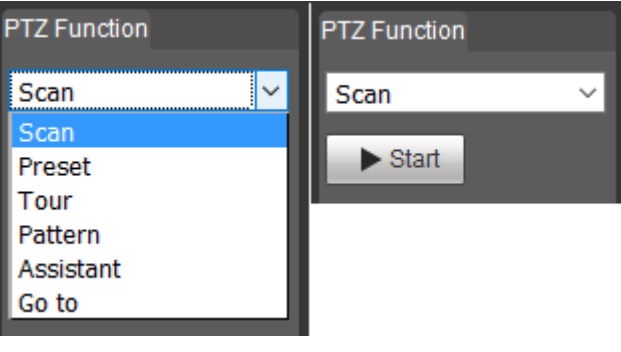

Figura 6-4

## <span id="page-26-0"></span>**6.5 Reproducción (únicamente cuándo la tarjeta MicroSD está insertada)**

**Espere un momento** para que el plug-in web cargue los vídeos grabados de la tarjeta MicroSD de la cámara.

**Atención:** Si no hay una tarjeta MicroSD instalada, no se pueden coger vídeos ni imágenes.

Reproducir - Este botón es para reproducir o pausa.

Detener – Este botón detiene la reproducción.

Siguiente fotograma – Clic en él para ver el vídeo fotograma a fotograma.

Reproducción lenta – Clic en él para bajar al velocidad de reproducción (1/2x, 1/4x, 1/8x, 1/16x).

 $\bullet$ Reproducción rápida - Clic en él para aumentar la velocidad de reproducción (2x, 4x,

6x, 8x).

 $\left( \bullet \right)$ Silencio / Sonido – Este botón es para silenciar o encender el sonido del audio del vídeo grabado.

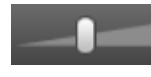

Aumentar o reducir el volumen del sistema.

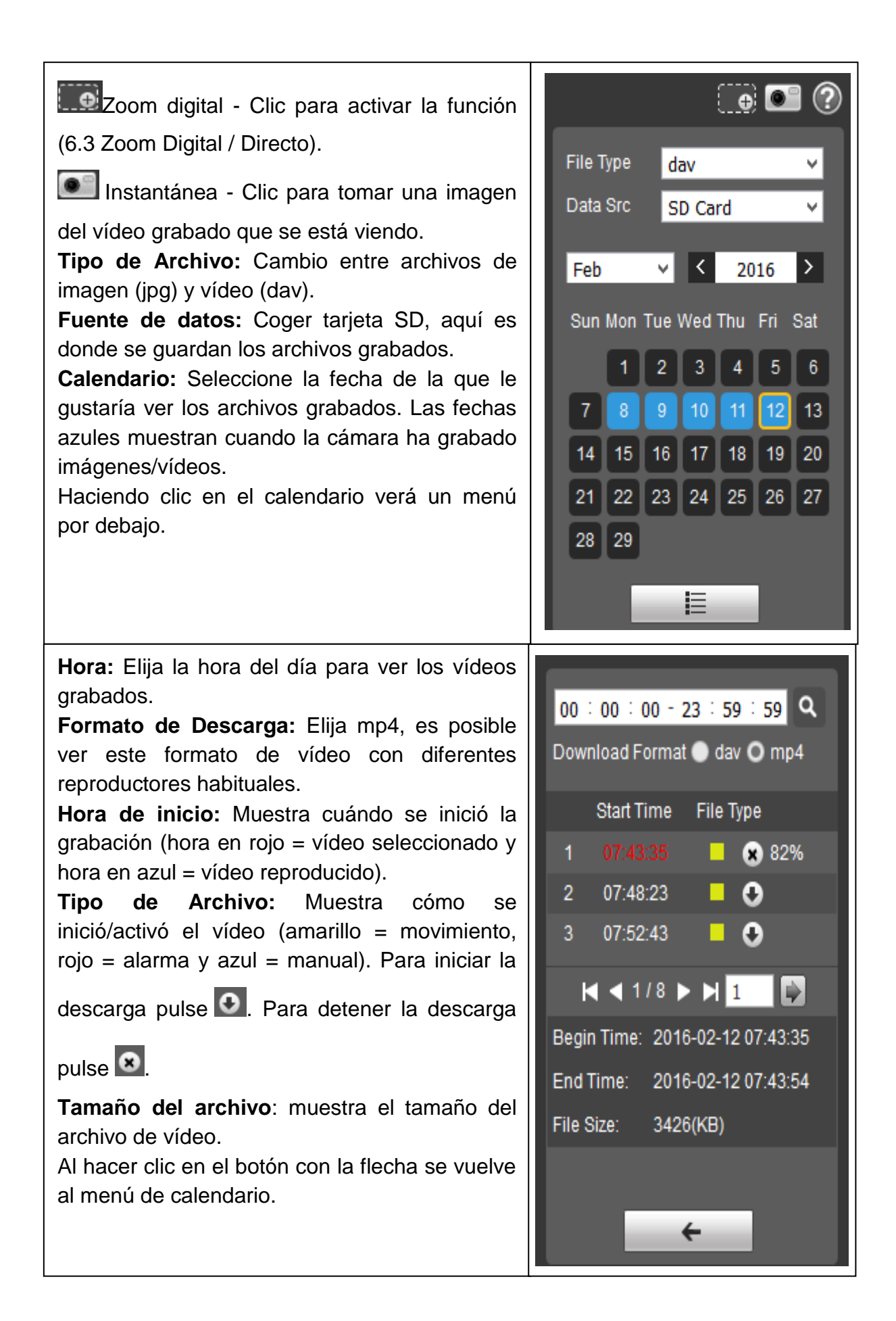

#### 28

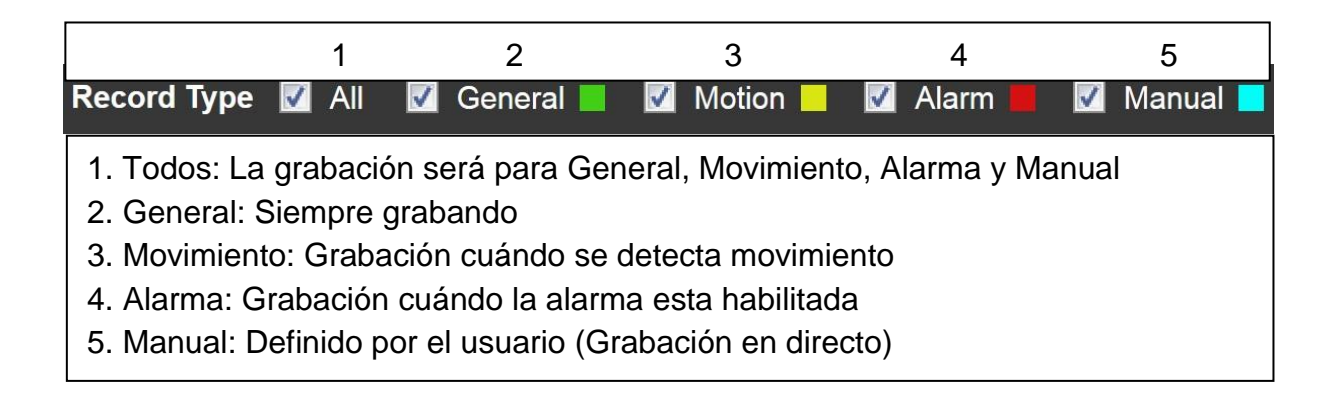

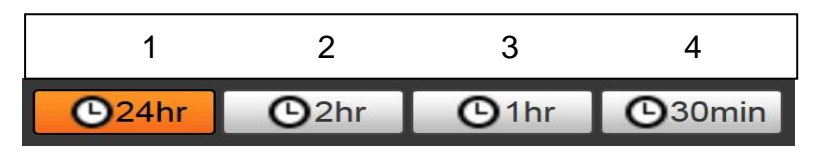

1. 24h: Muestra el día entero en segmentos de 2h.

2. 2h: Muestra 1h antes y 1h después del cursor establecido

3. 1h: Muestra 30min. antes y 30min. después del cursor establecido

4. 30min: Muestra 15min. antes y 15min. después del cursor establecido

## <span id="page-29-0"></span>**6.6 Configuración**

#### <span id="page-29-2"></span><span id="page-29-1"></span>**6.6.1 Cámara 6.6.1.1 Condiciones A: Condiciones**

<span id="page-29-3"></span>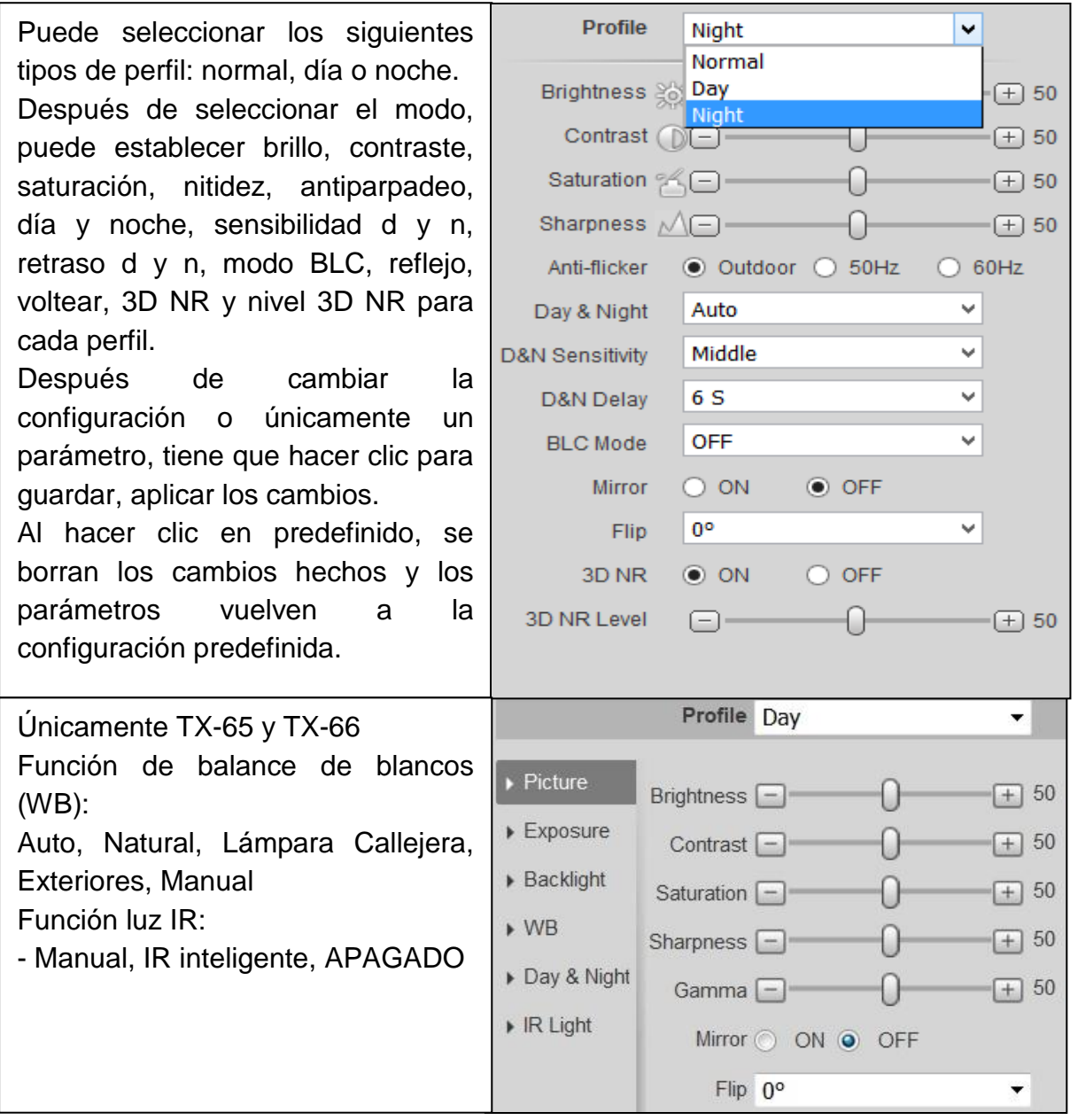

#### <span id="page-29-4"></span>**B: Gestión de perfiles**

Funciona con la selección de perfiles para normal, día y noche de 6.6.1.1.1 Condiciones. La configuración predefinida aquí es **tiempo completo/día**. Pero se puede elegir normal o planificación. Si se activa la configuración **tiempo completo**, elija entre la configuración día o noche. El tipo de perfil seleccionado aquí siempre está habilitado. Cuando active **planificación** seleccione cuánto tiempo están funcionando los perfiles día y noche.

#### <span id="page-30-0"></span>**6.6.1.2 Vídeo**

#### <span id="page-30-1"></span>**A: Vídeo**

El Sistema soporta la función de fotograma de control activo (ACF). Permite grabar con distintas tasas de fotogramas. Por ejemplo, utilice alta tasa de fotogramas para grabar eventos importantes y le permite establecer diferentes tasas de fotogramas para grabación de detección de movimiento y grabación de alarma. Incluye transmisión general, trasmisión de detección de movimiento y trasmisión de alarma. Seleccione diferentes tasas de fotogramas de codificación para diferentes eventos grabados.

#### <span id="page-30-2"></span>**B: Instantánea**

Seleccione entre "Instantánea General o Event(Evento)". Instantánea general es para capturar durante el periodo específico. Instantánea de evento es para capturar tras detección de movimiento, máscara de cámara o alarma local. Establezca la calidad de imagen y el intervalo de instantánea.

**La instantánea se puede volver activa una vez que configuran los siguientes elementos:**

1. la acción es en el periodo específico.

2. detección de movimiento, máscara de cámara o alarma local y sus funciones de instantánea están habilitadas.

#### <span id="page-30-3"></span>**C: Superposición**

Establece la máscara de privacidad: Superposición de título de canal, título de hora y texto. Tras establecer y guardar con éxito la zona de máscara de privacidad, título de canal y título de hora, haga clic en el botón de renovar para ver el efecto.

En TX-65, TX-66 y TX-67 también añade superposición de texto.

#### <span id="page-30-4"></span>**D: Ruta**

Establece la ruta para guardar el archivo de la instantánea en vivo, grabación en vivo, instantánea de reproducción, descarga de reproducción y clips de vídeo en el PC actual. Instantánea de reproducción, descarga de reproducción y clips de vídeo únicamente están soportados cuándo hay insertada tarjeta MicroSD.

## <span id="page-31-1"></span><span id="page-31-0"></span>**6.6.2 Vigilancia inteligente por vídeo (IVS) (únicamente para TX-67) 6.6.2.1 Configuración global**

La interfaz de configuración global se muestra como en la [Figura](#page-31-3) 6-

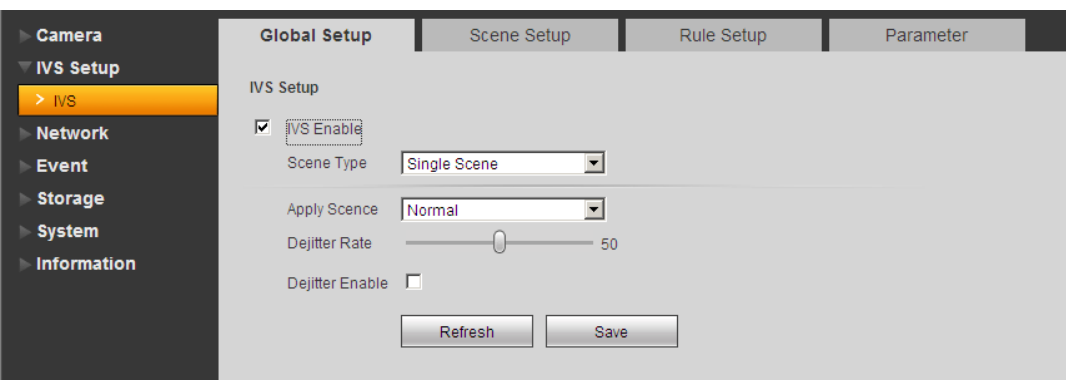

<span id="page-31-4"></span><span id="page-31-3"></span>Figura 6-5

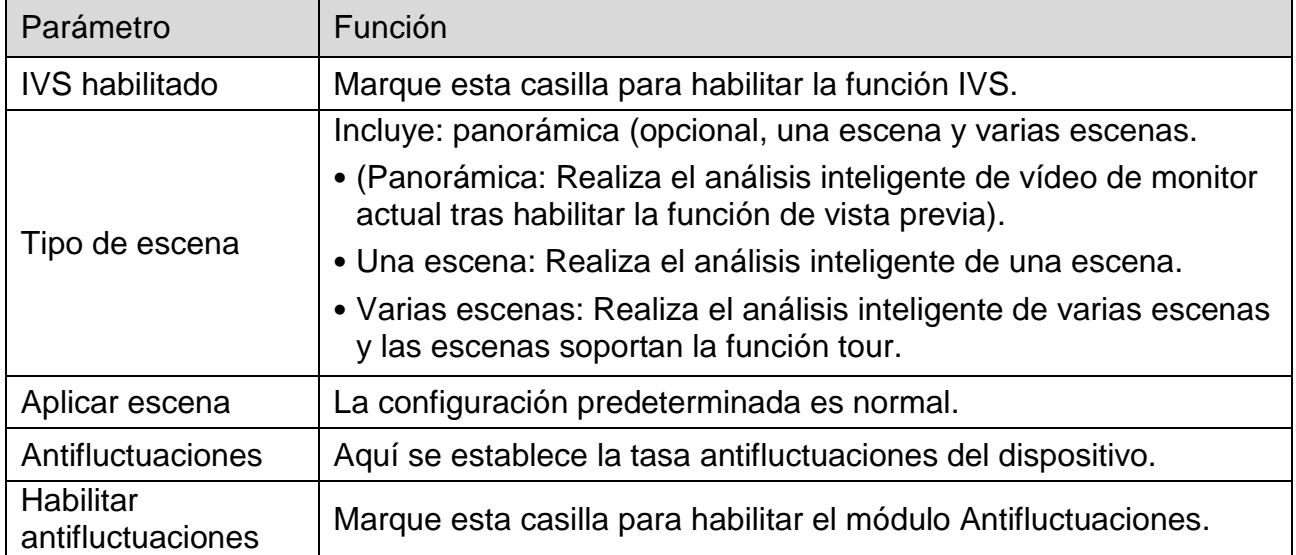

#### <span id="page-31-2"></span>**6.6.2.2 Configuración de escena**

La configuración de escena se muestra como en la [Figura 6-.](#page-31-4)

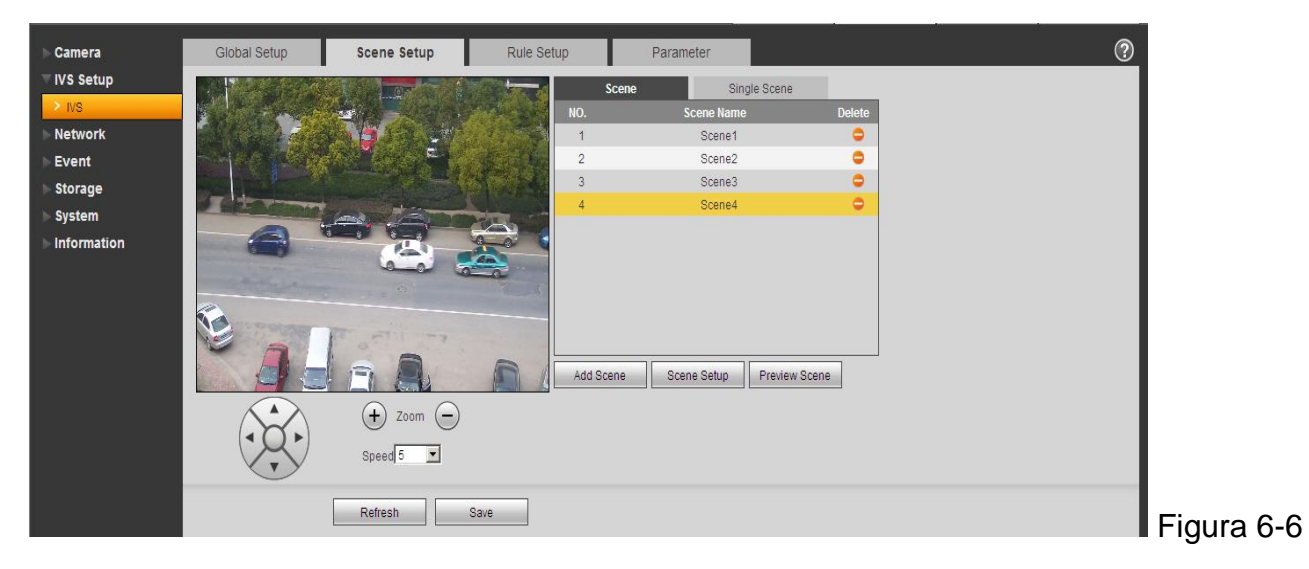

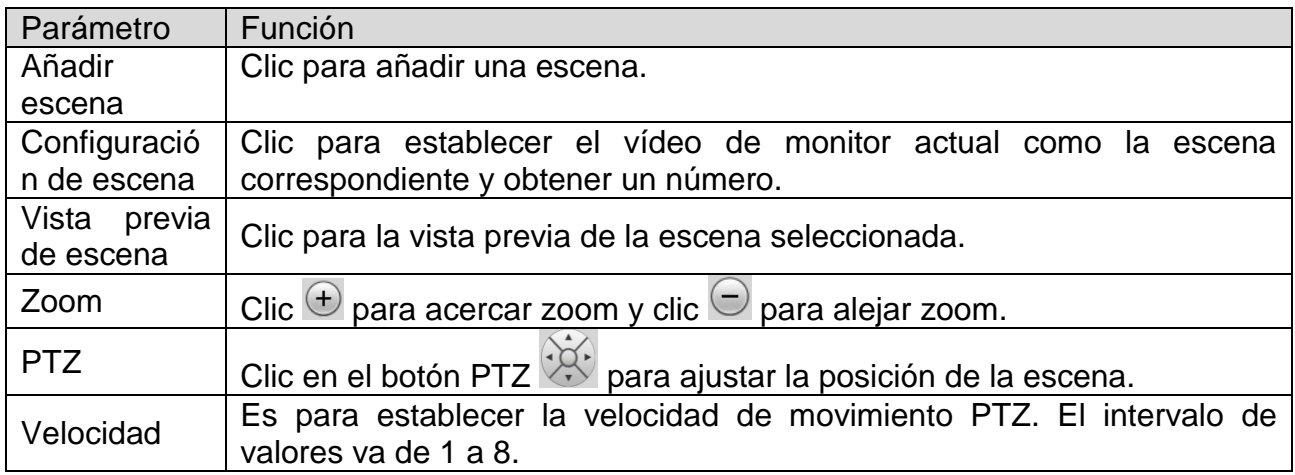

#### <span id="page-32-0"></span>**6.6.2.2.1 Una escena**

En la [Figura 6-,](#page-31-3) seleccione la escena de la lista de tipo de escena, puede ver que la interfaz de una escena se muestra como en la [Figura 6-7](#page-32-2). Aquí puede seleccionar un elemento de la lista de números para ver una escena de monitor.

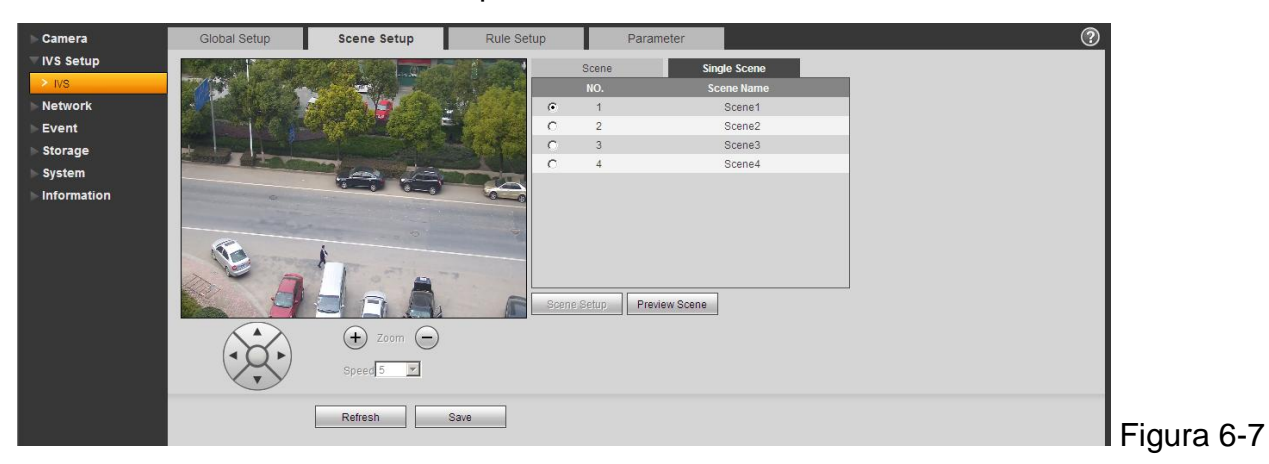

#### <span id="page-32-1"></span>**6.6.2.2.2 Pista de varias escenas**

En la [Figura 6-,](#page-31-3) seleccione las varias escenas de la lista de tipo de escena.

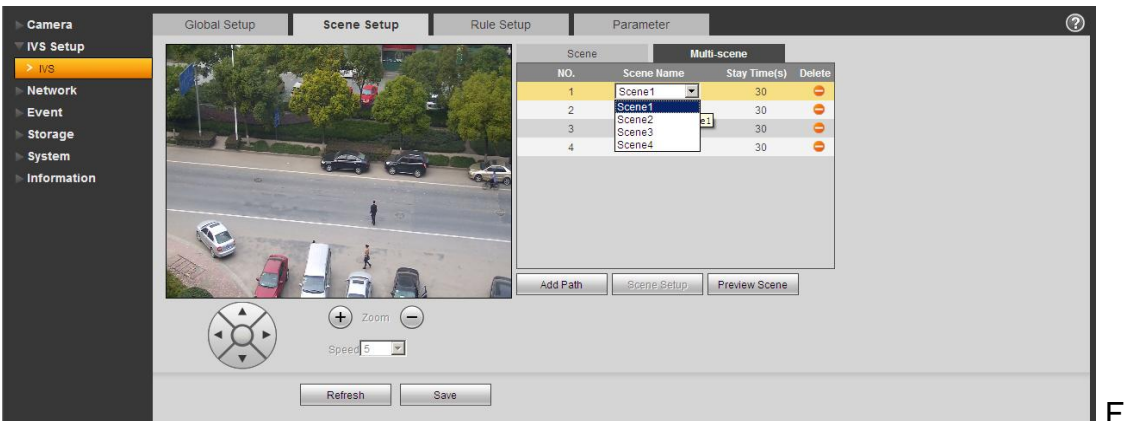

<span id="page-32-3"></span><span id="page-32-2"></span>Figura 6-8

En la [Figura 6-8](#page-32-3), clic en el botón Añadir escena para establecer el punto de tour durante el proceso de tour de escena. Mueva el ratón a la lista de nombres de Escena; puede seleccionar varias escenas como un tour. Mueva el ratón al tiempo de Permanencia, puede establecer el periodo de tiempo de permanencia.

#### <span id="page-33-0"></span>**6.6.2.3 Configuración de regla**

La interfaz de configuración de regla se muestra como en la [Figura 6-7](#page-33-2).

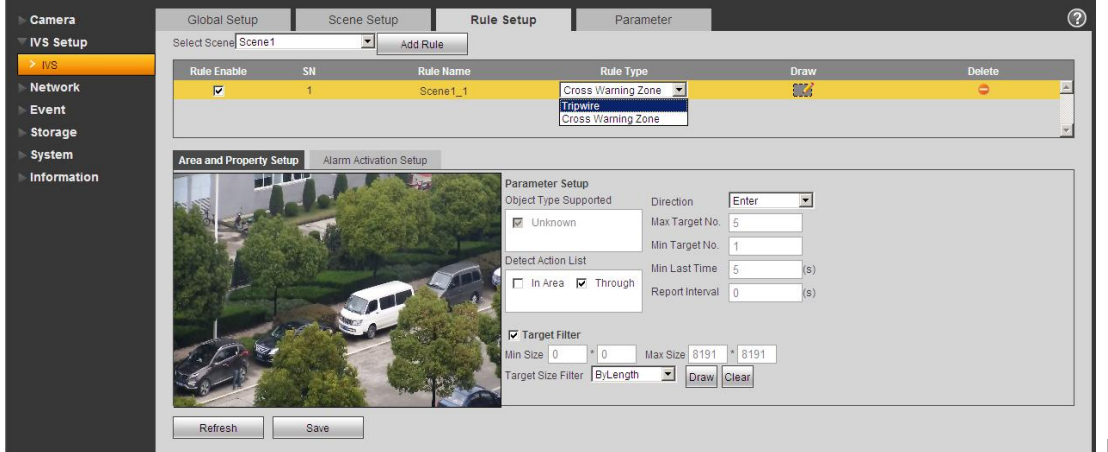

<span id="page-33-3"></span><span id="page-33-2"></span>Figura 6-7

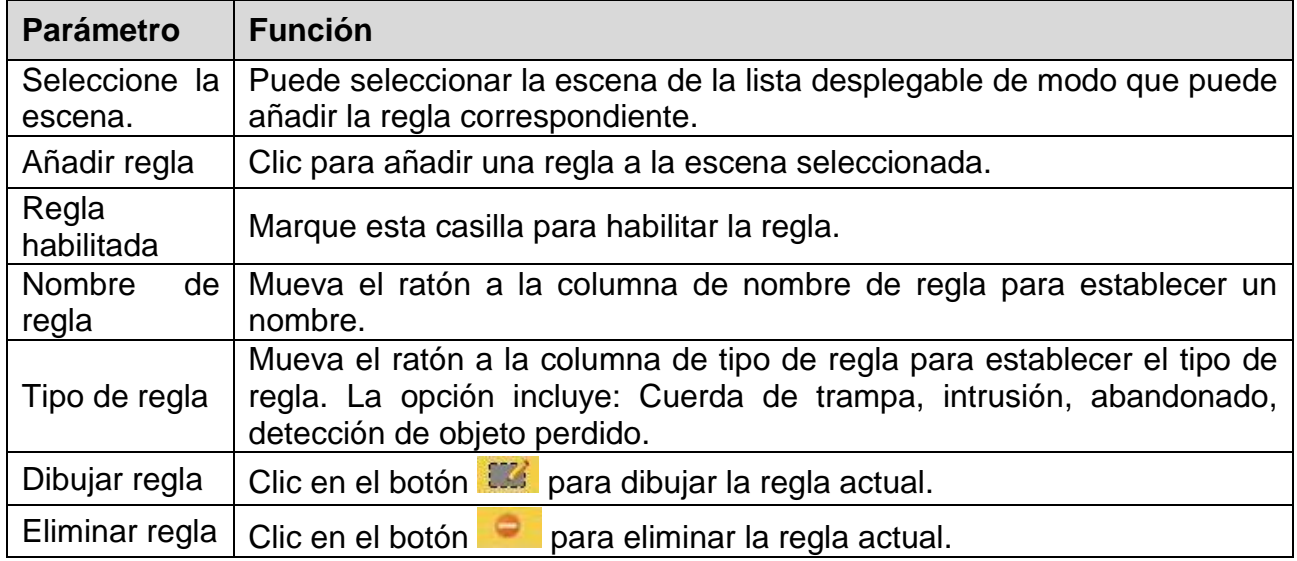

#### <span id="page-33-1"></span>**6.6.2.3.1 Cuerda de trampa**

La interfaz de cuerda de trampa se muestra como en la [Figura 6-88](#page-33-3).

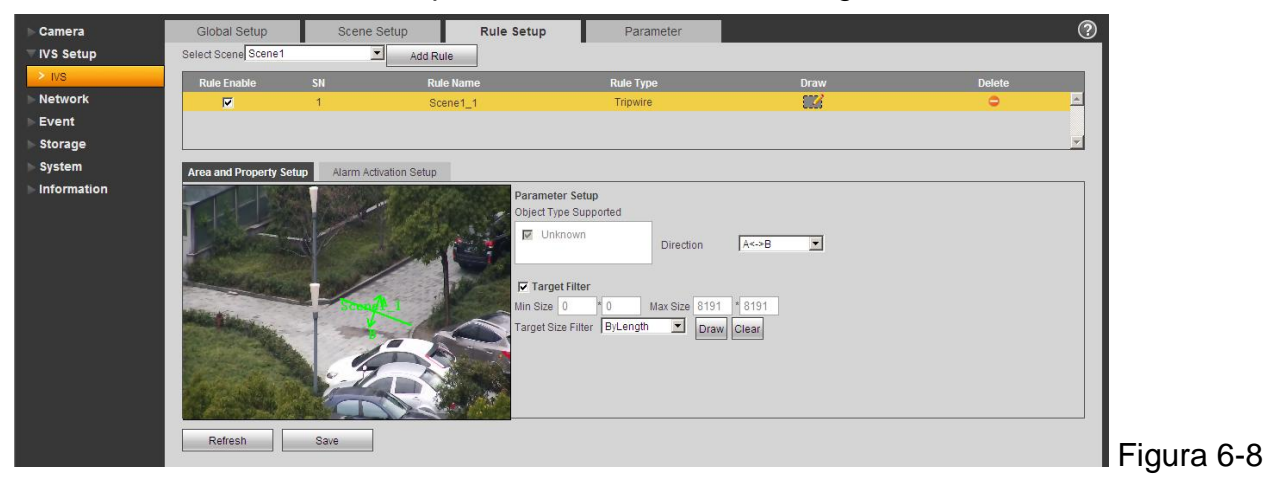

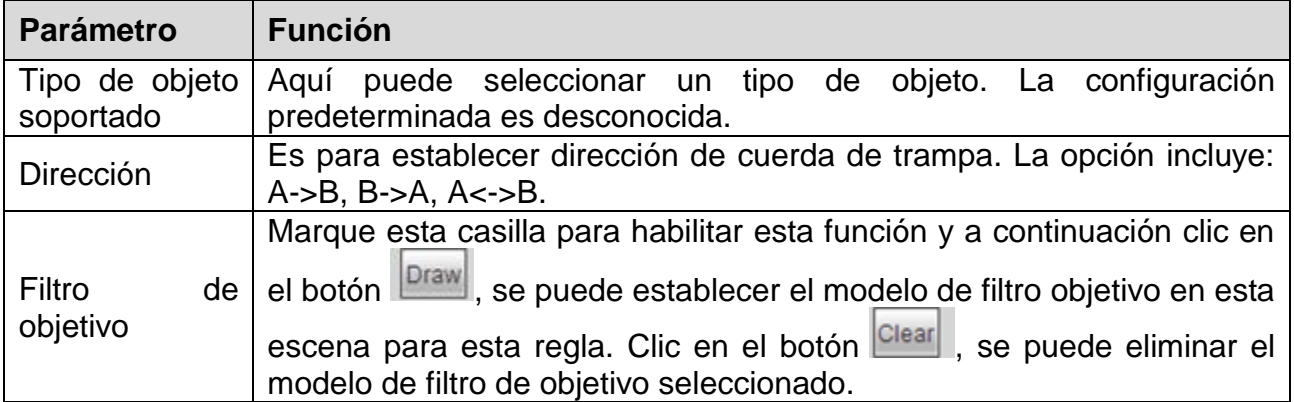

#### <span id="page-34-0"></span>**6.6.2.3.2 Zona de Advertencia de Cruce**

La interfaz de zona de advertencia de cruce se muestra como en la [Figura 6-9](#page-34-1).

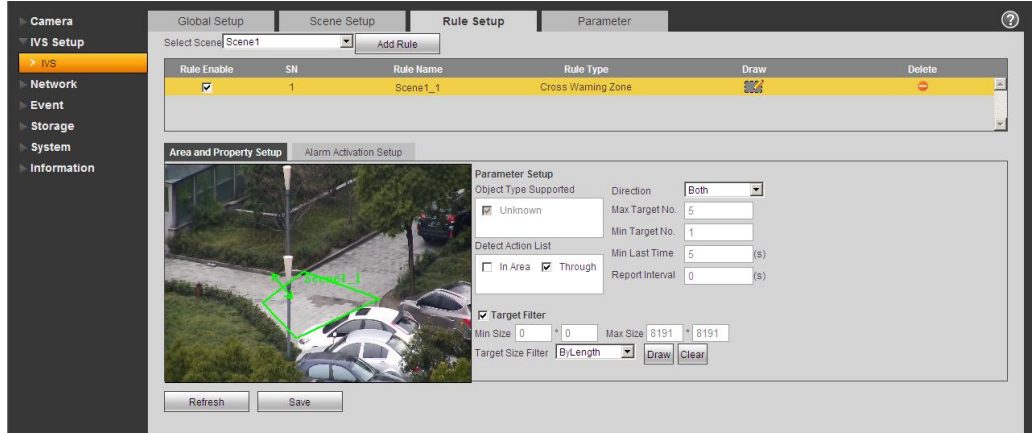

## Figura 6-9

<span id="page-34-1"></span>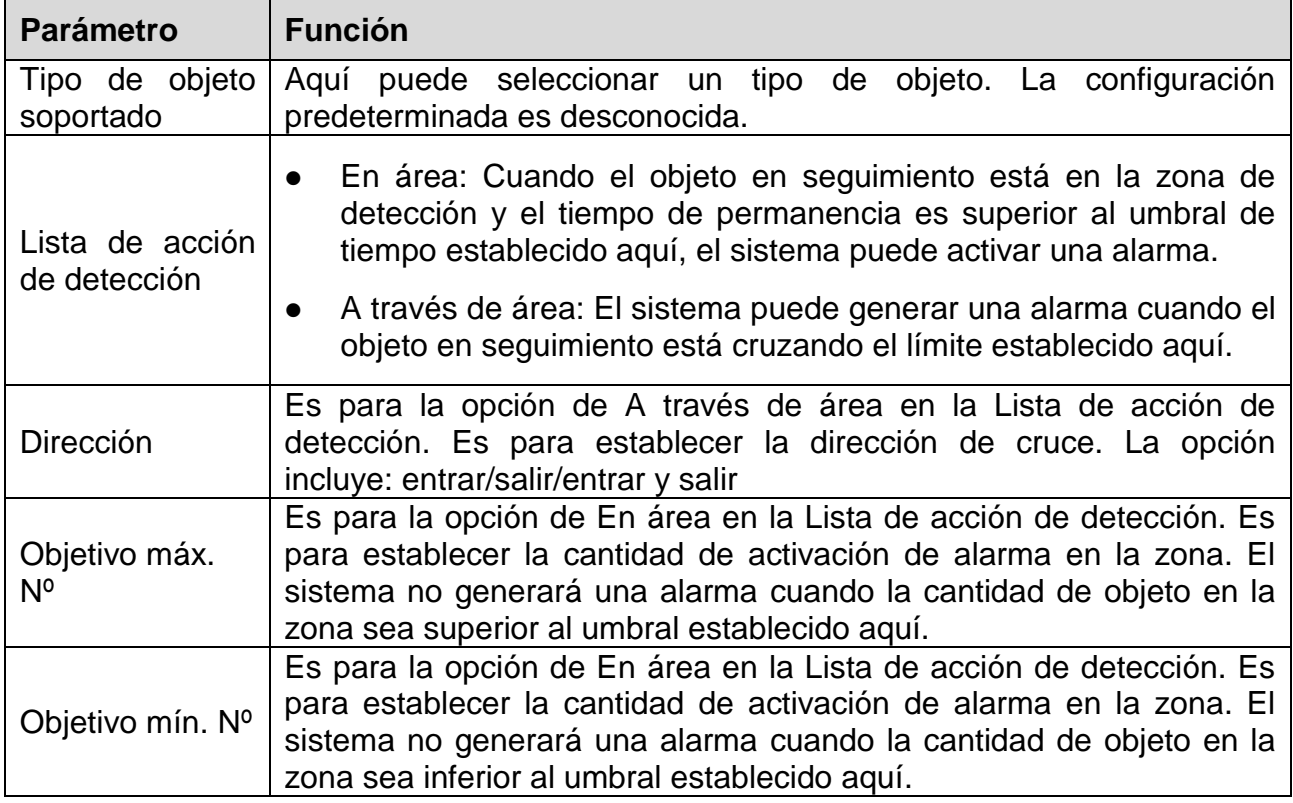

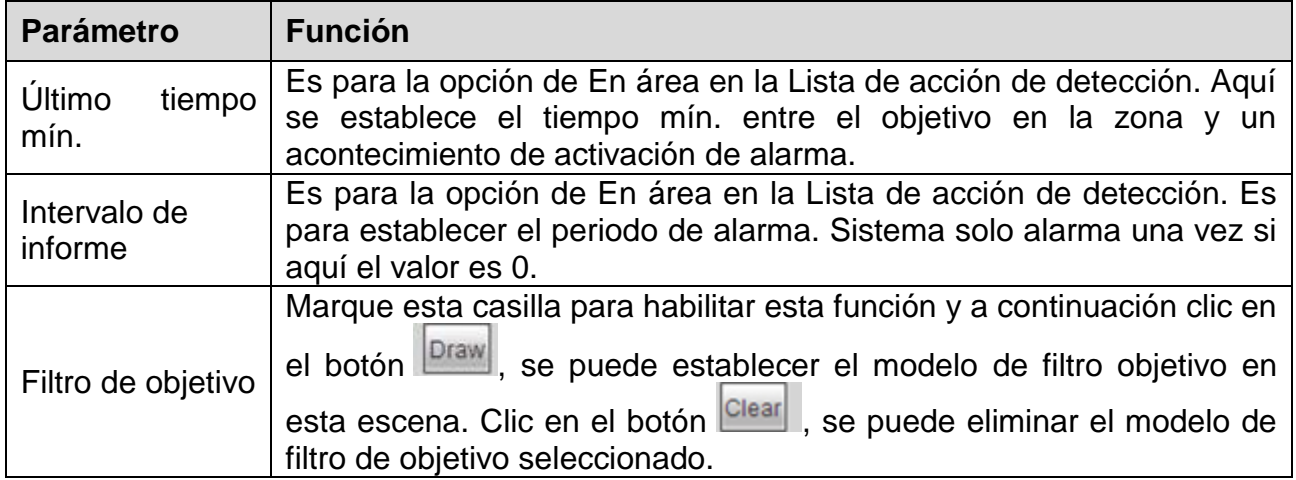

## <span id="page-35-0"></span>**6.6.2.3.3 Configuración de Activación de Alarma**

La configuración de activación de alarma se muestra como en la [Figura 6-10](#page-35-1).

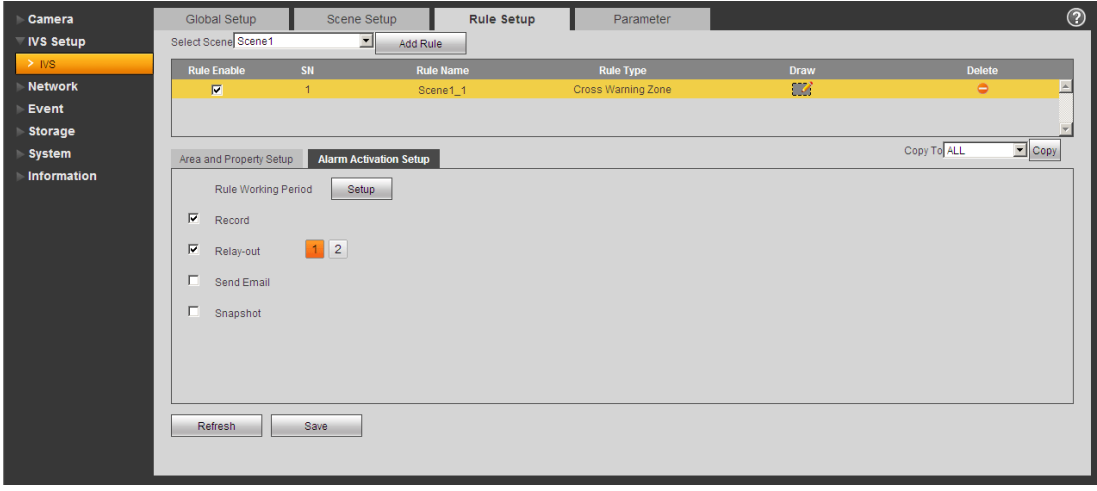

Figura 6-10

<span id="page-35-1"></span>

| <b>Parámetro</b>                | <b>Función</b>                                                                                                    |  |
|---------------------------------|----------------------------------------------------------------------------------------------------|--|
| Periodo de                      | Aquí puede establecer periodo de armado y desarmado de regla.<br>Clic en el botón de Configuración para establecer.                                                                                                    |  |
| trabajo de regla                |                                                                                                    |  |
| Grabación                       | Marque esta casilla de modo que el dispositivo pueda grabar<br>cuándo se produzca activación de alarma.                                                                                                    |  |
| Enviar<br>correo<br>electrónico | • Marque esta casilla de modo que el dispositivo pueda enviar un<br>correo electrónico cuándo se produzca activación de alarma.                                                                                                |  |
|                                 | • Observe que la función actual es nula cuando el dispositivo está<br>fuera de línea, o se produce un conflicto de IP.                                                                                                    |  |
| Instantánea                     | Marque esta casilla de modo que el dispositivo pueda hacer una<br>instantánea cuándo se produzca activación de alarma.                                                                                                    |  |
| Copiar                          | Seleccione un nombre de regla de la lista desplegable y a<br>continuación clic en el botón $\mathbb{E}_{\text{opt}}$ ; se puede copiar la configuración<br>de activación de alarma de la regla actual a la regla seleccionada. |  |
## **6.6.2.4 Parámetro**

La interfaz de parámetro se muestra como en la [Figura 6-1](#page-36-0)1.

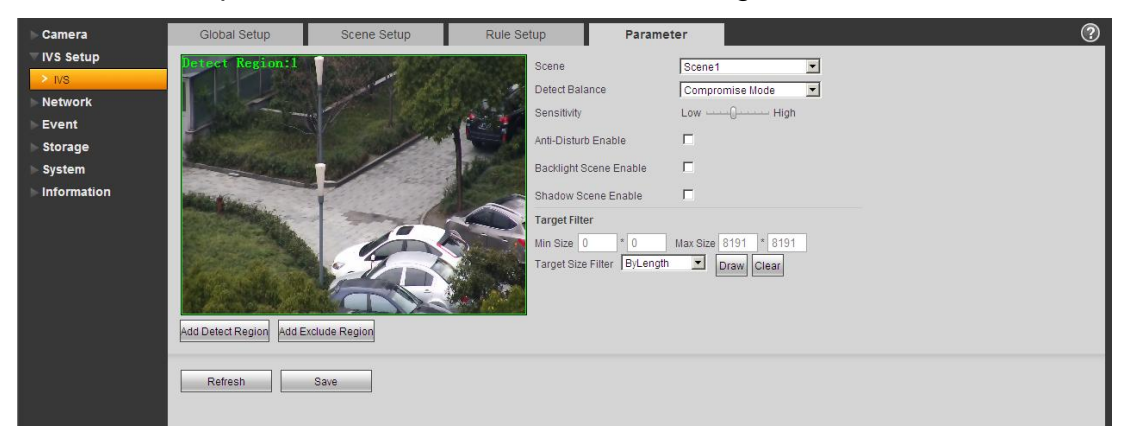

#### Figura 6-11

<span id="page-36-0"></span>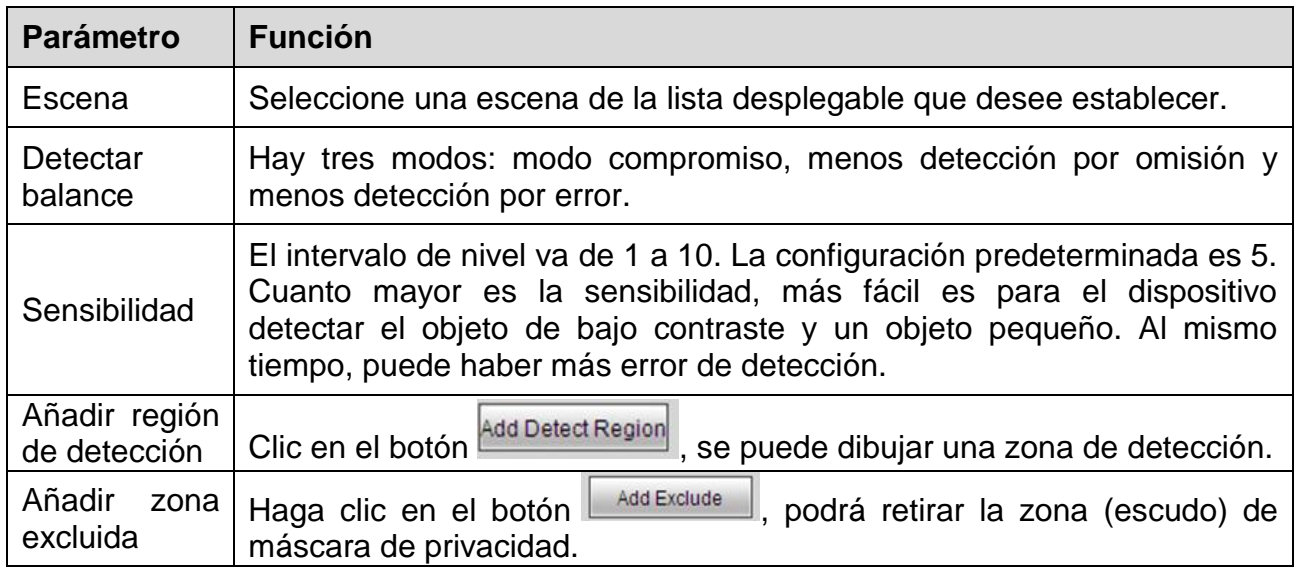

## **6.6.3 Red**

## **6.6.3.1 TCP/IP**

### **A: TCP/IP**

El modo TCP/IP es para establecer IP de inicio de sesión de dispositivo. Soporta IPv4 e IPv6. IPv4 soporta IP estática y DHCP, IPv6 únicamente soporta IP estática. Después de establecer manualmente la dirección IP, la interfaz Web puede ir automáticamente a la interfaz de inicio de sesión de la nueva IP.

### **B: P2P/Easy4ip**

Si P2P/Easy4ip está activado y la cámara está configurada para LAN/WiFi, es posible conectar la cámara por medio de la función P2P de la app My Secure Pro.

### **6.6.3.2 Conexión**

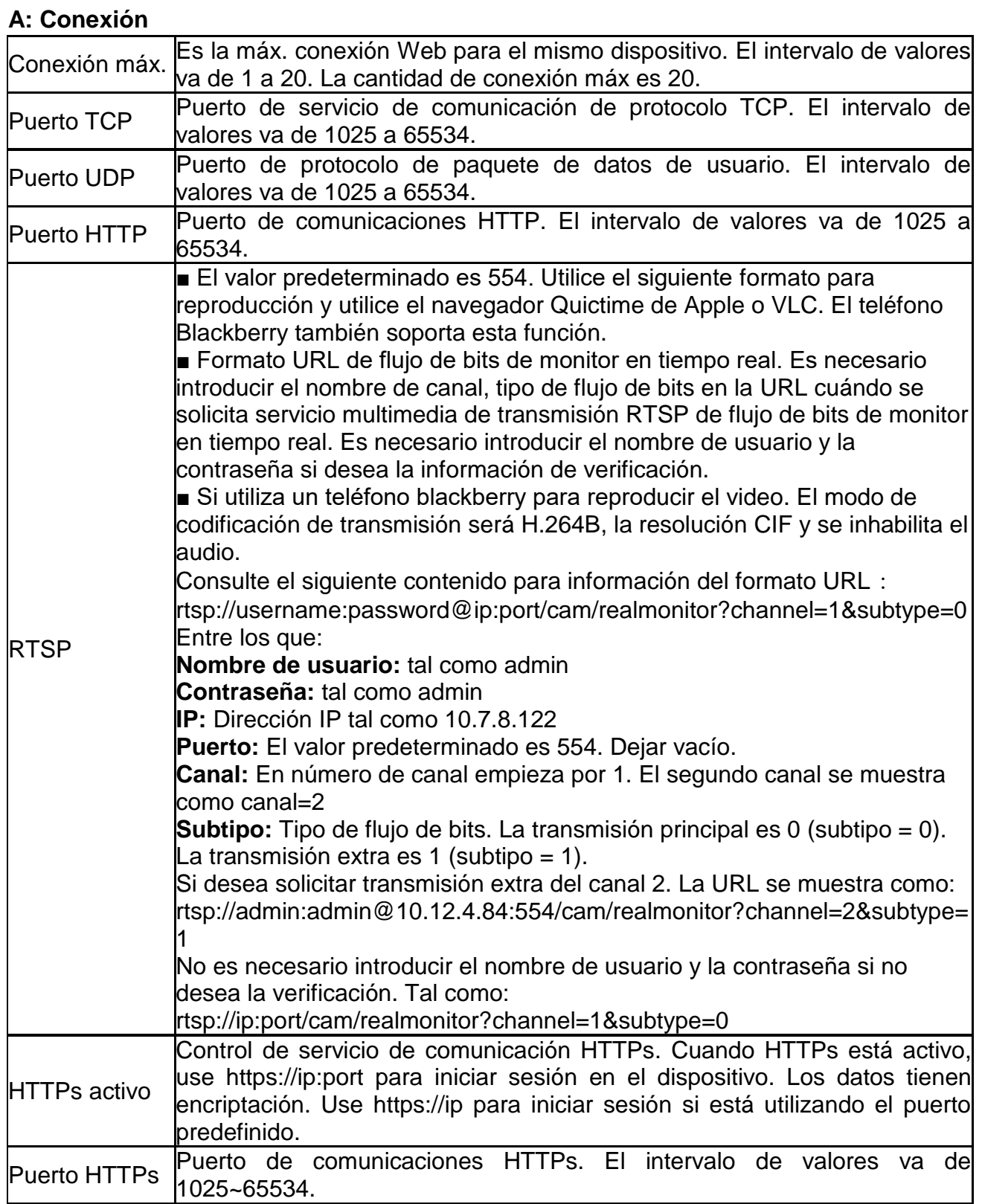

### **Nota:**

1. No utilice valores de puerto tales como 0-1024, 37780-37880, 1900, 3800, 5000, 5050, 9999, 37776, 39999 y 42323 dado que se usan como puerto especial.

2. Cuando configure el valor de puerto, no se recomienda utilizar otro valor de puerto predefinido.

### **B: PPPoE (Únicamente TX-67)**

PPPoE es para establecer una conexión a internet con la cuenta obtenida del ISP. Vea la dirección IP en la opción TCP/IP si su configuración es correcta.

## **C: DDNS**

La DDNS es la configuración para conectarse a diversos servidores para acceder al sistema por medio del servidor. Vaya a la correspondiente página web de servicio para aplicar un nombre de dominio y a continuación acceda al sistema por medio del dominio. Funciona también cuando su dirección IP ha cambiado

### **D: Filtro de IP**

**Lugares de confianza:** Únicamente las IP listadas pueden iniciar sesión en el dispositivo. Una vez marcada la función de Lugares de Confianza, únicamente la IP listada en los lugares de confianza puede iniciar sesión en el dispositivo especificado. Todos los usuarios pueden iniciar sesión en el dispositivo si no marca aquí la casilla de lugares de confianza. La IP de dispositivo no se puede listar en la lista de confianza.

La verificación MAC únicamente puede ser válida cuando la IP de dispositivo y la IP de PC están en el mismo segmento de IP.

## **E: SMTP (Correo electrónico)**

Rellene toda la información necesaria. Puede encontrarla buscando el proveedor de correo electrónico.

Esta función permite al sistema enviar automáticamente la información de prueba para comprobar que la conexión de correo electrónico es correcta o no. Es necesario marcar esta casilla para habilitar esta función y establecer el periodo de actualización.

### **F: UPnP**

Use el protocolo UPnP para establecer una relación de reenvío. El puerto de cámara es el puerto interno y el puerto de rúter es el puerto externo. Acceda al puerto externo para visitar la cámara IP.

### **G: SNMP (Únicamente TX-67)**

SNMP es una abreviatura de Protocolo Simple de Gestión de Red. Proporciona el marco básico de gestión de red del sistema de gestión de red. SNMP se usa ampliamente en muchos entornos. Se utiliza en muchos dispositivos, software y sistemas de red.

Habilite la función SNMP. Use la herramienta de software correspondiente (MIB Builder y MG-SOFT MIB Browser. Todavía necesita dos archivos MIB: BASE-SNMP-MIB, DVR-SNMP-MIB) para conectarse al dispositivo. Obtenga la información correspondiente de configuración de dispositivo tras una conexión con éxito. Siga los pasos enumerados a continuación para la configuración.

- Marque la casilla para habilitar la función SNMP. Introduzca la dirección IP del PC que ejecuta el software en la dirección Trap. Use la configuración predeterminada para el resto de elementos.
- Compile los dos archivos MIB mencionados anteriormente por medio del software MIB Builder.
- Ejecute MG-SOFT MIB Browser para cargar el archivo de la etapa anterior en el software.
- Introduzca la IP de dispositivo que desee gestionar en el MG-SOFT MIB Browser. Establezca la versión correspondiente para una referencia futura.
- Abra la lista de árbol en MG-SOFT MIB Browser; obtenga la configuración de dispositivo. Vea cuántos canales de vídeo, canales de audio, versión de aplicación y etc. tiene el dispositivo.

**Nota:** Se produce un conflicto de puertos cuando el puerto SNMP y el puerto Trap son el mismo.

## **H: Buenos días**

Después de habilitar la función Bonjour, el SO o la parte de cliente que soporta la función Bonjour puede detectar automáticamente la cámara IP. Vea el nombre de servidor cuándo la IPC sea detectada por Bonjour. Observe que el navegador Safari soporta esta función. Clic en "Display All Bookmarks (Mostrar todos los Marcadores): y abra Bonjour, el sistema puede autodetectar la IPC de la función Bonjour en la LAN.

## **I: Multidifusión**

Multicast (Multidifusión) es un modo de transmisión de paquete de datos. Cuando hay varios anfitriones para recibir el mismo paquete de datos, multicast es la mejor opción para reducir el ancho de banda y la carga de CPU. El anfitrión origen puede enviar solo unos datos a transmitir. Esta función también depende de la relación del miembro del grupo y el grupo del exterior. ¡Para información detallada consulte el archivo de ayuda en la información web!

### **J: WIFI**

### J.A: WIFI

Marque la casilla para habilitar la función WIFI y a continuación clic en el botón Buscar SSID. Ahora puede ver toda la información de punto de acceso a red inalámbrica en una lista. Clic en el SSID que elija. Vea la calidad de señal y el modo de autenticación. A veces es necesario introducir la contraseña. ¡Para información detallada consulte el archivo de ayuda!

## **J.B: WPS (Únicamente TX-65 y TX-66)**

Para conectar la cámara por WPS tiene que introducir el Pin y el SSID de su rúter. Encuentre esta información en la configuración del rúter.

También puede conectarse a la cámara con el rúter apretando el botón de Red en la cámara y el Botón WPS en el rúter.

### **K: 802.1 (Únicamente TX-67)**

802.1x funciona para red de área local y metropolitana y protocolo de control de acceso a red basado en puerto. Soporta manejo manual del cliente para elegir medios de autenticación por los que controlar o no el acceso a Redes de Área Local. Soporta la posibilidad de autenticar, calcular tarifa, asegurar la seguridad y mantener requisitos.

### **L: QoS**

La prioridad DSCP tiene 64(0-63) niveles. Marca las diferentes prioridades de los paquetes. El nivel 0 tiene la prioridad más baja y el nivel 63 tiene la prioridad más alta. Puede seleccionar las diferentes colas según las prioridades de los paquetes y seleccionar el ancho de banda de cada cola. También puede descartar con diferente tasa cuando el ancho de banda se atasca.

## **6.6.4 PTZ**

La interfaz PTZ se muestra en la Figura 6-12. Aquí puede ajustar y establecer Preestablecido, Tour, Explorar, Patrón, velocidad PTZ, etc.

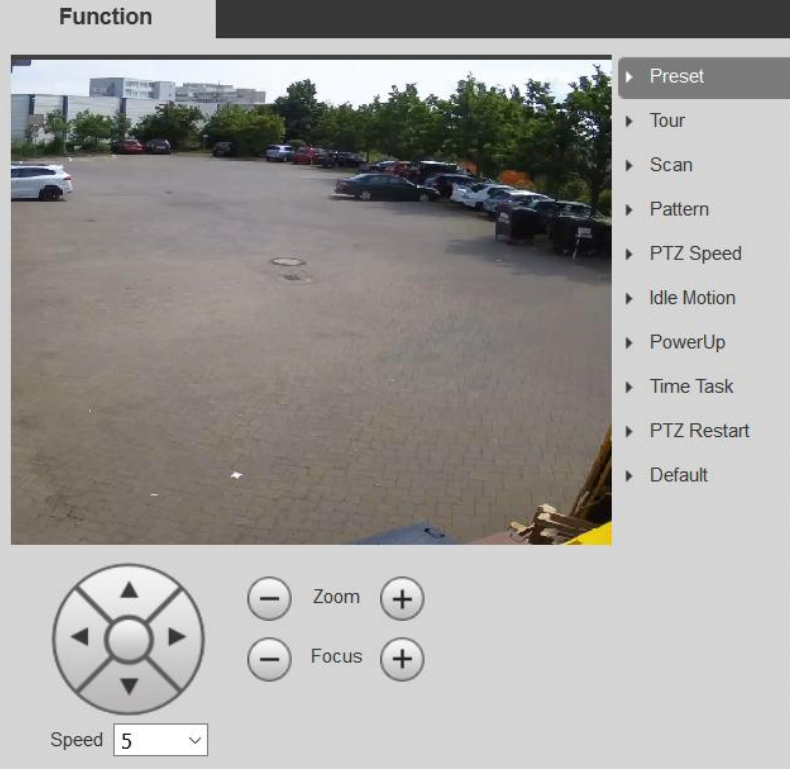

Figura 6-12

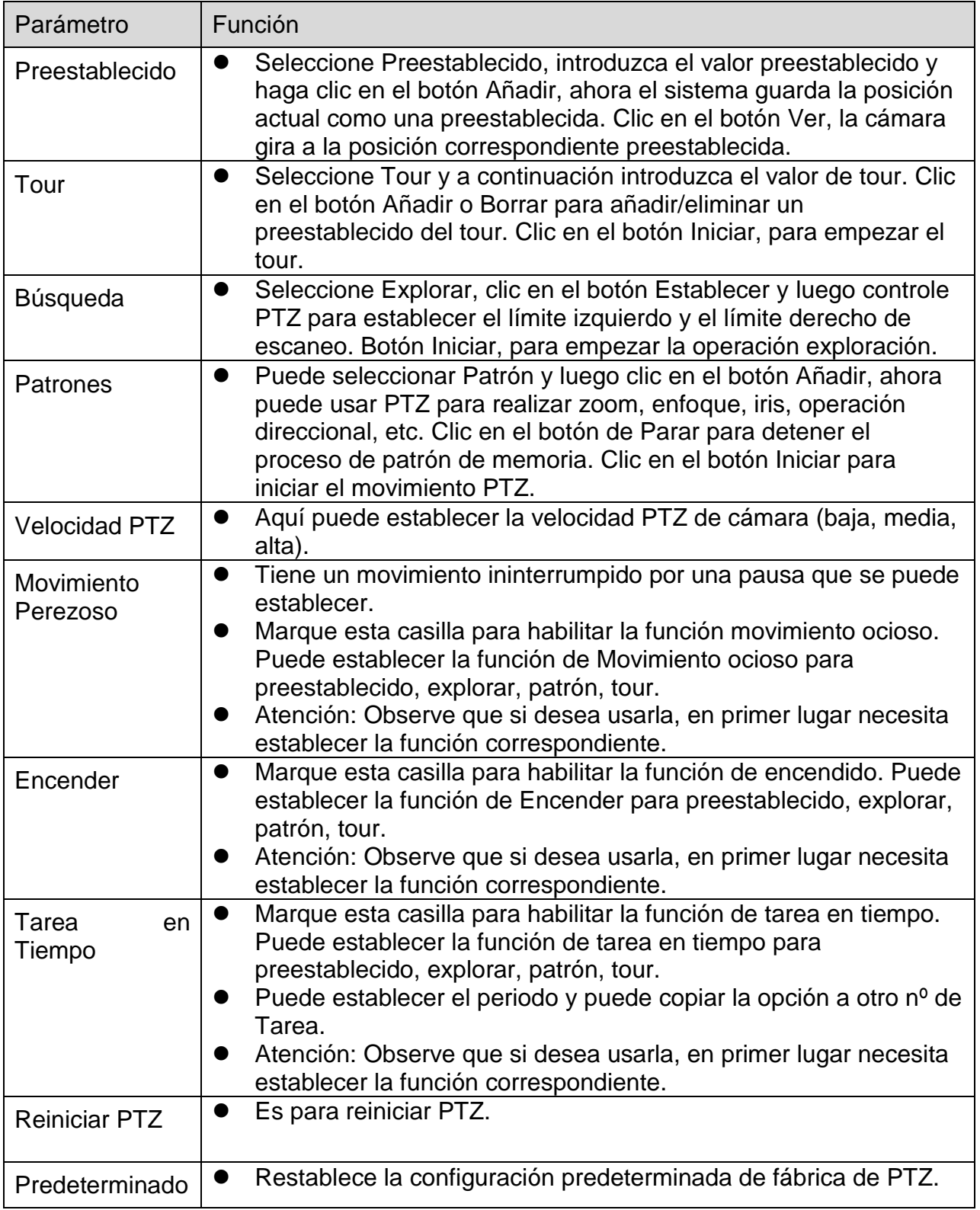

### **6.6.5 Evento 6.6.5.1 Detección de Vídeo A: Detección de Movimiento**

Consejo: Establezca la sensibilidad y la umbral en la región con el fin de tener una alarma cuándo la señal de moviendo detectado llegue al umbral establecido en el dispositivo.

- Habilitar: Marque esta casilla para habilitar la función de detección de movimiento.
- Periodo de funcionamiento: Clic en el botón de configuración. Establezca aquí el periodo de detección de movimiento. El sistema únicamente habilita el funcionamiento en detección de movimiento en los periodos especificados. No es para pérdida de vídeo ni manipulación. Hay dos maneras de establecer periodos. Nota: El sistema únicamente soporta 6 periodos en un día. Seleccione el periodo que desee con el ratón. Con el botón "Setup (Configuración)" seleccione el Periodo de funcionamiento para el día. Marque "All (Todos)" para toda la semana. Para cada periodo puede establecer la hora de inicio y la hora final Guarde la configuración después de los cambios.
- Anti-dither (Antitemblor): Establezca aquí el tiempo de antitemblor. El intervalo de valores va de 0 a 100s. El tiempo de antitemblor se refiere a la señal de alarma detectada en último lugar. Durante el proceso de alarma, la señal de alarma puede empezar un tiempo de antitemblor si el sistema detecta la alarma local otra vez. Por ejemplo, si establece el tiempo antidither en 10 segundos, puede ver que cada activación puede durar 10s si la alarma local se activa. Durante el proceso, si el sistema detecta otra señal de alarma local en el quinto segundo, el zumbador, tour, activación PTZ, instantánea, canal de grabación empezarán otros 10s mientras el aviso en pantalla, subida de alarma, correo electrónico no se activarán de nuevo. Tras 10s, si el sistema detecta otra señal de alarma, puede generar una alarma dado que el tiempo antitemblor ha terminado.
- Área:

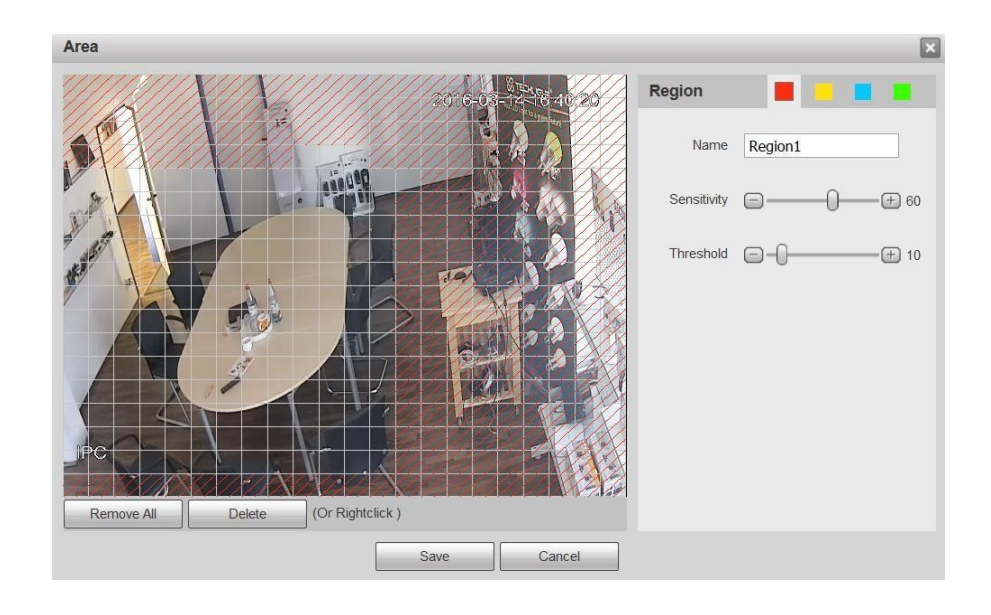

Clic en el botón de configuración. Establezca aquí las regiones de detección de movimiento. Hay cuatro regiones para establecer (roja, amarilla, azul y verde). Seleccione primero una de las regiones coloreadas. A continuación clic en el botón izquierdo del ratón en el punto de inicio del área que desee y arrastre el ratón para seleccionar el área. En el área de prueba la mejor configuración para sensibilidad y umbral es 60 y 10 respectivamente. Dependiendo del entorno dado esta configuración puede variar. La sensibilidad y el umbral se pueden establecer en el intervalo de 0 to 100. Cuanto mayor es la sensibilidad y menor el umbral más movimiento se detecta. Por ejemplo: Cuando cae una hoja o un gato corre en el área seleccionada, se detectará un movimiento.

¡En este caso se requiere una configuración subjetiva del cliente!

El área coloreada correspondiente muestra diferentes áreas de detección. Tras completar la configuración recuerde hacer clic en el botón de guardar para guardar la configuración actual. Si hace clic en el botón ESC para salir de la interfaz de configuración de región el sistema no guarda su configuración de zona.

- Grabación: Marque esta casilla, el sistema autoactiva canal(es) de detección de movimiento para grabar una vez se produzca una alarma.
- Retraso de grabación: El sistema puede retrasar la grabación durante un tiempo especificado después de una alarma finalizada. El intervalo de valores va de 10s a 300s.
- Enviar correo electrónico: Marque esta casilla, el sistema puede enviar un correo electrónico para alertarle cuando se produzca una alarma.
- PTZ (Únicamente TX-67): Marque esta casilla, para establecer movimiento PTZ cuando se produzca una alarma. Tal como ir a preestablecido, tour y patrón cuándo haya una alarma.
- Instantánea: Habilite esta función para instantánea de imagen cuando se produzca alarma por detección de movimiento.

Para información detallada consulte el archivo de ayuda.

### **B: Manipulación de Vídeo**

Es necesario marcar esta casilla para realizar la alarma de manipulación de vídeo.

- Habilitar: Marque esta casilla para habilitar la función de manipulación de vídeo.
- Periodo de funcionamiento: Marque esta casilla y haga clic en el botón de configuración. Establezca aquí el periodo de detección de movimiento. El sistema únicamente habilita el funcionamiento en detección de movimiento en los periodos especificados. No es para pérdida de vídeo ni manipulación. Hay dos maneras de establecer periodos. El sistema únicamente soporta 6 periodos en un día. Seleccione el periodo que desee con el ratón. Con el botón "Setup (Configuración)" seleccione el Periodo de funcionamiento para el día. Marque "All (Todos)" para toda la semana. Para cada periodo establezca la hora de inicio y la hora final Guarde la configuración después de los cambios.
- Grabación: Marque esta casilla, el sistema autoactiva canal(es) de detección de movimiento para grabar una vez se produzca una alarma.
- Retraso de grabación: El sistema puede retrasar la grabación durante un tiempo especificado después de una alarma finalizada. El intervalo de valores va de 10s a 300s.
- Enviar correo electrónico: Marque esta casilla, el sistema puede enviar un correo electrónico para alertarle cuando se produzca una alarma.
- PTZ (Únicamente TX-67): Establecer movimiento PTZ aquí cuando se produce una alarma. Tal como ir a preestablecido, tour y patrón cuándo haya una alarma.
- Instantánea: Habilite esta función para instantánea de imagen cuando se produce alarma por detección de movimiento.

Para información detallada consulte el archivo de ayuda.

## **6.6.5.2 Anomalía**

## **A: Tarjeta MicroSD (Únicamente cuándo la tarjeta MicroSD está insertada)**

Habilitar: Marque esta casilla para habilitar anomalía de tarjeta MicroSD.

Incluye el estado: Sin tarjeta MicroSD, error de tarjeta MicroSD y advertencia de capacidad. Marque "Send Email (Enviar Correo Electrónico)" para obtener un evento por medio de Correo electrónico.

## **B: Red**

Habilitar: Marque esta casilla para habilitar anomalía de Red.

Incluye el estado: Desconexión y conflicto de IP. Marque "Record (Grabar)" para obtener un evento grabado.

Retraso de grabación: El sistema puede retrasar la grabación durante un tiempo especificado después de una alarma finalizada. El intervalo de valores va de 10s a 300s.

## **C: Acceso Ilegal**

Habilitar: Marque esta casilla para habilitar anomalía de Acceso Ilegal.

En "Login Error (Error de Inicio de Sesión)" establezca la cantidad de accesos sin autorización (3-10 veces).

Marque "Send Email (Enviar Correo Electrónico)" para obtener un evento por medio de Correo electrónico.

## **6.6.6 Almacenamiento**

### **6.6.6.1 Planificación**

En la interfaz de planificación, puede añadir/eliminar tres tipos de plan de grabación o plan de instantáneas. Aquí hay seis periodos en un día. El sistema no puede habilitar la función de grabación en el periodo especificado si la función de grabación está inhabilitada en la interfaz de control de grabación. Vea la configuración de periodo de tiempo actual desde la barra de colores.

### **A: Planificación de grabaciones**

Marque esta casilla para general (verde), movimiento (amarillo) o alarma (rojo).

Establezca aquí la planificación de grabaciones. El sistema únicamente habilita la opción de grabación en los periodos especificados. Hay dos maneras de establecer periodos. El sistema únicamente soporta 6 periodos en un día. Seleccione el periodo que desee con el ratón. Con el botón "Setup (Configuración)" seleccione la planificación de grabaciones para el día. Marque "All (Todos)" para toda la semana. Para cada periodo puede establecer la hora de inicio y la hora final También es posible marcar la casilla para general (verde), movimiento (amarillo) o alarma (rojo). Guarde la configuración después de los cambios.

### **B: Planificación de Instantáneas**

Marque esta casilla para general (verde), movimiento (amarillo) o alarma (rojo).

Establezca aquí la planificación de instantáneas. El sistema únicamente habilita la opción de grabación en los periodos especificados. Hay dos maneras de establecer periodos. El sistema únicamente soporta 6 periodos en un día. Seleccione el periodo que desee con el ratón. Con el botón "Setup (Configuración)" seleccione la planificación de instantáneas para el día. También puede marcar "All (Todos)" para toda la semana. Para cada periodo puede establecer la hora de inicio y la hora final También es posible marcar la casilla para general (verde), movimiento (amarillo) o alarma (rojo). Guarde la configuración después de los cambios.

### **C: Planificación de vacaciones**

Marque esta casilla para general (verde), movimiento (amarillo) o alarma (rojo).

Establezca aquí la planificación de vacaciones. El sistema únicamente habilita la opción de grabación en los periodos especificados. Hay dos maneras de establecer periodos. El sistema únicamente soporta 6 periodos en un día. Seleccione el periodo que desee con el ratón. Con el botón "Setup (Configuración)" seleccione la planificación de vacaciones para el día. También puede marcar "All (Todos)" para toda la semana. Para cada periodo puede establecer la hora de inicio y la hora final También es posible marcar la casilla para general (verde), movimiento (amarillo) o alarma (rojo). Guarde la configuración después de los cambios.

## **6.6.6.2 Destino**

## **A: Ruta**

Marque esta casilla para almacenar la grabación o imagen instantánea correspondiente. Hay configuración para elegir almacenamiento en tarjeta MicroSD local, FTP o NAS. Guarde la configuración.

## **B: Tarjeta MicroSD (Local)**

En local puede ver:

- Nombre del dispositivo: El nombre dado a la Ranura de tarjeta MicroSD.
- Estado: Estado del dispositivo de almacenamiento (tarjeta MicroSD).
- Atributo: Establezca la opción para la tarjeta MicroSD, leer únicamente o leer y escribir.
- Capacidad Total / Usada: Vea el espacio usado total de la tarjeta MicroSD en MB.
- Formatear: Clic en este botón para formatear la tarjeta MicroSD. Esto eliminará todos archivos guardados en la tarjeta MicroSD.

## **C: FTP**

Primero habilite la casilla marcada para FTP en la Ruta. Marque la casilla para habilitar el servidor FTP.

- Dirección de servidor: Introduzca la dirección de servidor del servidor FTP
- Puerto: Puerto de servidor del servidor FTP (0-65535)
- Nombre de usuario: Opcional
- Contraseña: Esto puede estar vacío cuando no se da nombre de usuario.
- Directorio Remoto: Este es el directorio en el que se guardarán los archivos grabados.
- Emergencia (Local): En caso de que el servidor FTP no funcione los archivos grabados se guardarán en local (tarjeta MicroSD).

## **D: NAS**

Primero habilite la casilla marcada para NAS en la Ruta. Marque la casilla para habilitar el servidor NAS.

- Dirección de servidor: Introduzca la dirección de servidor del servidor NAS
- Directorio Remoto: Este es el directorio en el que se guardarán los archivos grabados.

## **6.6.6.3 Control de grabación**

Seleccione modo Automático/Manual/Desactivado. El modo manual es para empezar la grabación y el modo automático es para grabar en el periodo especificado.

- Duración de paquete: Define la longitud del archivo a grabar (1-120 minutos).
- Previo a grabación de evento: El tiempo antes del evento que se va a grabar (0-5 segundos).
- Disco lleno: Cuando la tarjeta MicroSD está llena entonces el sistema parará o sobreescribirá la grabación.
- Transmisión de grabación: Elija entre Transmisión Principal o Secundaria.

## **6.6.7 Sistema**

## **6.6.7.1 General**

La interfaz General incluye General, y Fecha y Hora

### **A: General**

- Nombre del dispositivo: El nombre de Dispositivo se establecerá automáticamente como predeterminado. Esto se puede cambiar manualmente.
- Idioma: Seleccione el idioma de la lista desplegable. Observe que el dispositivo necesita reiniciarse para que la modificación se active.
- Estándar de vídeo: Esto es para mostrar el estándar de vídeo tal como PAL.

Interruptor de Luz de Estado: Establece la luz de estado de la cámara apagada o encendida (Únicamente TX-65 y TX-66).

### **B: Fecha y Hora**

- Formato de fecha: Seleccione el formato de fecha de la lista desplegable.
- Formato de hora: Existen dos opciones: 24-H v 12-H.
- Zona horaria: La zona horaria del dispositivo.
- Hora actual: Clic en el botón de sincronización PC para guardar la hora del sistema según la hora actual del PC.
- DST: Marque la casilla para habilitar. Establezca hora de inicio y hora final de guardar día-noche. Establezca el formato de fecha o el formato de semana.
- Sincronizar con NTP: Marque la casilla para habilitar la función NTP.
- Servidor NTP: Establezca la dirección de servidor de hora. Predeterminado clock.isc.org.
- Puerto: Es para establecer el puerto de servidor de hora. Predeterminado 123.
- Periodo de actualización: Es para establecer los periodos de sincronización entre el dispositivo y el servidor de hora. Predeterminado 10 (0-30 minutos).

## **6.6.7.2. Cuenta**

Habilitar inicio de sesión anónimo e introducir IP, inicio de sesión en el dispositivo sin nombre de usuario o contraseña. Con el inicio de sesión anónimo el usuario puede tener únicamente los derechos de vista previa en la lista de autorización. En el modo de inicio de sesión anónimo, haga clic en finalizar sesión e iniciar sesión en el dispositivo por medio de otra cuenta.

Para añadir un Usuario/Grupo pulse el botón "Add User (Añadir Usuario)" o "Add Group (Añadir Grupo)"

- Nombre de Usuario/Grupo: Para los caracteres de nombre de usuario o nombre de grupo de usuarios, el sistema soporta como máximo 6 dígitos. El espacio en el extremo delantero o trasero de la cadena es nulo. Cadena válida incluye: carácter, número y subrayado.
- Modificar: Es para modificar las propiedades de usuario, grupo al que pertenece, contraseña y derechos.
- Eliminar: Pulse el icono Eliminar para eliminar Usuario/Grupo.

## **Nota:**

- La configuración predeterminada de cantidad de usuarios es 64 y la configuración predeterminada de cantidad de grupos es 20. La configuración predeterminada de fábrica incluye dos niveles usuario y administrador. Establezca el grupo correspondiente y a continuación establezca los derechos para el usuario respectivo los grupos especificados.
- Gestión de los usuarios adopta modos grupo/usuario. En nombre de usuario y el nombre de grupo serán únicos. Un usuario se incluirá únicamente en un grupo.
- Hay cuatro usuarios predeterminados: **admin/888888** y usuario oculto "**default (predeterminado)**".
- El usuario oculto "**default (predeterminado)**" es para uso interior de sistema únicamente y no se puede eliminar. Cuando no hay usuario de inicio de sesión, el usuario oculto "predeterminado" inicia sesión automáticamente. Establezca algunos derechos como monitor para este usuario de modo que pueda ver algún canal sin iniciar sesión. Introduzca el nombre de usuario y contraseña y a continuación seleccione un grupo para el usuario actual.
- Observe que los derechos de usuario no excederán la configuración de derechos de grupo.
- Para una configuración conveniente, asegúrese de que el usuario general tiene la configuración de derechos más baja que el administrador

## **6.6.7.3. Predeterminado**

Clic en el botón Predeterminado para restablecer todas las configuraciones.

Nota: Observe que el sistema no puede restablecer cierta información tal como dirección IP de red, cuenta, etc.

## **6.6.7.4. Importación / Exportación**

Importe los archivos de configuración local para el sistema o exporte la configuración correspondiente del sistema a su PC local.

### **6.6.7.5. Mantenimiento Automático**

Seleccione el intervalo de reinicio automático y de eliminación automática de archivos antiguos en la lista desplegable. Si desea utilizar la función de eliminación automática de archivos antiguos, es necesario establecer el periodo de archivo.

## **6.6.7.6. Mejora**

1. Clic en el botón "Browse (Explorar)" para seleccionar el archivo de mejora.

2. Clic en el botón "Upgrade (Mejorar)" para mejorar el firmware.

## **Nota:**

- La extensión de nombre del archivo de mejora será \*.bin.
- Durante el proceso de mejora, no desconecte el cable de corriente, cable de red ni apague la IPC.
- Reinicie el dispositivo si actualiza el archivo de error. De otro modo alguna función de módulo se puede inhabilitar.

## **6.6.8. Información**

**6.6.8.1 Versión:** Vea la versión de software con fecha de emisión, Versión Web, Versión ONVIF, Número de serie del dispositivo y Copyright.

### **6.6.8.2 Apuntes**

- Tipo: Todos, sistema, Configuración, Datos, Evento, Grabación, cuenta y Borrar Apuntes.
- Hora de inicio: Establece la hora de inicio del apunte solicitado.
- Hora final: Establece la hora final del apunte solicitado.
- Buscar: Seleccione el tipo de apunte de la lista desplegable y a continuación clic en el botón buscar par ver la lista. Clic en el botón detener para terminar la operación de búsqueda actual.
- Información detallada: Seleccione un elemento para ver información detallada.
- Borrar: Clic en este botón para eliminar todos los archivos de apuntes mostrados. **Nota:** el sistema no admite borrar por tipo.
- Copia de seguridad: Clic en este botón para hacer copia de seguridad de archivos al PC actual.

**6.6.8.3 Usuario en línea:** Los usuarios que están conectados actualmente a la cámara

# **7. Alarma**

Establece tipo de Alarma de dispositivo, Funcionamiento y Tono de Alarma (asegúrese de haber habilitado la función de audio de eventos de alarma correspondientes). Tipo de alarma:

- El sistema de detección de movimiento alarma cuándo se produce alarma por detección de movimiento.
- Disco lleno: El sistema alarma cuándo el disco está lleno.
- Error de disco: El sistema alarma cuándo se produce un error de disco.
- Manipulación de Vídeo: El sistema alarma cuando la cámara se enmascara maliciosamente.
- Acceso Ilegal: El sistema alarma cuando el inicio de sesión fue incorrecto la cantidad de veces establecida.

Funcionamiento:

- Mensaje: Marque esta casilla, el sistema muestra automáticamente un icono de alarma en el lado derecho en la interfaz de Alarma cuándo hay una alarma.
- $\bullet$  Tono de alarma:
- Reproducir tono de alarma: Marque esta casilla, el sistema envía sonido de alarma cuando se produce una alarma.
- Ruta de Tono: Especifica un archivo de sonido de alarma y tono (use Archivo WAV).

# **8. Cerrar sesión**

Con en el botón de Cerrar sesión, el sistema vuelve a la interfaz de inicio de sesión. Es necesario introducir nombre de usuario y contraseña para iniciar sesión otra vez.

# **9. Visión general de la app (My Secure Pro)**

## **9.1 Introducción general**

Este manual está diseñado para que un teléfono inteligente realice la función de monitorización. Está construido en atributos de dispositivo móvil para incluir funciones de múltiple control táctil, reconocimiento de señal táctil, alarma push (forzada), función P2P, análisis DDNS, etc. El usuario puede tener vista previa, controlar PTZ, reproducir vídeo, etc. de cámara final, Receptor en entornos WIFI.

## **9.2 Características**

Este software tiene las siguientes características:

- Soporta monitorización en múltiples canales y reproducción con un máximo de 16 ventanas.
- Soporta reproducción instantánea en ventana de vista previa.
- La reproducción soporta modos rápido, lento y fotograma a fotograma.
- Soporta instantánea y grabación locales. Los archivos correspondientes se almacenan localmente.
- Soporta control PTZ por barra deslizante en pantalla táctil.
- Soporta memoria de canal anterior visto.
- Soporta ajuste de ventana de vídeo y ajuste de flujo de bits.
- Soporta alarma push (forzada).
- Soporta control de salida de alarma desde teléfono inteligente para la función de alarma push.
- Soporta función de Imagen Inteligente que acerca/aleja zoom de imagen para ver diferentes partes de la imagen.
- Soporta función E-Map, para ver cámaras en un mapa electrónico del hogar o un área.
- Soporta resolución de canal y configuración de fotograma, y vista de información de HDD.
- Soporta diálogo visual VTO

## **9.3 Modelos compatibles**

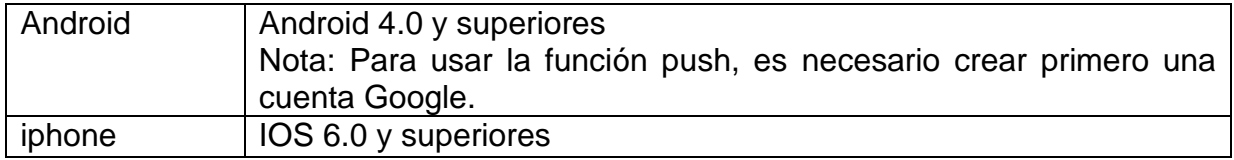

### **Descarga e instalación**

El producto tiene versiones Android e iOS.

**Android:** Abra la app Google Play en el teléfono inteligente. Busque "My Secure Pro", descárguela e instálela.

**iOS:** Abra App Store en el teléfono inteligente. Busque "My Secure Pro", descárguela e instálela.

# **10. Breve descripción de la App**

¡Todas las funciones detalladas de los botones de la app se encuentran en la interfaz principal "Help"!

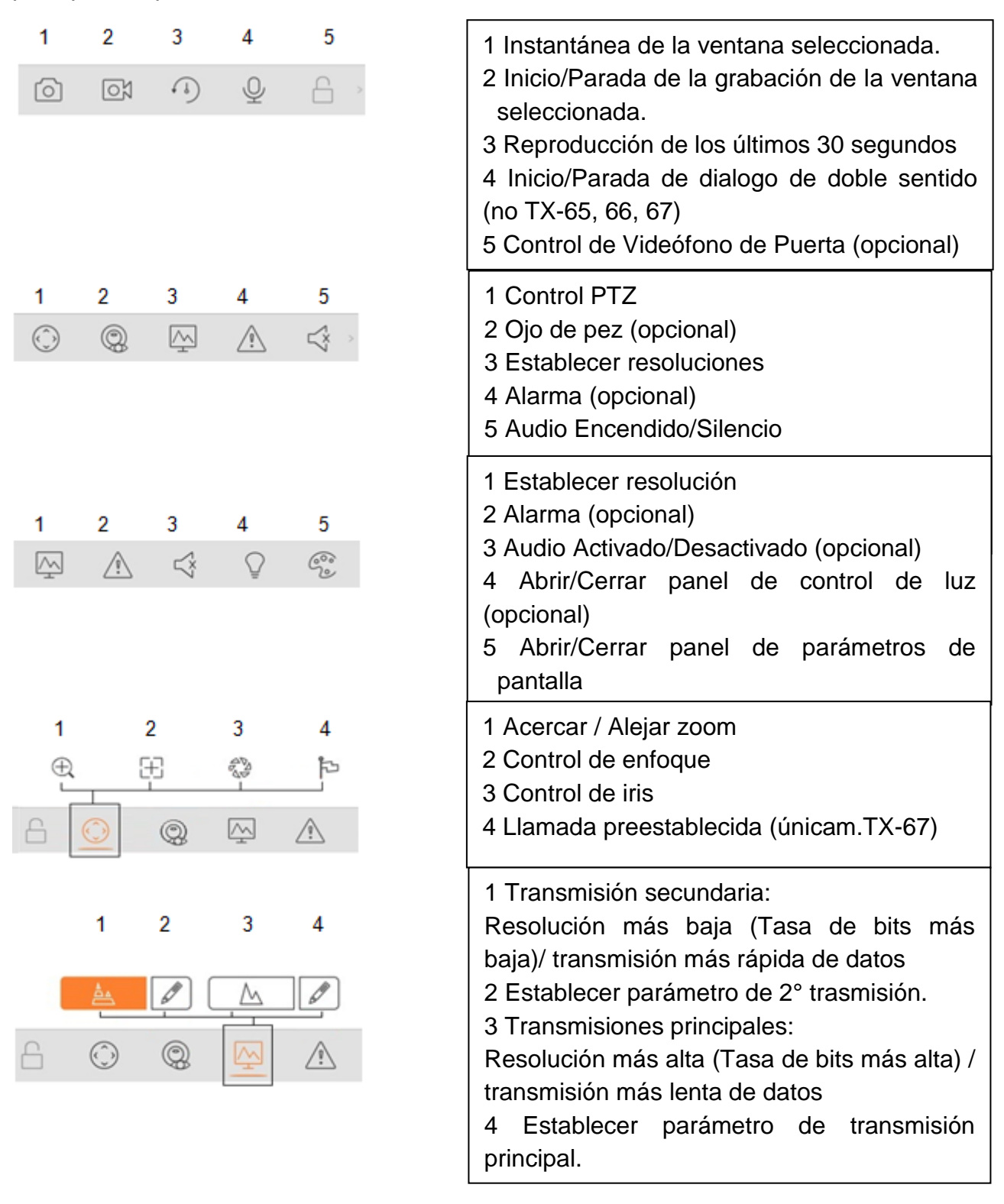

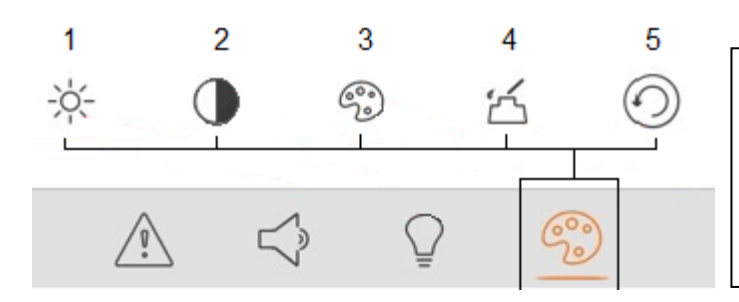

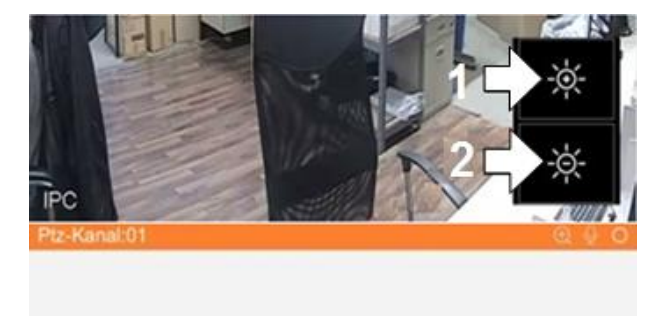

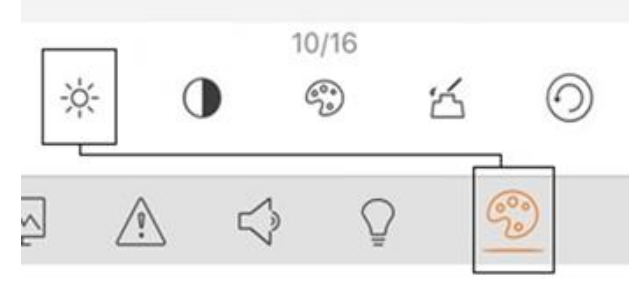

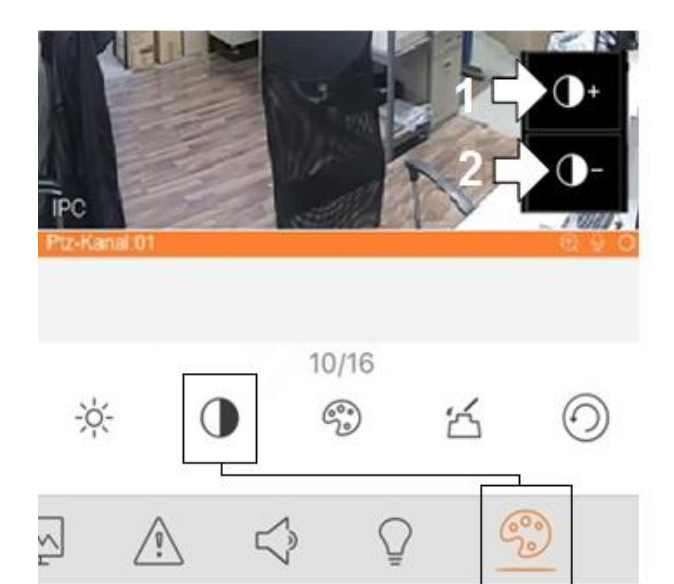

- 1 Establecer Brillo
- 2 Establecer Contraste
- 3 Establecer Matiz
- 4 Establecer Saturación
- 5 Restablecimiento
- 1 Añadir Brillo
- 2 Reducir Brillo

- 1 Añadir contraste
- 2 Reducir contraste

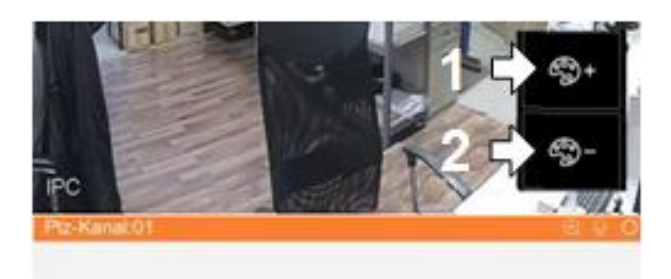

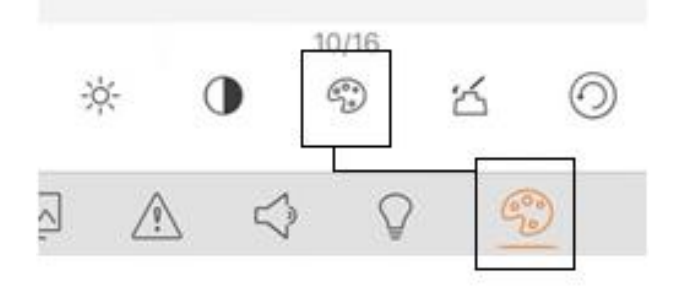

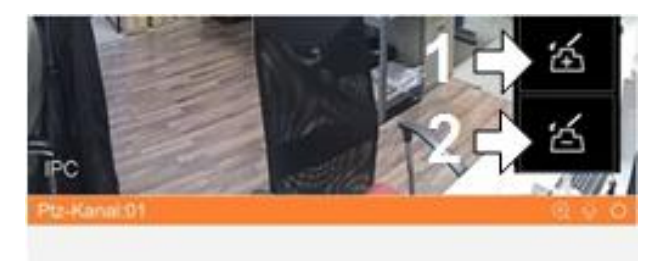

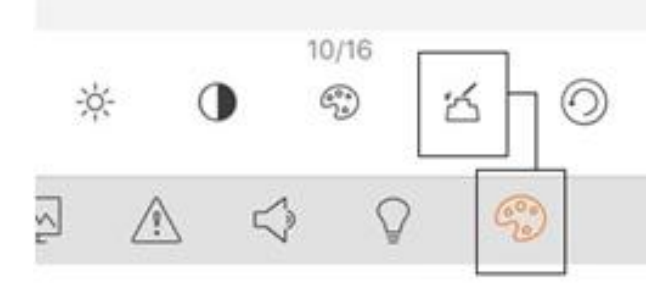

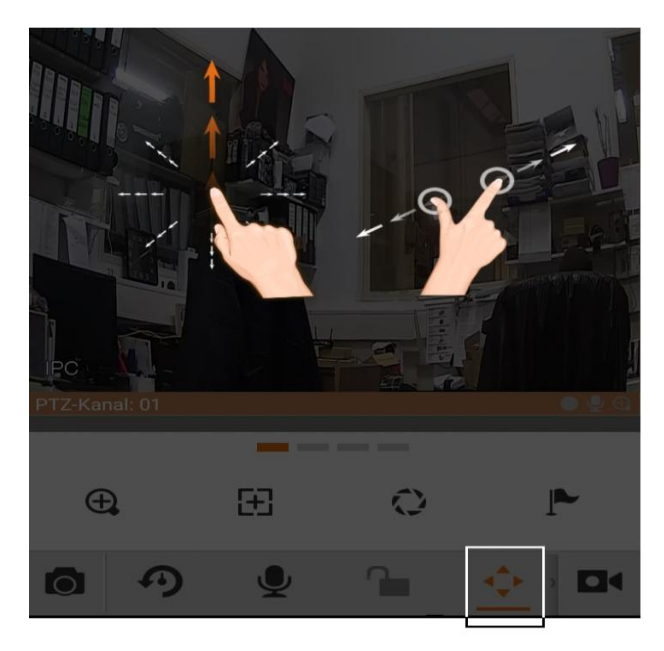

- 1 Añadir Matiz
- 2 Reducir Matiz

1 Añadir Saturación 2 Reducir Saturación

Función PTZ

# **11. Funcionamiento**

## **11.1 Monitorización a distancia**

Como en la [Figura 11-1,](#page-54-0) seleccione el primer icono para entrar a la App, seleccione el segundo icono para mostrar la página de inicio.

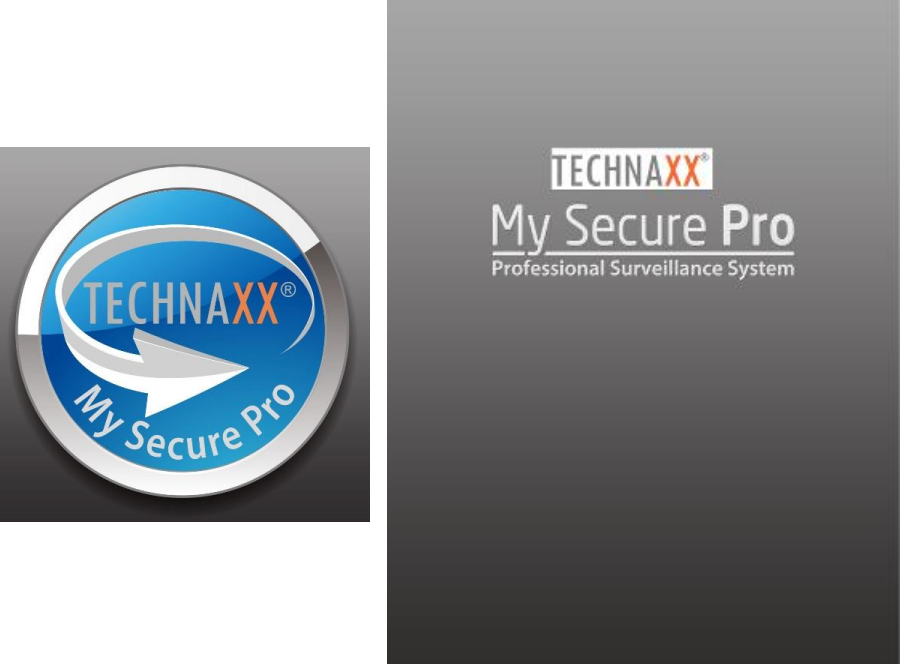

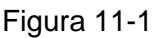

## <span id="page-54-0"></span>**11.2. Menú Principal**

Entrar a cámara, verá la interfaz de Vista Previa en Directo en la [Figura 11-](#page-54-1) 2 de manera predeterminada. Para información detallada vea el capítulo 11.5 Vista Previa en Directo.

<span id="page-54-1"></span>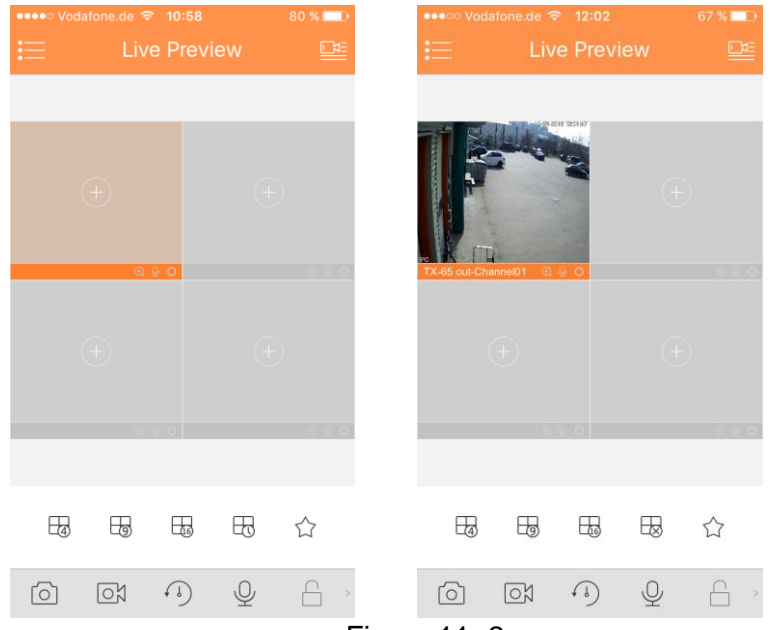

Figura 11- 2

Clic en  $\bullet$ , el sistema muestra la interfaz de menú principal en la [Figura](#page-55-0)  [11-](#page-55-0) 3.

El usuario puede hacer clic en la función en el menú principal para entrar a la interfaz de función correspondiente. Funciones principales incluyen: Vista Previa en Directo, Reproducción, Gestor de Dispositivos, Archivo Local, E-Map, Favoritos, Alarma y Más.

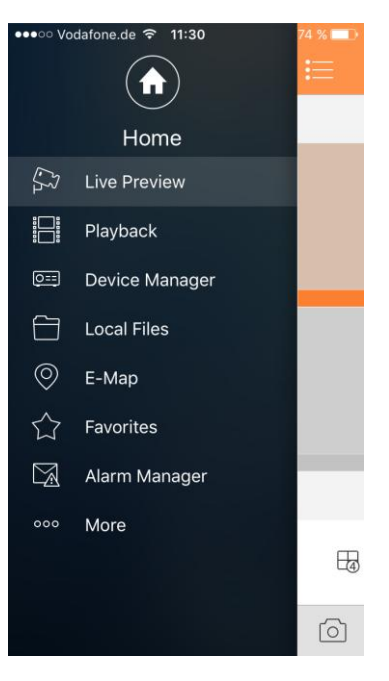

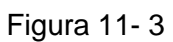

# <span id="page-55-0"></span>**11.3 Reproducir**

Clic en el botón  $\equiv$  para ver el menú principal. Clic en reproducción en el menú principal para entrar a la interfaz de reproducción. El valor predeterminado es grabar vídeo, pero puede cambiarlo a imagen haciendo clic en la pestaña de arriba.

El sistema soporta reproducción de grabación  $\mathbb{H}^*$  y reproducción de imagen  $\mathbb{A}$ .

La reproducción de grabación es para reproducir grabación: guardada en el dispositivo; la reproducción de imagen es para reproducir Imagen guardada en dispositivo de usuario.

# **11.3.1 Reproducción de Reloj**

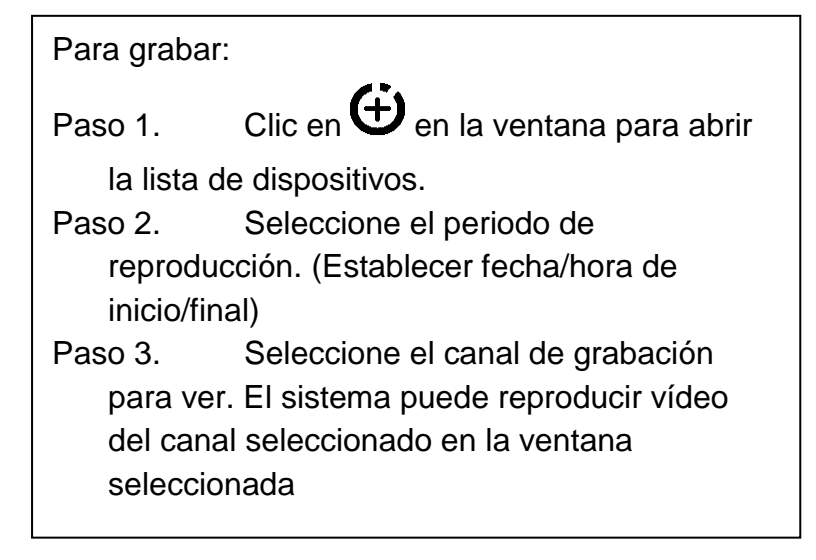

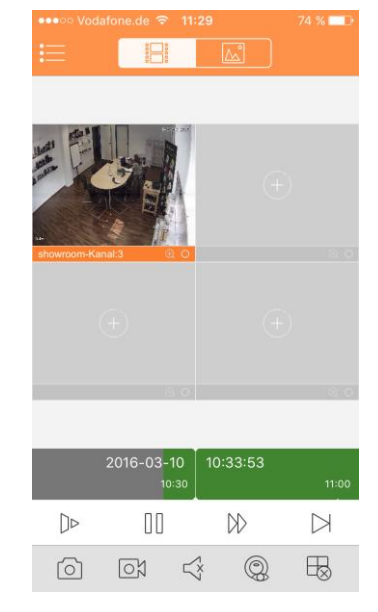

Figura 11- 4

### **Cerrar reproducción:**

- Cierre la reproducción de un solo canal: mantener presionado vídeo para cerrar la reproducción y arrastrarlo a la papelera de encima.
- Cerrar la reproducción de todos los canales: clic en  $\overline{\mathbb{Q}}$  para cerrar toda reproducción.

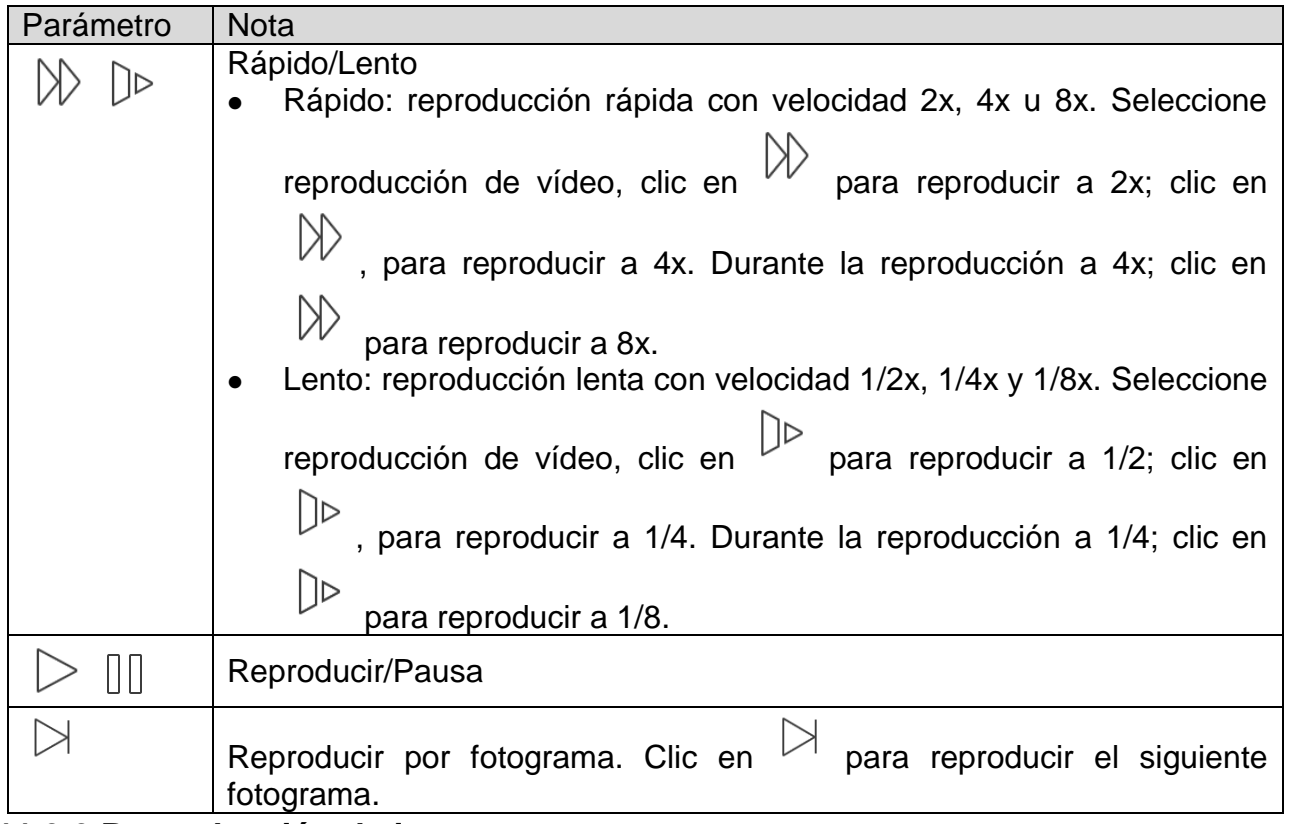

## **11.3.2 Reproducción de imagen Para reproducir imagen:**

- 1. Clic en el botón  $\bigoplus$  para abrir la lista de dispositivos.
- 2. Seleccione el periodo de reproducción.
- 3. Seleccione canal de imagen para ver. El sistema reproducirá imagen del canal seleccionado en la ventana seleccionada.
- $\bullet$  Clic en  $\overleftrightarrow{\mathbb{B}}$  para cerrar la reproducción.
- Modo inteligente: Durante reproducción de imagen, clic en  $\Box$  para entrar al modo inteligente. La ventana se divide en 4. Aumento/disminución de zoom en ventana 2/3/4.

## **11.4 Gestor de dispositivos**

En el Gestor de Dispositivos, agregar dispositivo, modificar información de dispositivo, configurar dispositivo a distancia, salida de alarma de control, ver HDD y eliminar. También puede importar una lista de dispositivos en la nube. Clic en el dispositivo añadido en la lista, para ver sus botones funcionales.

# **11.4.1 Añadir dispositivo**

Para añadir dispositivo: En la interfaz de gestor de dispositivos.

Después clic en  $\bigoplus$  para entrar a la interfaz de añadir dispositivo, vea la [Figura 11-5](#page-57-0).

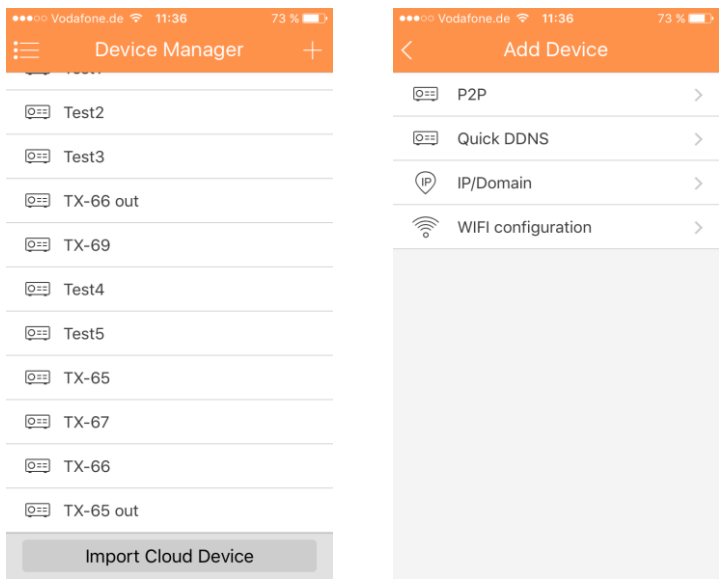

Figura 11-5

<span id="page-57-0"></span>

| <b>Parámetro</b>                            | <b>Nota</b>                                                                                                    |
|---------------------------------------------|----------------------------------------------------------------------------------------------------|
| Modo Registro                               | P2P: Para entorno de red, añada dispositivo escaneando<br>elcódigo bidimensional, introduciendo NS.<br>DDNS Rápido: Para entorno de red, añada dispositivo<br>introduciendo dirección de nombre de dominio completo, y<br>análisis se hace mediante DDNS Rápido.<br>Nombre de IP/Dominio: Para ambiente normal, añadir<br>$\bullet$<br>dispositivo introduciendo su dirección IP o nombre de<br>dominio de terceros.<br>Configuración WIFI: En una buena red WIFI seleccione esta<br>opción |
| Nombre                                      | Nombre del dispositivo: Elija usted mismo<br>$\bullet$                                                                                                    |
| <b>NS</b>                                   | Tipo P2P: Escaneo código bidimensional, introducir NS.<br>$\bullet$<br>Tipo DDNS Rápido: Introduzca nombre de dominio<br>$\bullet$<br>completo.<br>Tipo de nombre de IP/Dominio: Introduzca dirección IP o<br>nombre de dominio de terceros completo.<br>Configuración WIFI: Escaneo código bidimensional,<br>introducir NS.                                                                                                    |
| Nombre de<br>usuario/<br>Contraseña         | Nombre de usuario y contraseña de dispositivo son ambos<br>admin. Si se cambia, introduzca el nuevo nombre de usuario y<br>contraseña.                                                                                                    |
| Vista Previa en<br>Directo/<br>Reproducción | Seleccione transmisión principal o transmisión extra para vista<br>previa en directo y reproducción.                                                                                                    |

### **11.4.1.1 Configuración de P2P**

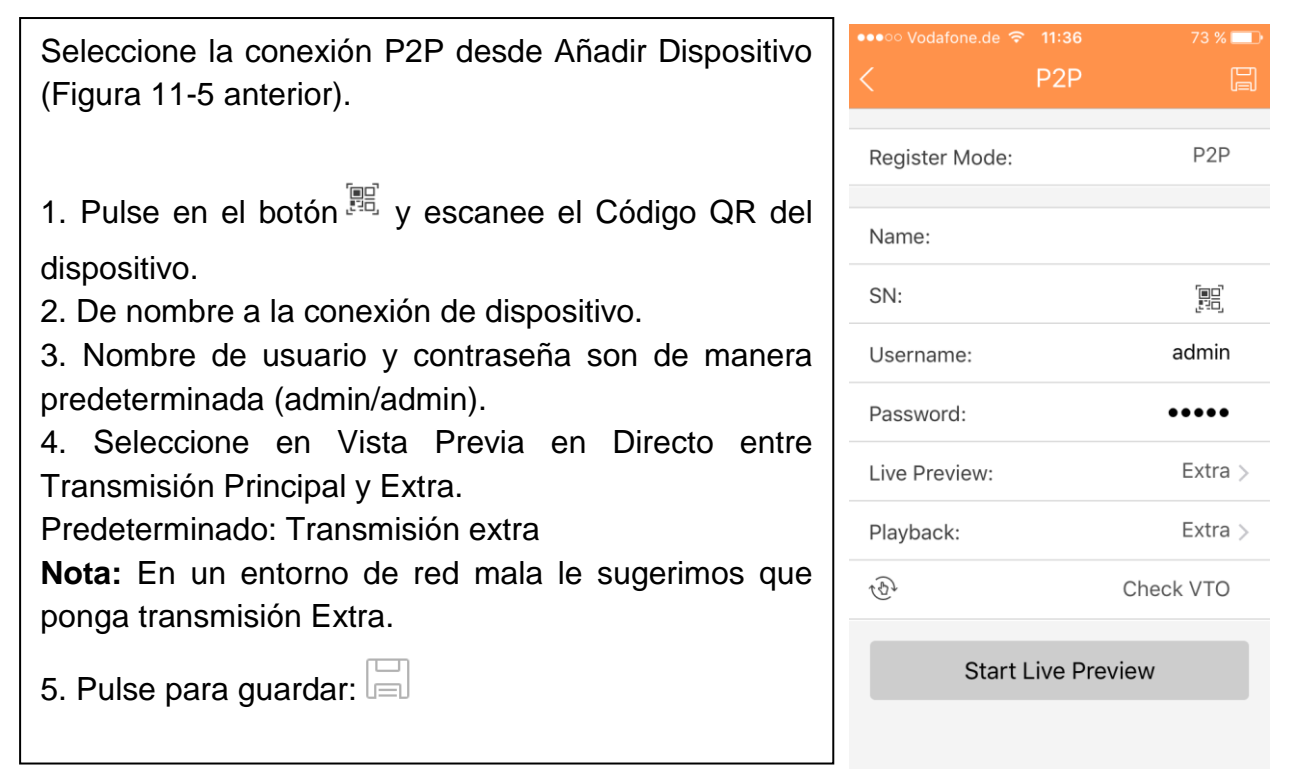

### **11.4.1.2 Configuración DDNS rápido**

Para configurar DDNS Rápido coja el nombre de dominio de la interfaz web del dispositivo en Configuración -> Red -> DDNS / Nombre de Dominio. Cada dispositivo tiene un nombre de dominio predeterminado (Generado por Dirección MAC). También puede utilizar un nombre de dominio válido personalizado (no ha sido registrado).

Antes de usar DDNS Rápido, es necesario habilitar el servicio.

Tras un registro con éxito, puede usar el nombre de dominio para iniciar sesión instalada de la IP de dispositivo.

Nota:

- El nombre de usuario es opcional.
- El sistema puede devolver el nombre de dominio que estuvo ocioso durante un año. Puede obtener un correo electrónico de notificación antes de la operación cancelar si su configuración de dirección de correo electrónico es correcta.

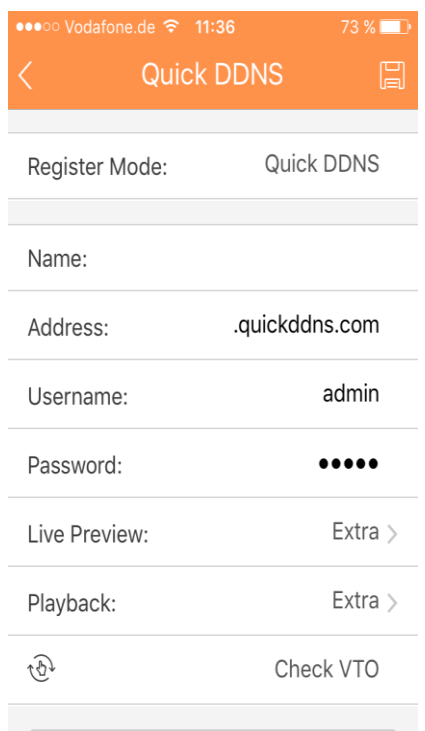

**Start Live Preview** 

### **11.4.1.3 Configuración de IP/Dominio**

Para configurar IP/Dominio: IP/Domain Register Mode: IP/Domain 1. Ponga el Nombre de Dispositivo en Nombre 2. Ponga la dirección IP del dispositivo Name: (Use la Herramienta de configuración para encontrar la Address: dirección IP de su cámara WIFI, vea 5 Herramienta de 37777 Port: Configuración Rápida). Username: admin 3. Guarde y pulse "Start Live preview (Iniciar Vista Password: Previa en Directo)". Extra  $\overline{)}$ Live Preview: **Nota:** El acceso a la cámara WIFI estará disponible Playback: Extra  $\rightarrow$ únicamente en la red interior.  $\widehat{\Phi}$ Check VTO **Start Live Preview** 

### **11.4.1.4 Configuración WIFI**

1. Pantalla de interfaz: Nombre, NS (código QR), nombre de usuario, contraseña, vista previa en directo y reproducción. Vea la [Figura 11-.](#page-59-0)

2. Clic  $\mathbb{R}$ , escanear código QR y la imagen será similar a la de la siguiente figura.

3. Presione el botón "Next (Siguiente)" en la figura 11-7.

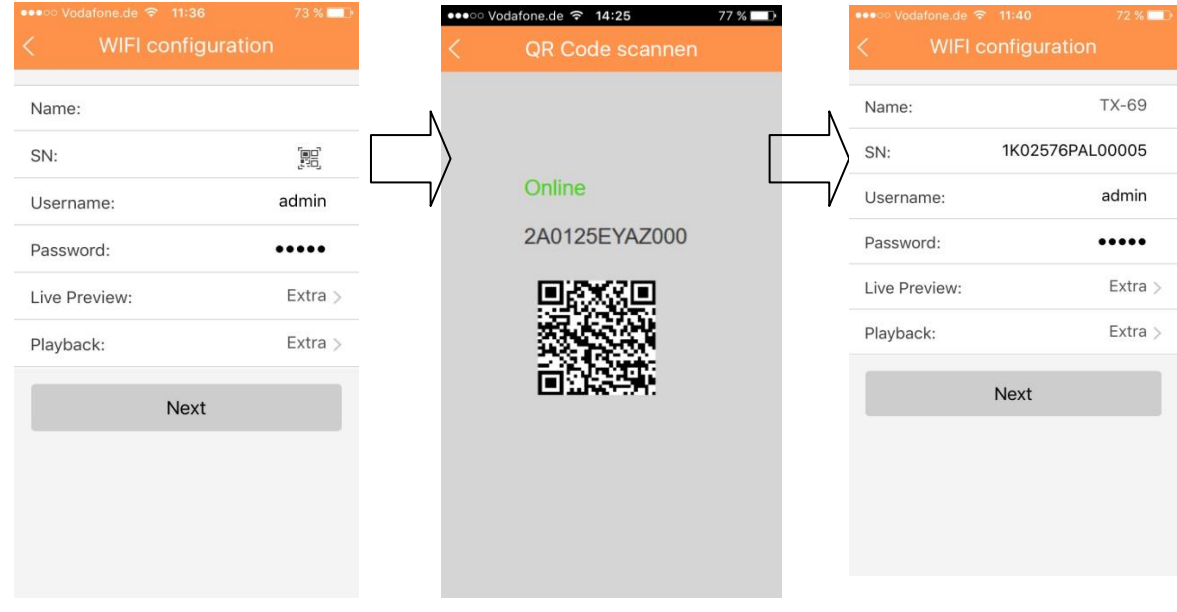

<span id="page-59-0"></span>Figura 11-6 Figura 11-7

4. Su teléfono inteligente usará la conexión WIFI en la que esté conectado en ese momento. Introduzca la contraseña de su rúter WIFI como se ve en la figura 11-8.

5. Pulse el botón "Next (Siguiente)".

6. Autoconfigurar sistema (esperar). Figura 11-9

7. Si falla, inténtelo de nuevo o repita los pasos anteriores.

8. Cuando sea correcto, todas las configuraciones se guardan automáticamente. Vea la figura 11-10.

9. Pulse "Start Live preview (Iniciar Vista Previa en Directo)". Vea la figura 11-10.

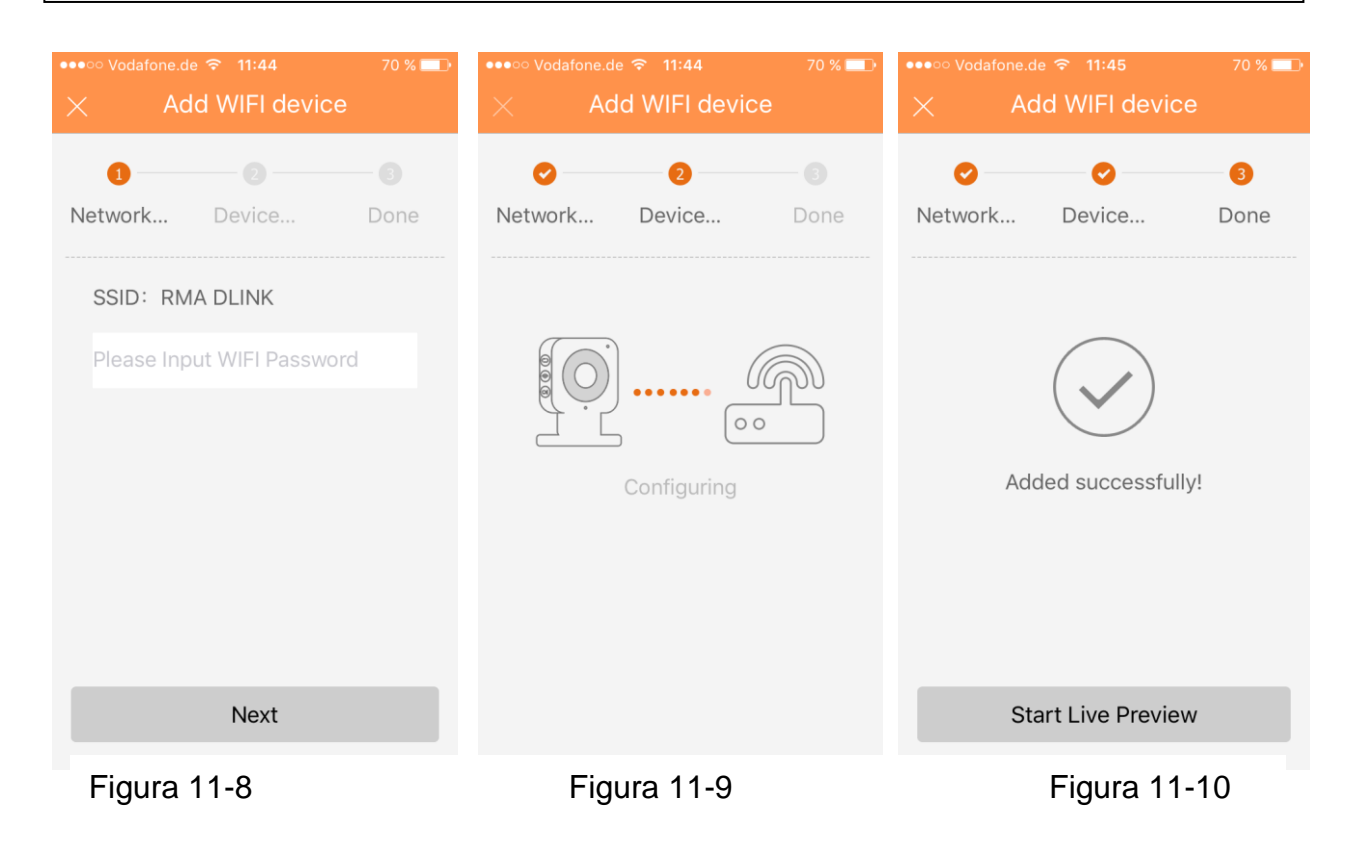

### **11.4.2 Modificar información de dispositivo**

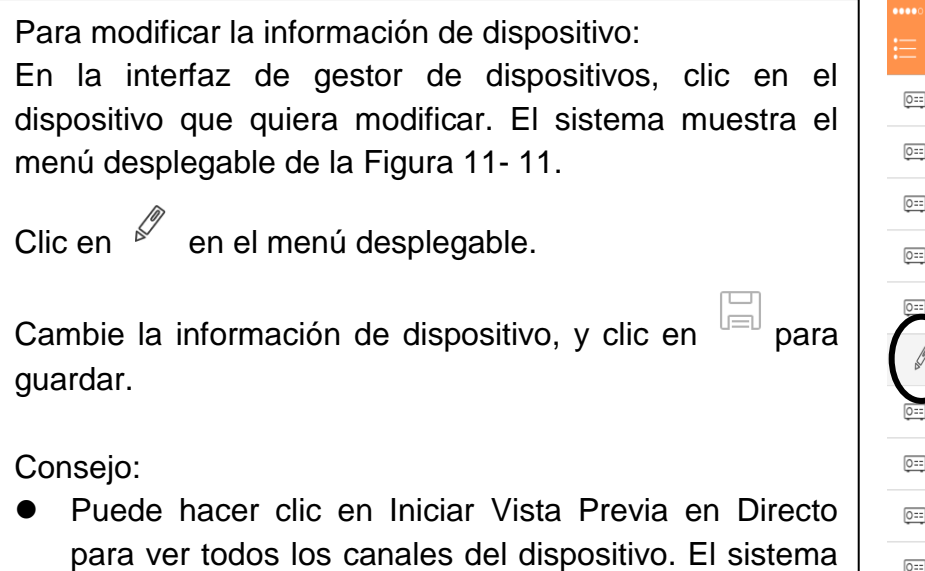

irá a la página de monitorización y guardará la

# Test1 Test2 Test3 TX-66 out TX-69 墜  $\mathbb{G}$  $\wedge$ 面 .<br>Test4 Test<sub>5</sub> TX-65  $Q=$  TX-67 **Import Cloud Device**

### Figura 11- 11

### <span id="page-61-0"></span>**11.4.3 Configuración remota**

información de dispositivo.

Por medio de configuración remota, puede realizar la función de detección de movimiento, configuración de alarma, configuración de cámara, gestor de almacenamiento y gestor de usuarios. Para configurar: En la interfaz de gestor de dispositivos, clic en el dispositivo. El sistema muestra el menú desplegable de la Figura 11-12. Clic en  $\overset{\overline{\mathfrak{B}}}{=}$  en la lista desplegable. Seleccione el elemento correspondiente a configurar a distancia. Verá la Figura 11-13.

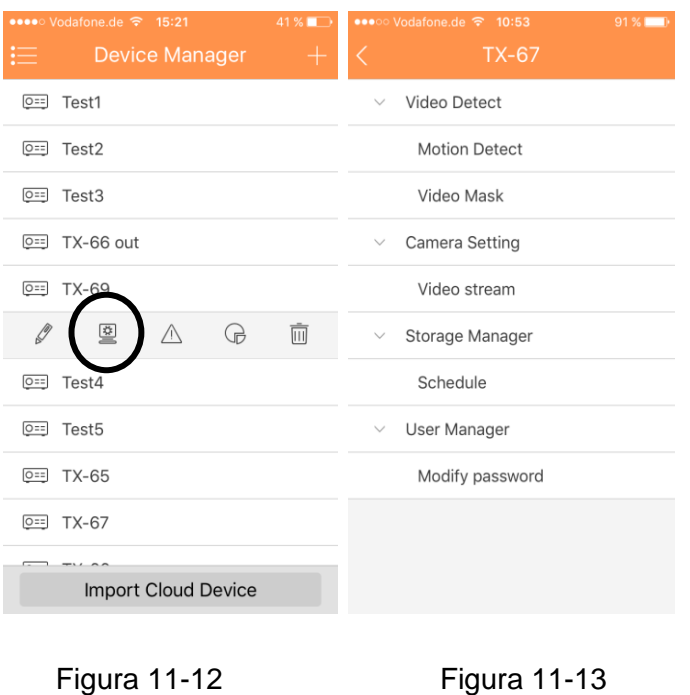

### **11.4.3.1 Detección de vídeo**

### **A: Detección de movimiento (comparar con capítulo 6.6.3.1)**

- 1. Habilitar Detección de Movimiento Vea la Figura 11-14.
- 2. Habilitar configuración avanzada. Vea la Figura 11-14.
- 3. Ahora puede establecer la siguiente configuración:
- Periodo: Aquí puede establecer el periodo de detección de movimiento. El sistema únicamente habilita el funcionamiento en detección de movimiento en los periodos especificados. Nota: El sistema únicamente soporta 6 periodos en un día. Guarde la configuración después de los cambios.
- Anti-dither (Antitemblor): Aquí puede establecer el tiempo antitemblor. El intervalo de valores va de 0 a 100s. El tiempo de antitemblor se refiere a la señal de alarma detectada en último lugar. Tras 1s, si el sistema detecta otra señal de alarma, puede generar una alarma dado que el tiempo antitemblor ha terminado.
- Sensibilidad: La sensibilidad se puede establecer en el intervalo de 0 to 100.
- Configuración de región: Aquí puede establecer la región de detección de movimiento. A continuación clic en el punto de inicio del área que desee y arrastre para seleccionar el área. Dependiendo del entorno dado esta configuración puede variar. En este caso se requiere una configuración subjetiva del cliente.

Tras completar la configuración recuerde hacer clic en el botón de guardar para guardar la configuración actual. Vea la Figura 11-15.

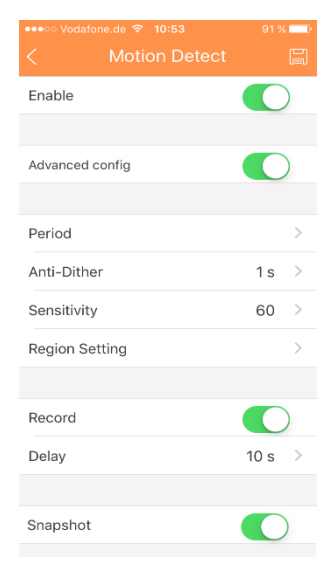

### Figura 11-14

## Figura 11-15

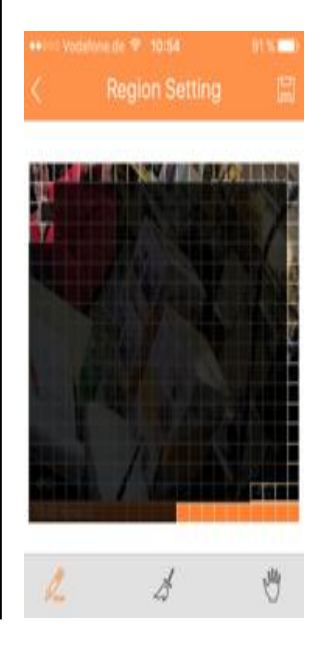

### **B: Máscara de vídeo**

- Grabación: El sistema autoactiva el canal de detección de movimiento para grabar una vez se detecta una alarma.
- Retraso: El sistema puede retrasar la grabación durante un tiempo especificado después de una alarma finalizada. El intervalo de valores va de 10s a 300s.
- Instantánea: Puede habilitar esta función para instantánea de imagen cuando se detecta alarma por detección de movimiento.

## **11.4.3.2 Configuración de cámara A: Transmisión de vídeo**

- 1. Clic en la opción Transmisión de vídeo como se ve en la Figura 11-16.
- 2. Luego seleccione el canal que desee configurar.
- 3. Verá la Figura 11-16, en la que pueden establecer opciones para la transmisión Extra y Principal. Codificar, Vídeo, Audio (únicamente TX-67), Resolución, Tasa de fotogramas, tipo de tasa de bits y Bitrate.

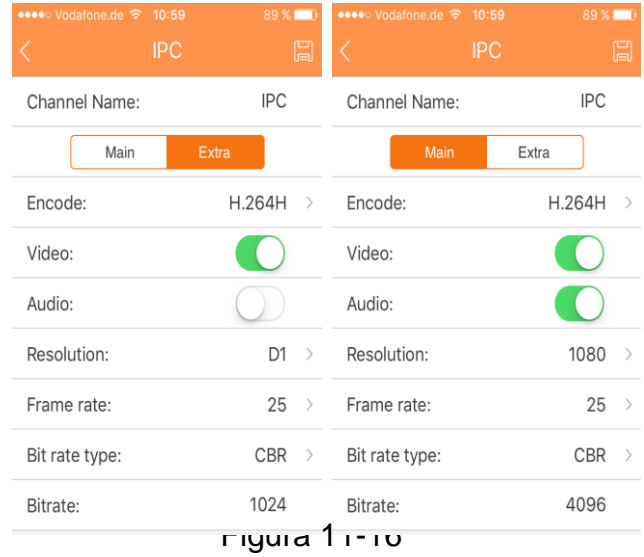

## **11.4.3.3 Gestor de almacenamiento A: Planificación**

En Planificación puede establecer Fecha y Hora y el tipo de grabación (Normal (verde), Movimiento (naranja) y Alarma (rojo)). Vea la Figura 11-17. Seleccione Fecha y Hora y marque la casilla para seleccionar el tipo de grabación correspondiente. Hay tres tipos: Normal / Movimiento / Alarma. **Nota:** El sistema únicamente soporta 6 periodos en un día. Guarde la configuración después de los cambios.

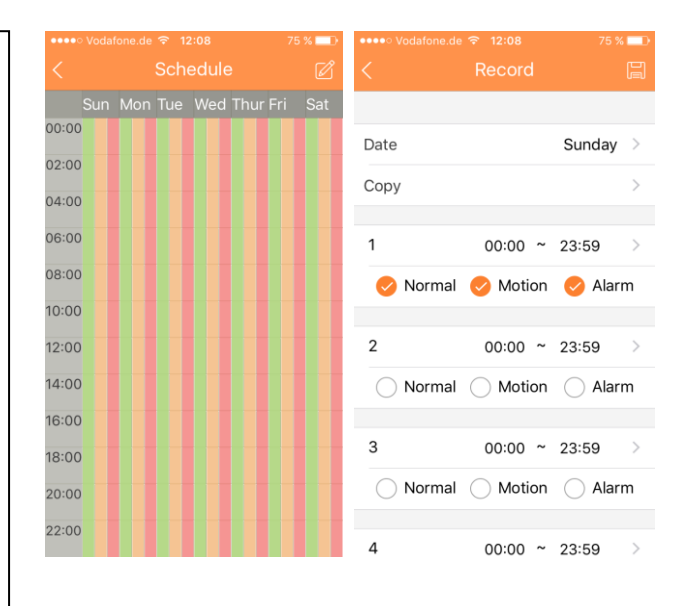

Figura 11-17

### **11.4.3.4 Gestor de usuarios**

#### **A: Modificar contraseña**

Cambie la contraseña predefinida del dispositivo.

## **11.4.4 Control de salida de alarma (opcional)**

Puede habilitar e inhabilitar la salida de alarma del canal. Para habilitar o inhabilitar la salida de alarma: En la interfaz de gestor de dispositivos, clic en el dispositivo. El sistema muestra el menú desplegable de la Figura 11-18. En el menú desplegable, clic en  $\mathbb{A}$ . Seleccione canal de salida de alarma, clic en

para habilitar o inhabilitar la salida de alarma.

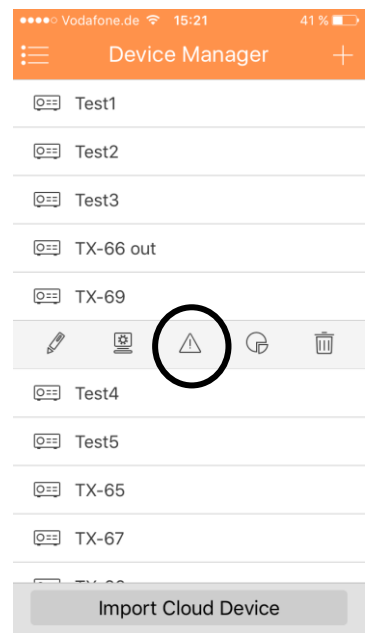

Figura 11-18

### **11.4.5 Ver información de HDD**

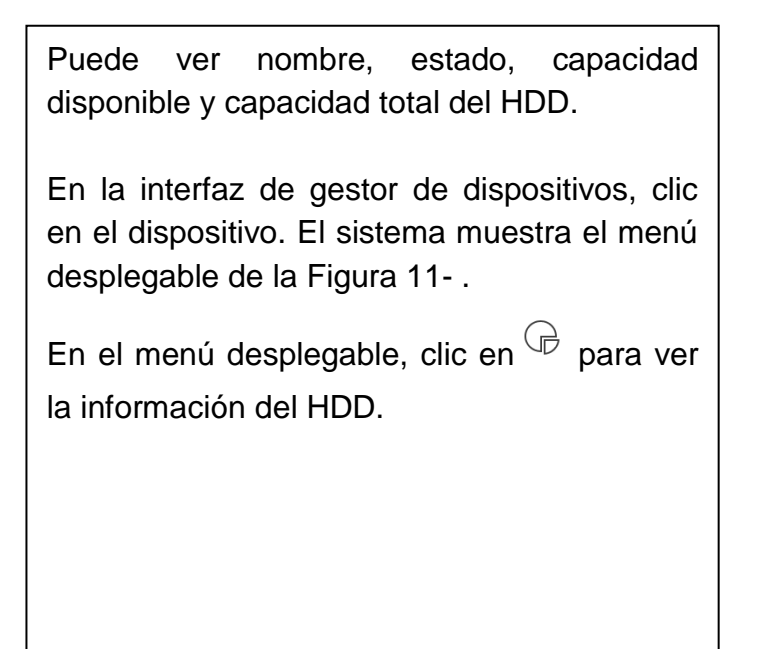

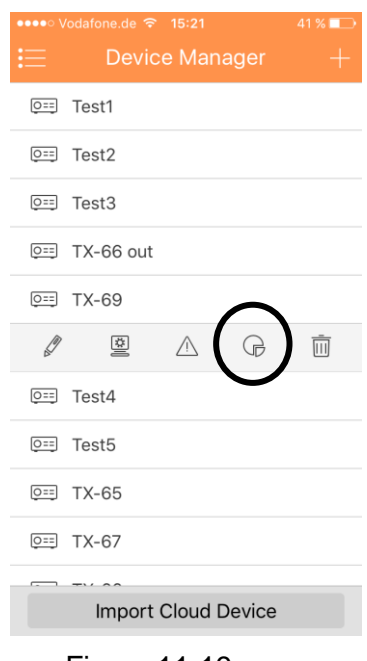

Figura 11-19

## **11.4.6 Eliminar dispositivo**

Para eliminar un dispositivo.

En la interfaz de gestor de dispositivos, clic en el dispositivo. El sistema muestra el menú desplegable de la [Figura 11-](#page-65-0) 20.

Clic en  $\overline{w}$  en el menú desplegable. El sistema pregunta si se elimina el dispositivo. Haga clic OK (ACEPTAR).

¡Nota: Si no es posible, para eliminar la cámara, borre la función push de la cámara!

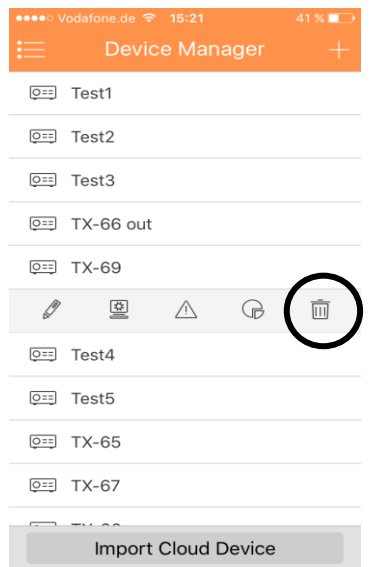

### Figura 11- 20

## <span id="page-65-0"></span>**11.4.7 Importar dispositivo de la nube (Cloud)**

Pulse "Import Cloud Device (Importar Dispositivo de la Nube)" para importar un dispositivo de la nube. Vea la Figura 11-21.

Por ejemplo, tiene una cuenta en la nube (es decir, cuenta DDNS), y la cuenta está limitada por el dispositivo, entonces puede importar dispositivos correspondientes en el cliente sin añadir manualmente uno a uno.

Para importar dispositivo de la nube:

- 1. En la interfaz de gestor de dispositivos, clic en el botón importar dispositivo de la nube.
- 2. Seleccione tipo de cuenta en la nube, e introduzca nombre de usuario y contraseña.
- > DDNS Rápido: use cuenta en la nube en DDNS Rápido.
- 3. Clic en Inicio de sesión para importar dispositivo en la cuenta de la nube.

**Nota:** El dispositivo de la cuenta DDNS tendrá el símbolo "?". DDNS únicamente memoriza IP la relación de unión entre el dispositivo y el nombre de dominio. El "?" significa que hay información incompleta de usuario y contraseña del dispositivo que se completará más adelante.

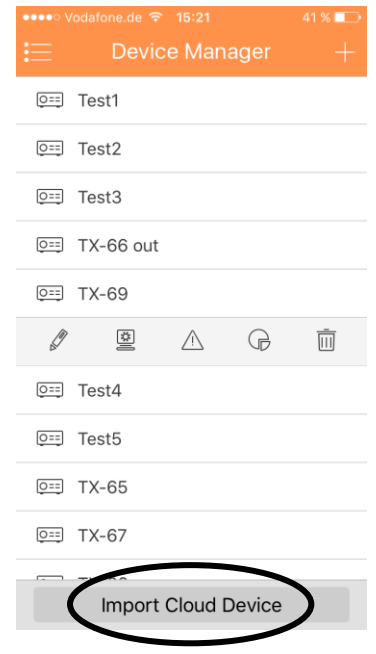

Figura 11-21

## **11.5 Vista Previa en Directo**

Clic en  $\mathbf{w}$  vista Previa en Directo en la interfaz principal para entrar a vista previa en directo. Vea la Figura 11-22 cuando haga clic en cámara, entrará a la interfaz de vista previa en directo de manera predeterminada. Barra de herramienta deslizante en la parte inferior para mostrar más botones

| •••• Vodafone.de <sup>→</sup> 10:58 |        |            |                     |                         | 80 % D |                |
|-------------------------------------|--------|------------|---------------------|-------------------------|--------|----------------|
| ⋹                                   |        |            | <b>Live Preview</b> |                         | $P =$  |                |
|                                     |        |            |                     |                         |        |                |
|                                     |        |            |                     |                         |        |                |
|                                     |        |            |                     |                         |        |                |
|                                     | $(+)$  |            |                     | $(+)$                   |        |                |
|                                     |        |            |                     |                         |        |                |
|                                     |        | Q Q        |                     |                         |        |                |
|                                     |        |            |                     |                         |        |                |
|                                     | $(+)$  |            |                     | $(+)$                   |        |                |
|                                     |        |            |                     |                         |        |                |
|                                     |        |            |                     |                         |        |                |
|                                     |        |            |                     |                         |        |                |
|                                     |        |            |                     |                         |        |                |
| ₩                                   | ₩      | ₩          |                     | ⊞                       | ☆      |                |
| $\circlearrowright$                 | $\Box$ | $\bigcirc$ |                     | $\overline{\mathbb{Q}}$ | A      | $\overline{ }$ |
|                                     |        |            |                     |                         |        |                |
|                                     | --     |            |                     |                         |        |                |

Figura 11-22

### **11.5.1 Habilitar Monitorización**

La app soporta 4 métodos para abrir la monitorización.

1. En la ventana correspondiente abra monitorización de vídeo de una cierta ventana.

Clic en  $\bigoplus$  en la ventana, seleccione el canal del dispositivo mostrado para monitorizar el canal seleccionado.

2. Abra vídeo de monitorización de múltiples ventanas.

Clic en  $\frac{\Box}{}$ en la esquina superior derecha, y seleccione uno o más canales en la lista de dispositivos mostrada. Haga clic en Start Live Preview (Iniciar Vista Previa en Directo) en la parte inferior. El sistema mostrará vídeo de monitorización de la primera ventana en secuencia como en la Figura 11-23.

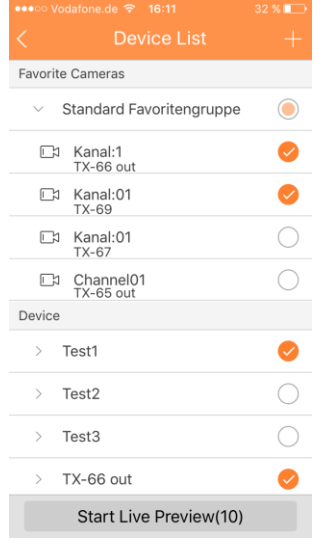

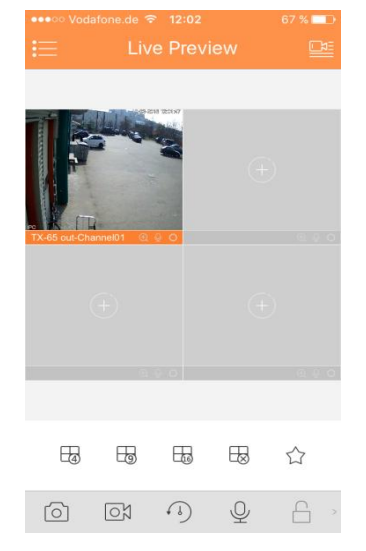

Figura 11-23

3. Abrir el último canal

Clic en  $\overline{\text{CO}}$  para abrir el canal visto por última vez.

4. El sistema soporta favoritos.

En la interfaz de vista previa en directo  $\mathbf{P}^{\mathbf{V}}$ , seleccione una ventana de vídeo en vista previa, clic en  $\mathfrak{D}$  para añadirla a favoritos, vea [Figura 11-2](#page-67-0)4. Seleccione Favoritos y el proceso estará completo.

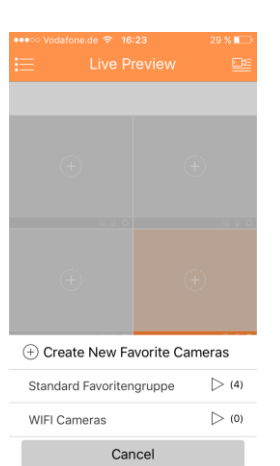

Figura 11-24

## <span id="page-67-0"></span>**11.5.2 Cerrar Monitorización**

El sistema soporta dos métodos para cerrar la monitorización.

- 1. Cerrar un solo canal. Mantener pulsada la ventana de monitorización que desee cerrar y arrastrarla a la papelera, se eliminará. Vea la Figura 11-25.
- 2. Cerrar todos canales de monitorización.

Clic en  $\frac{100}{2}$  para cerrar todos los canales de monitorización.

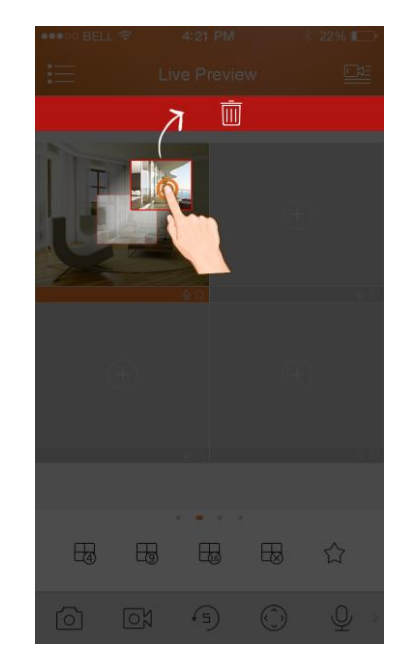

Figura 11-25

## **11.5.3 Instantánea**

Seleccione el canal para tomar instantánea, clic en  $\Xi$  para tomar instantánea de canal actual. Vea las instantáneas en la ruta de archivos local. **Nota:** El dispositivo Android puede ver instantáneas directamente en la ruta de instalación de la app.

## **11.5.4 Grabación**

Seleccione el canal de grabación designado y clic en  $\Box$  para iniciar la grabación. El estado de grabación en la barra en la parte inferior mostrará un punto rojo. Clic otra vez en este botón para detener la grabación del canal.

## **11.5.5 Reproducción**

En la vista previa en directo, clic en  $\binom{1}{2}$ , el canal seleccionado reproducirá vídeo de los 30 segundos anteriores. Nota: La reproducción predefinida del sistema son 30 segundos.

Clic en  $\left(\begin{array}{c} \downarrow \\ \downarrow \end{array}\right)$  para finalizar la reproducción y volver al modo de monitorización.

## **11.5.6 Diálogo bidireccional (no para TX-65, 66, 67)**

En la vista previa en directo, clic en  $\mathbb Q$ , el símbolo cambiará a  $\widetilde{\mathbb Q}$  y ahora se puede hablar y escuchar al oponente en el otro lado del canal seleccionado. Apretando en el símbolo otra vez el diálogo bidireccional se pondrá en silencio.

## **11.5.7 Desbloquear (opcional)**

La función desbloquear soporta VTO.

Seleccione el canal conectado al VTO a monitorizar, clic en el botón  $\Box$  v VTO correspondiente desbloqueará la puerta.

# **11.7.8 Dirección PTZ y zoom (Únicamente TX-67)**

## **11.7.8.1 Dirección y zoom**

Clic en  $\binom{n}{x}$  para activar el panel PTZ. La ventana seleccionada se maximiza.

Cuando el control PTZ está activado, use la mano para controlar la dirección PTZ deslizando la pantalla táctil:

- Rotación PTZ: deslice la pantalla táctil hacia la dirección designada para rotar PTZ (vertical, horizontal y diagonal).
- Control de enfoque: Deslice con dos dedos para controlar el enfoque.

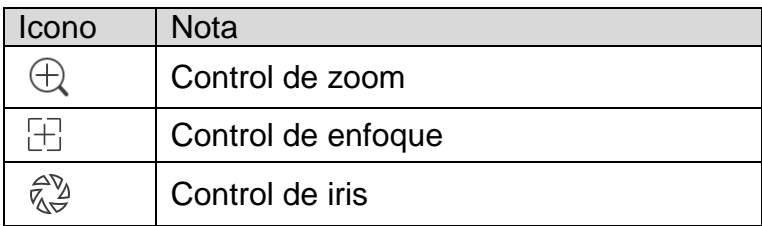

### **11.7.8.2 Preestablecido**

En el panel PTZ, clic en  $\Box$ , seleccione nº preestablecido y clic en  $\Box$  para ajustar este punto preestablecido.

## **11.7.9 Ojo de pez (opcional)**

Entrar a la interfaz de vista previa en directo, seleccione una ventana, clic en el botón de

ojo de pez $\begin{pmatrix} 0 \\ 0 \end{pmatrix}$ , y la interfaz muestra el efecto de ojo de pez. En el efecto de ojo de pez, puede deslizar para controlar el efecto. Clic en el botón de ojo de pez otra vez para salir. (O doble clic para salir)

## **11.7.10 Cambio de Flujo de Bits**

Elija entre transmisión Principal y Extra

1. En la vista previa en directo, seleccione una ventana

de vista previa, clic en  $\left[\frac{\mu}{\mu}\right]$ . El sistema muestra el panel de interruptor de flujo de bits como en la Figura 11-26.

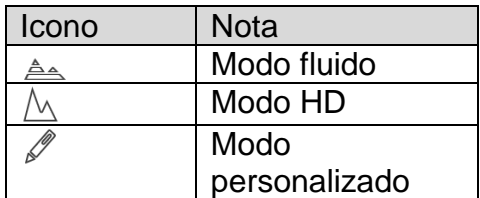

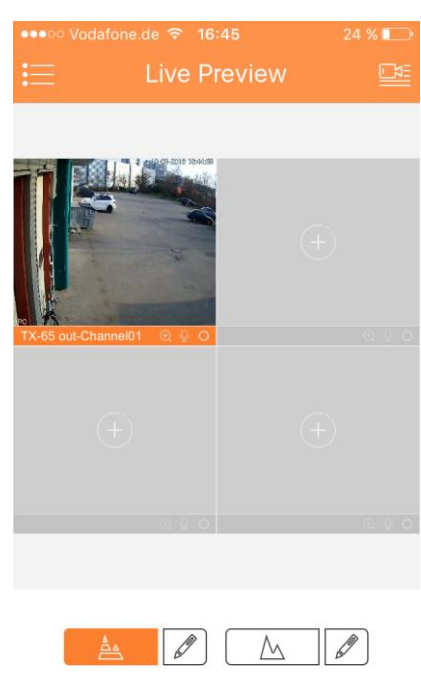

 $\mathbb{Q}$ 

 $\sqrt{N}$ 

 $\leq$ 

- 2. Cambia entre transmisión Principal y Extra.
- $\bullet$  Clic en  $\triangleq$ , para cambiar a Modo fluido (transmisión extra).
- Clic en  $\triangle$ , para cambiar a Modo HD (transmisión principal)

Figura 11-26

Clic en  $\mathbb Z$ , puede personalizar transmisión principal/extra.

### **11.7.11 Control de salida de alarma (no en TX-65, 66, 67)**

El sistema soporta habilitar o inhabilitar la salida de alarma de dispositivo.

1. En la vista previa en directo, seleccione un canal de

monitorización, clic en el botón  $\overline{'}$ . Abra la salida de alarma correspondiente del canal, vea figura 11-27.

2. Clic en el botón habilitar para habilitar o inhabilitar una cierta salida de alarma.

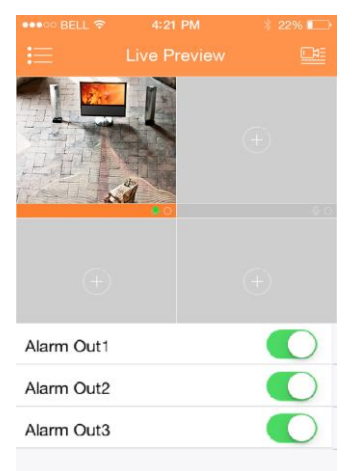

Figura 11-27

**11.7.12 Audio (opcional):** En la vista previa en directo, clic en  $\overrightarrow{\lambda}$ , el símbolo

cambiará a  $\overrightarrow{y}$  y ahora se puede escuchar al oponente en el otro lado del canal seleccionado. Apretando en el símbolo otra vez el canal se pondrá en silencio.

## **11.7.12 Control de Luz (opcional)**

El sistema soporta habilitar o inhabilitar la luz de compensación de dispositivo.

1. En la vista previa en directo, seleccione un canal de monitorización, clic en el botón

, para abrir el panel de luz correspondiente del canal.

- 2. Clic en el botón de encender/apagar para encender/apagar la luz de compensación.
- 3. Clic en  $\begin{array}{|c|c|c|c|}\n\hline\n\end{array}$  o  $\begin{array}{|c|c|c|}\n\hline\n\end{array}$  para ajustar la luz.

**11.7.13 Ajuste de imagen:** El sistema soporta ajuste de imagen incluyendo brillo, contraste, saturación, etc.

1. En la vista previa en directo, seleccione una ventana de monitorización, clic en el botón

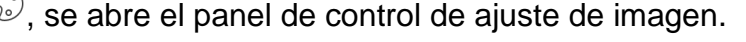

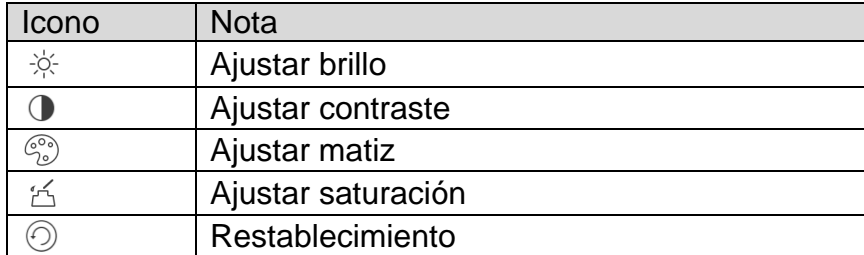

2. Clic en el icono funcional para ajustar el efecto correspondiente. Aumentar/disminuir parámetro haciendo clic en los botones +/- en al ventana e monitorización

## **11.7.14 Pantalla completa**

En la vista previa en directo, la pantalla se gira y entra a modo de pantalla completa como en la Figura 11-28.

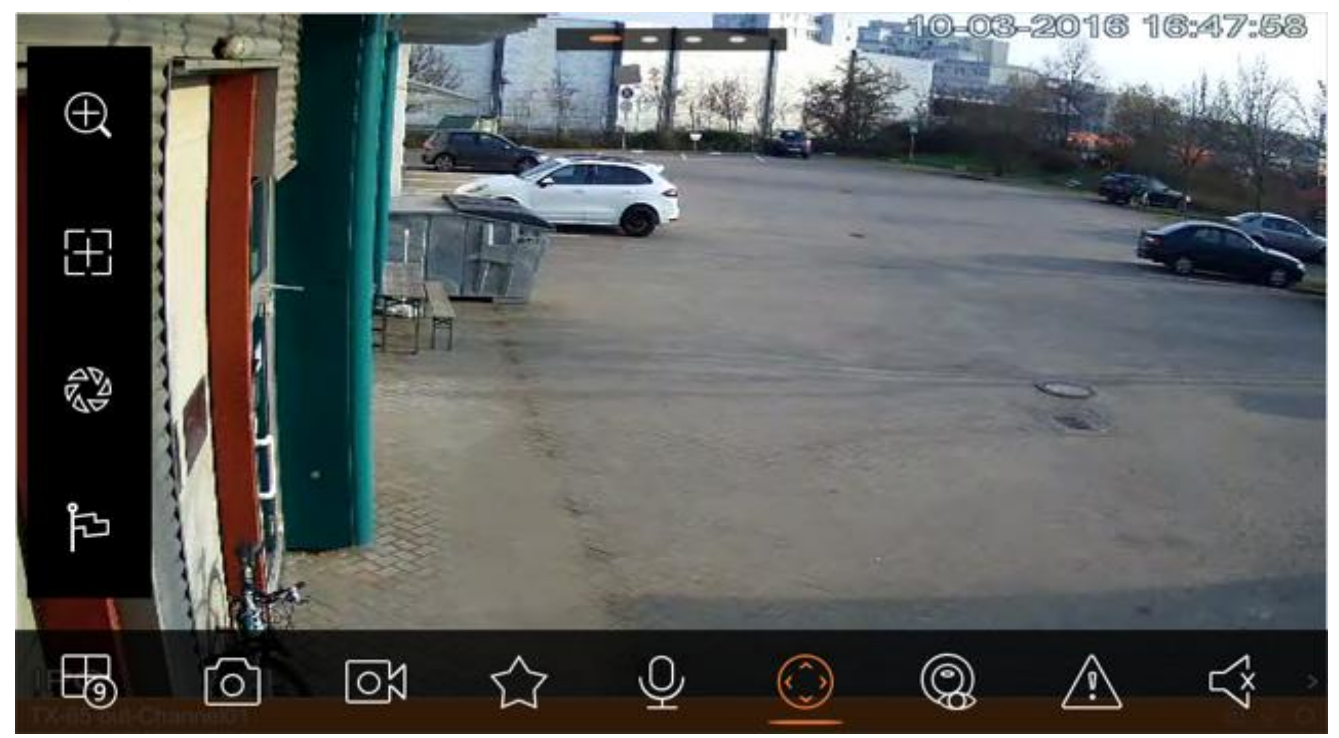

Figura 11-28

**Nota: Si no puede entrar al modo de pantalla completa, compruebe la configuración del teléfono móvil.** 

### **11.7.14.1 Acercar Zoom**

Por medio de señal táctil para acercar zoom del vídeo actual, y se puede arrastrar el vídeo ampliado con el fin de ver detalles en el vídeo.

#### **11.7.14.2 Cambiar Posición de Ventana**

Seleccione una ventana, arrastre la ventana a la ventana objetivo, y las dos ventanas cambiarán la posición.

### **11.7.15 Archivos Locales**

El sistema soporta ver y exportar vista previa en directo e instantánea, grabación durante reproducción.

#### **11.7.15.1 Ver Archivo**

Clic en archivo grabado para verlo. En la interfaz, se puede reproducir, pausar, tomar instantánea, reproducir audio, reproducir rápidamente, reproducir lentamente, etc.
#### **11.7.15.2 Compartir Archivo**

- 1. Clic en  $\mathbb{Z}_0$  o mantener pulsado en archivo para entrar al modo de gestor de archivos.
- 2. Seleccione archivo para compartir.
- 3. Clic en  $\int_{\infty}^{\infty}$  para compartir archivo.

#### **11.7.15.3 Exportar Archivo**

- 1. Clic en  $\omega$  o mantener pulsado en archivo local para entrar al modo de gestor.
- 2. Seleccione archivo para exportar.
- 3. Clic en  $\mathbb{Z}^n$  para exportar vídeo como en la Figura 11-29

#### **11.7.15.5 Eliminar Archivo**

- 1. Clic en  $\omega$  o mantener pulsado en archivo local para entrar al modo de gestor.
- 2. Seleccione archivo para eliminar.
- 3. Clic en  $\overline{11}$  para eliminar punto de monitorización.

# **11.7.16 E-Map**

#### **11.7.16.1 Crear E-Map**

- 1. Clic en  $+$  para añadir una imagen como mapa.
- 2. Clic en  $\mathbb{Q}_+$  para añadir punto de monitorización en el mapa. Vaya a la interfaz de lista de dispositivos y seleccione un canal.
- 3. Coloque el canal añadido en una ubicación apropiada en el mapa y clic en  $\Box$  para guardar.

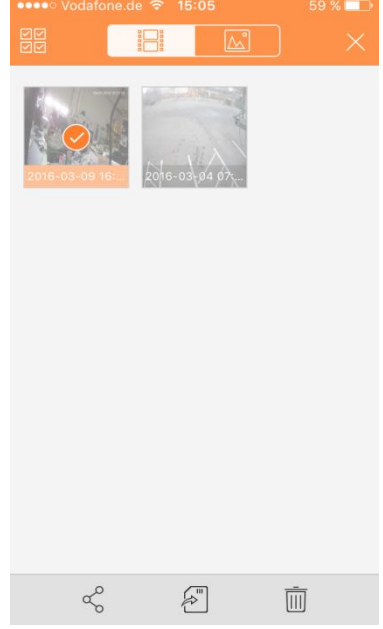

### **11.7.16.2 Editar E-Map**

Seleccione el e-map añadido, clic en el botón  $\omega$  para ir al modo de edición.

- Clic en  $\left[\begin{matrix} \triangle^c \end{matrix}\right]$  para cambiar de mapa.
- Clic en  $\bigcirc \rightarrow$  para añadir punto de monitorización.
- Clic en  $\overline{III}$  para eliminar punto de monitorización.
- Clic en  $U = U$  para guardar.

### **11.7.17 Favoritos**

El sistema soporta crear nuevos favoritos, o añadir punto de monitorización a favoritos existentes.

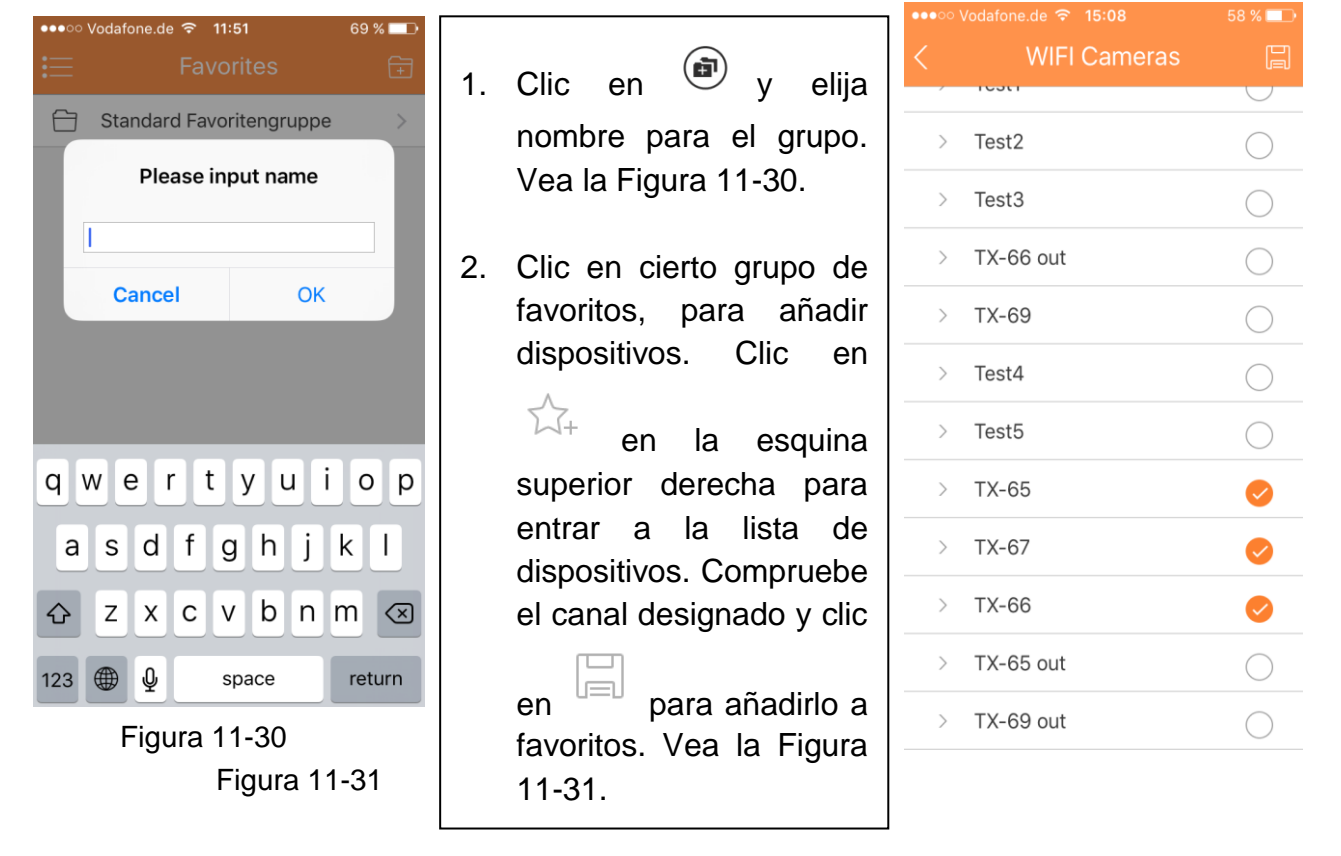

#### **Eliminar favoritos:**

- Eliminar favorito (Android): Mantener pulsado favorito para eliminar y clic en eliminar en el cuadro emergente.
- Eliminar favoritos (iOS): En la fila de favorito a eliminar, deslice el botón eliminar y clic en el botón eliminar.

#### **Eliminar punto de monitorización en favoritos:**

- Eliminar canal de video en favoritos (Android): Entrar a favoritos, mantener pulsado canal para eliminar. Haga clic OK (ACEPTAR) para eliminar.
- Eliminar canal de video en favoritos (iOS): En la fila de canal a eliminar, deslice el botón eliminar y clic en el botón eliminar.

## **11.7.18 Gestor de Alarmas**

La función de alarma push es la función para información de alarma push generada en el dispositivo al teléfono móvil por integración del módulo de alarma de dispositivo. El usuario puede ver Vista Previa en Directo, Vídeo e Imagen según la información push.

#### **11.7.18.1 Configuración Push**

- 1. Seleccione el dispositivo para recibir push.
- 2. Habilite la función push del canal.
- 3. Seleccione el tipo de push.

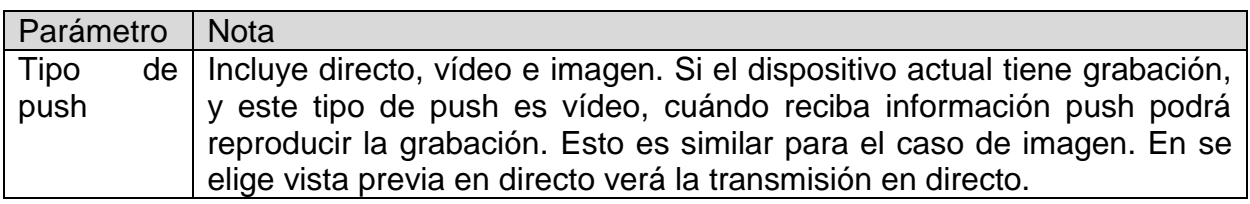

- 4. Seleccione detección de movimiento, máscara de cámara o Alarma HDD y habilite el canal.
- 5. Seleccione información de alarma, y seleccione el canal a forzar. Clic en **para** para guardar.

#### **11.7.18.2 Vista Instantánea de alarma push**

Tras haber establecido la información push, cuando el dispositivo final genera una alarma push, el lado de cliente recibirá información de alarma del dispositivo. Clic en información en la barra de aviso para ver información detallada. El sistema abrirá grabación/imagen según la prioridad establecido por usted. Si no hay grabación ni imagen, el sistema irá a vista previa en directo.

**Nota:** 

- **Vídeo e imagen push requieren medios de almacenamiento en el dispositivo final y se debe establecer grabación por alarma.**
- **El sistema soporta almacenamiento hasta 50 registros históricos en la lista de eventos.**

#### **11.7.18.3 Lista de Eventos de alarma push**

Clic en la lista de eventos. Verá la historia de los eventos grabados en la lista de eventos. Clic en el botón desplegable

para entrar a la interfaz de lista de eventos. Verá el evento (detección de movimiento, máscara de cámara y alarma HDD).

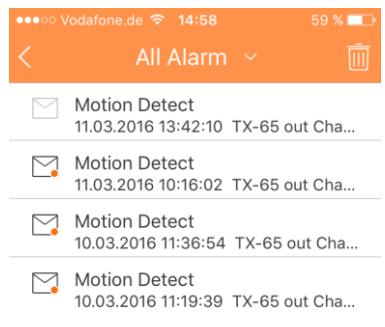

## **11.7.19 Más / Configuración Local / Ayuda**

#### **11.7.19.1 Configuración Local**

El sistema soporta configuración local incluyendo paso PTZ, modo captura, duración push, modo de vídeo, etc.

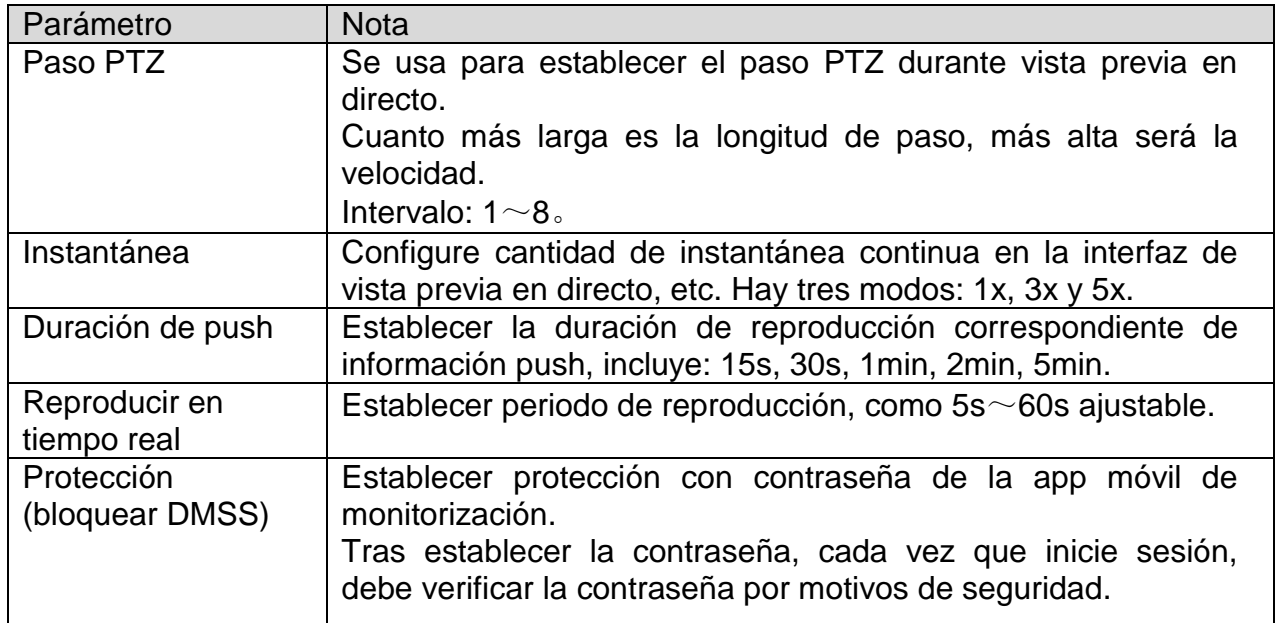

### **11.7.19.2 Ayuda**

En la Ayuda encontrará un manual para los puntos más importantes de "My Secure App". Está implementada en la App.

# **12. Especificaciones técnicas**

# **12.1 TX-65**

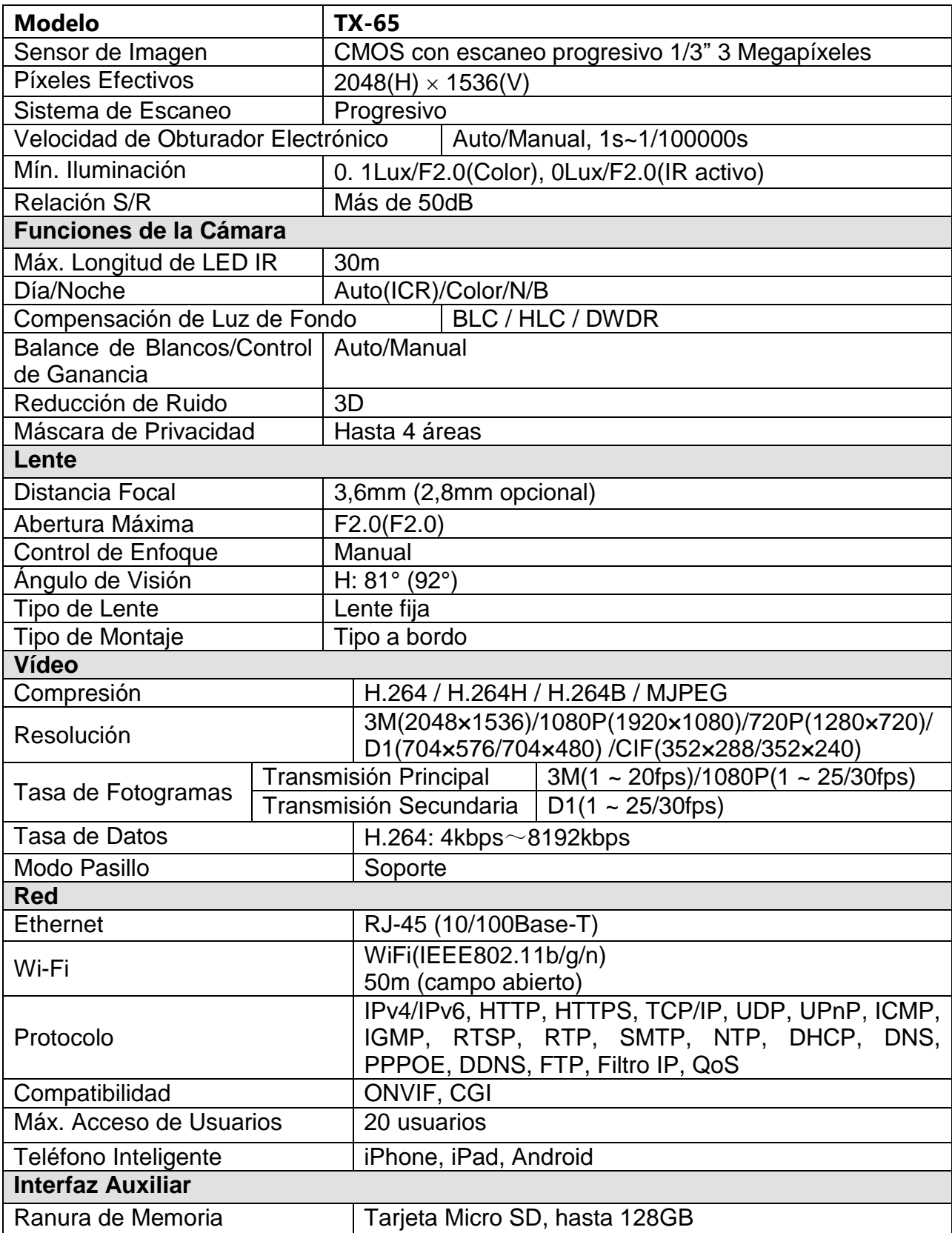

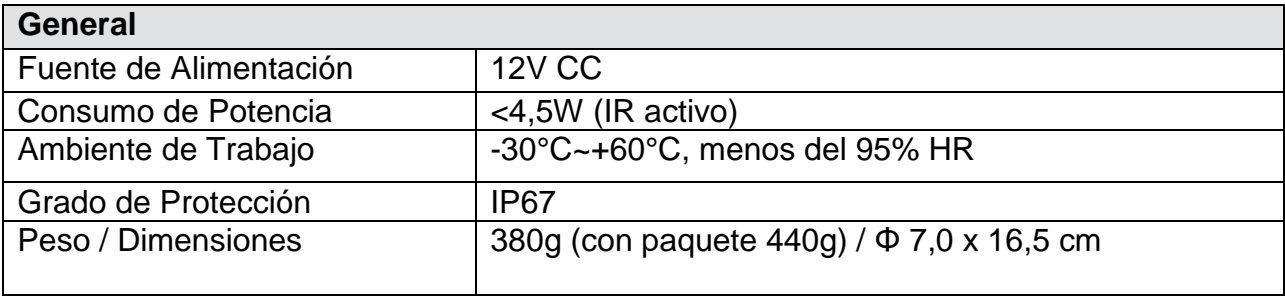

## **12.2 TX-66**

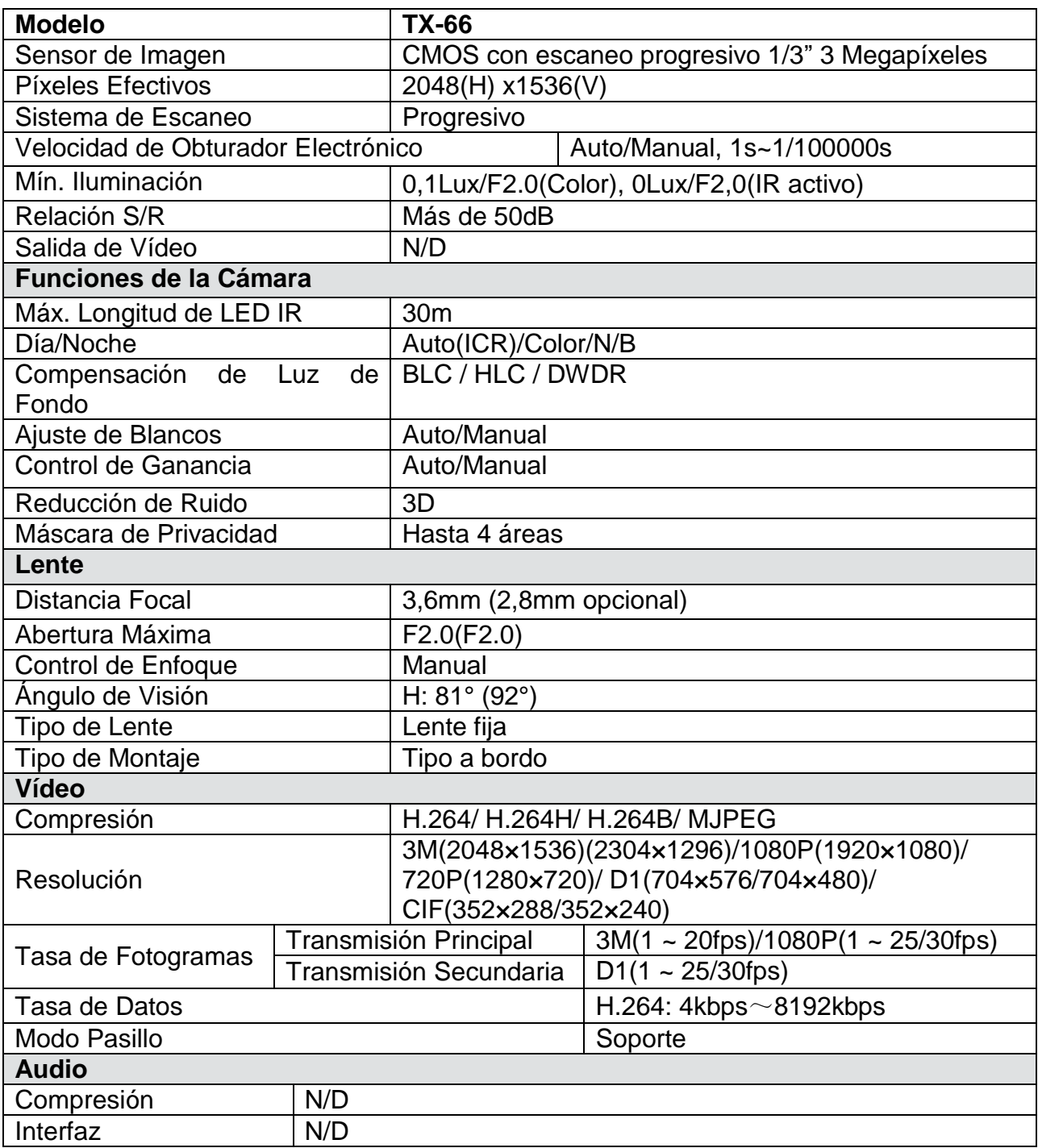

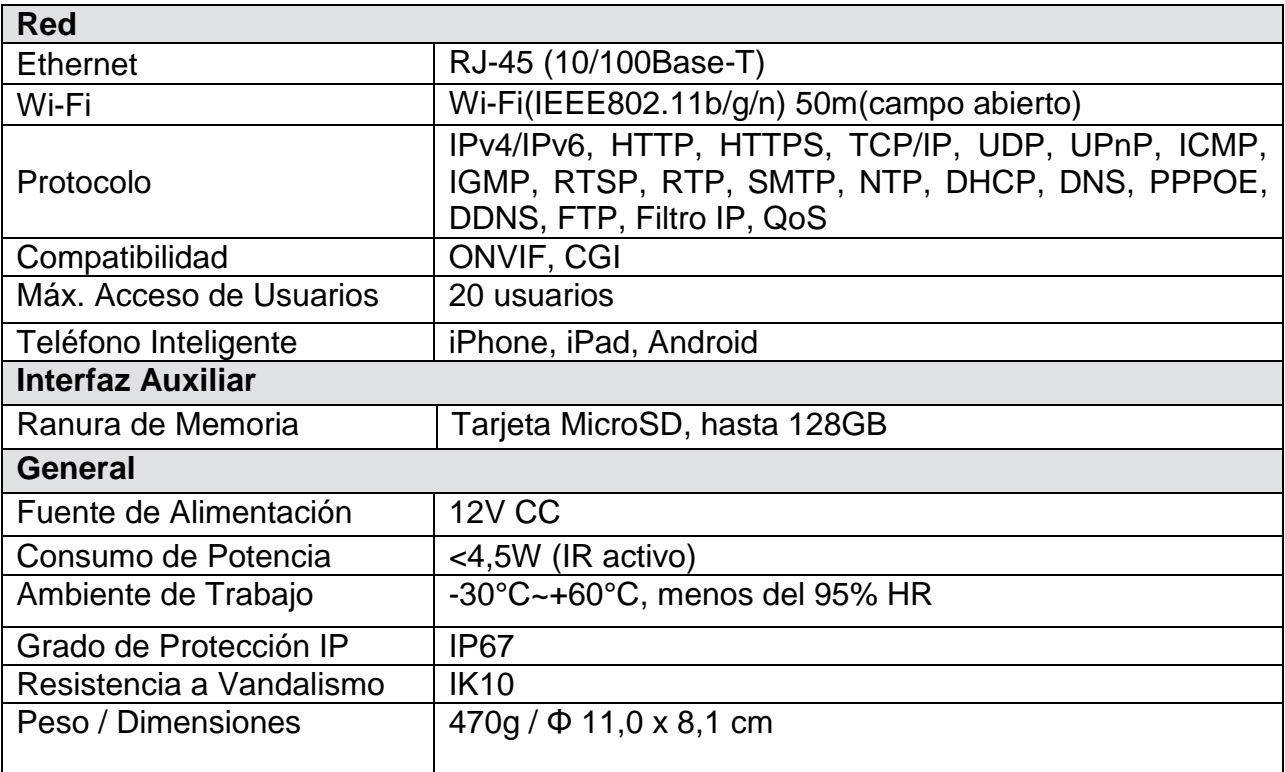

## **12.3 TX-67**

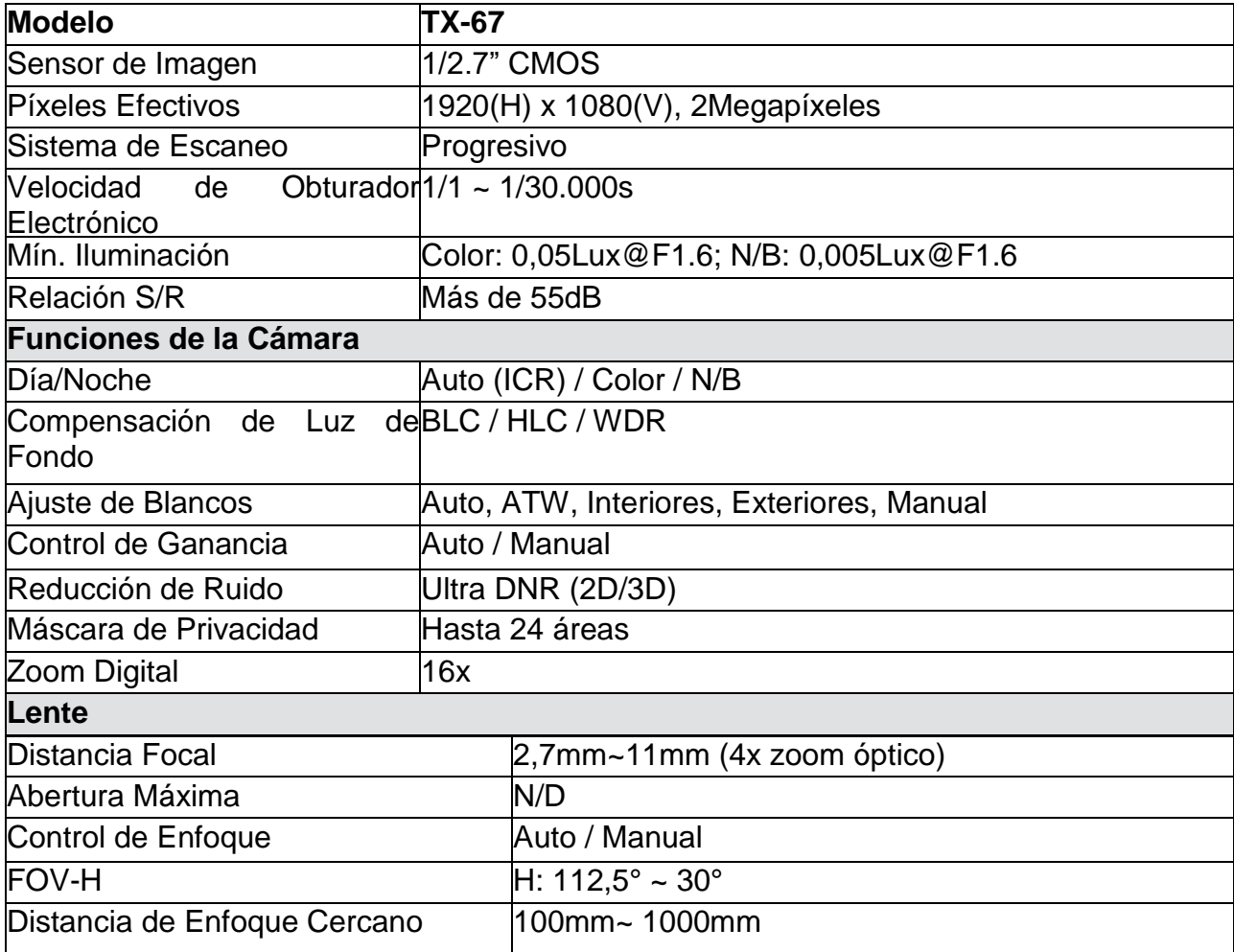

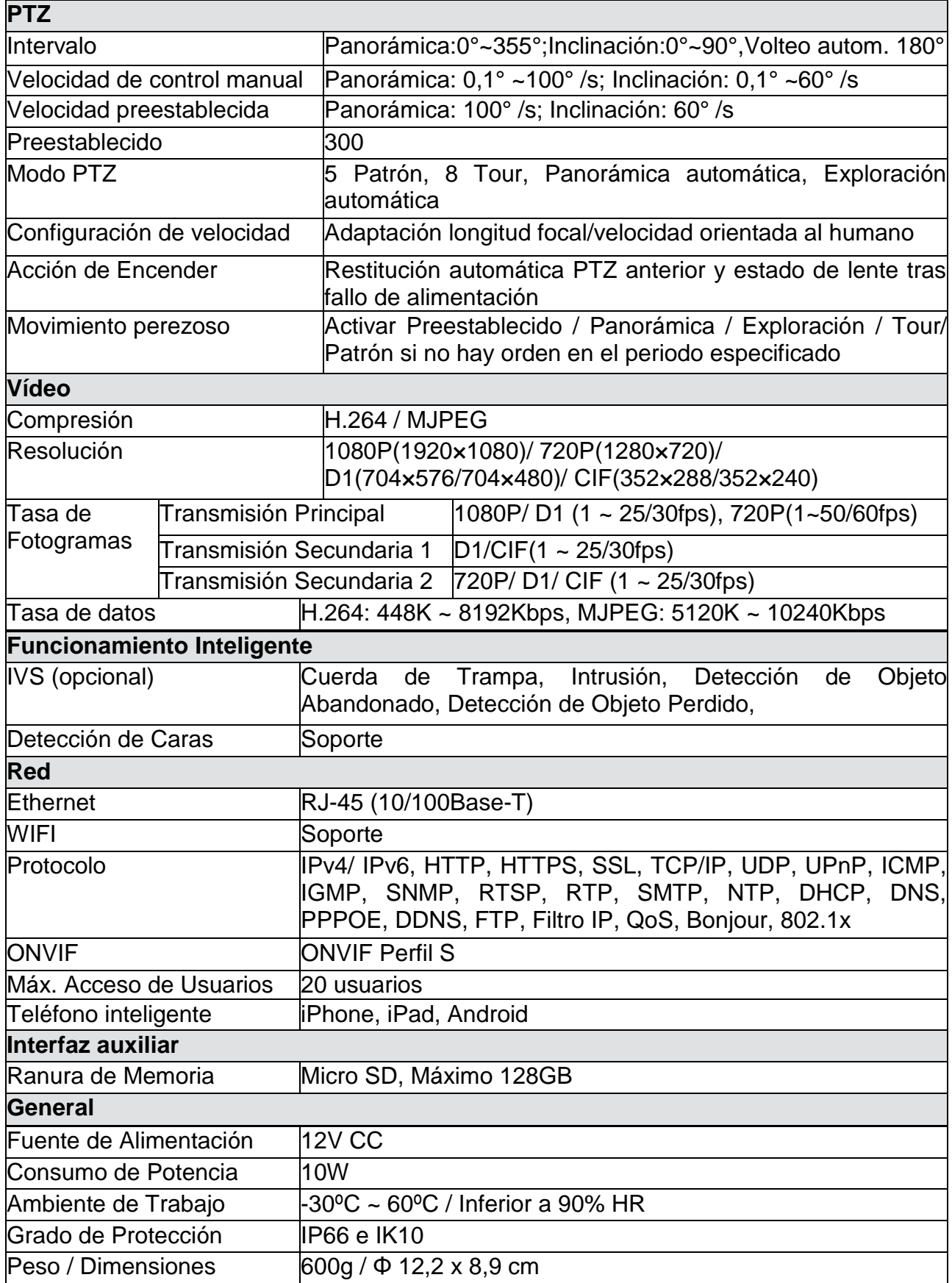

**This product includes software developed by third parties, including software which is released under the GNU General Public License Version 2 (GPL v2). This program is free software; you can redistribute it and/or modify it under the terms of the GNU General Public License as published by the Free Software Foundation; either version 2 of the License, or (at your option) any later version. You may obtain a complete machine-readable copy of the source code for the above mentioned software under the terms of GPL v2 without charge except for the cost of media, shipping, and handling, upon written request to Technaxx GmbH & Co. KG, Kruppstraße 105, 60388 Frankfurt am Main, Germany.** 

**This program is distributed in the hope that it will be useful, but WITHOUT ANY WARRANTY; without even the implied warranty of MERCHANTABILITY or FITNESS FOR A PARTICULAR PURPOSE. See the GNU General Public License for more details. You should have received a copy of the GNU General Public License along with this program; if not, write to the Free Software Foundation, Inc., 51 Franklin Street, Fifth Floor, Boston, MA 02110-1301, USA. (Notice from Technaxx: A copy of the GPL is included below).**

**GNU GENERAL PUBLIC LICENSE:** Version 2, June 1991 / Copyright (C) 1989, 1991 Free Software Foundation, Inc. / 51 Franklin Street, Fifth Floor, Boston, MA 02110-1301, USA. Everyone is permitted to copy and distribute verbatim copies of this license document, but changing it is not allowed.

#### **Preamble**

The licenses for most software are designed to take away your freedom to share and change it. By contrast, the GNU General Public License is intended to guarantee your freedom to share and change free software--to make sure the software is free for all its users. This General Public License applies to most of the Free Software Foundation's software and to any other program whose authors commit to using it. (Some other Free Software Foundation software is covered by the GNU Lesser General Public License instead.) You can apply it to your programs, too.

When we speak of free software, we are referring to freedom, not price. Our General Public Licenses are designed to make sure that you have the freedom to distribute copies of free software (and charge for this service if you wish), that you receive source code or can get it if you want it, that you can change the software or use pieces of it in new free programs; and that you know you can do these things.

To protect your rights, we need to make restrictions that forbid anyone to deny you these rights or to ask you to surrender the rights. These restrictions translate to certain responsibilities for you if you distribute copies of the software, or if you modify it.

For example, if you distribute copies of such a program, whether gratis or for a fee, you must give the recipients all the rights that you have. You must make sure that they, too, receive or can get the source code. And you must show them these terms so they know their rights.

We protect your rights with two steps: (1) copyright the software, and (2) offer you this license which gives you legal permission to copy, distribute and/or modify the software.

Also, for each author's protection and ours, we want to make certain that everyone understands that there is no warranty for this free software. If the software is modified by someone else and passed on, we want its recipients to know that what they have is not the original, so that any problems introduced by others will not reflect on the original authors' reputations.

Any free program is threatened constantly by software patents. We wish to avoid the danger that redistributors of a free program will individually obtain patent licenses, in effect making the program proprietary. To prevent this, we have made it clear that any patent must be licensed for everyone's free use or not licensed at all.

The precise terms and conditions for copying, distribution and modification follow.

#### **TERMS AND CONDITIONS FOR COPYING, DISTRIBUTION AND MODIFICATION**

**0.** This License applies to any program or other work which contains a notice placed by the copyright holder saying it may be distributed under the terms of this General Public License. The "Program", below, refers to any such program or work, and a "work based on the Program" means either the Program or any derivative work under copyright law: that is to say, a work containing the Program or a portion of it, either verbatim or with modifications and/or translated into another language. (Hereinafter, translation is included without limitation in the term "modification".) Each licensee is addressed as "you".

Activities other than copying, distribution and modification are not covered by this License; they are outside its scope. The act of running the Program is not restricted, and the output from the Program is covered only if its contents constitute a work based on the Program (independent of having been made by running the Program). Whether that is true depends on what the Program does.

**1.** You may copy and distribute verbatim copies of the Program's source code as you receive it, in any medium, provided that you conspicuously and appropriately publish on each copy an appropriate copyright notice and disclaimer of warranty; keep intact all the notices that refer to this License and to the absence of any warranty; and give any other recipients of the Program a copy of this License along with the Program. You may charge a fee for the physical act of transferring a copy, and you may at your option offer warranty protection in exchange for a fee.

**2.** You may modify your copy or copies of the Program or any portion of it, thus forming a work based on the Program, and copy and distribute such modifications or work under the terms of Section 1 above, provided that you also meet all of these conditions:

**a)** You must cause the modified files to carry prominent notices stating that you changed the files and the date of any change.

**b)** You must cause any work that you distribute or publish, that in whole or in part contains or is derived from the Program or any part thereof, to be licensed as a whole at no charge to all third parties under the terms of this License.

**c)** If the modified program normally reads commands interactively when run, you must cause it, when started running for such interactive use in the most ordinary way, to print or display an announcement including an appropriate copyright notice and a notice that there is no warranty (or else, saying that you provide a warranty) and that users may redistribute the program under these conditions, and telling the user how to view a copy of this License. (Exception: if the Program itself is interactive but does not normally print such an announcement, your work based on the Program is not required to print an announcement.)

These requirements apply to the modified work as a whole. If identifiable sections of that work are not derived from the Program, and can be reasonably considered independent and separate works in themselves, then this License, and its terms, do not apply to those sections when you distribute them as separate works. But when you distribute the same sections as part of a whole which is a work based on the Program, the distribution of the whole must be on the terms of this License, whose permissions for other licensees extend to the entire whole, and thus to each and every part regardless of who wrote it.

Thus, it is not the intent of this section to claim rights or contest your rights to work written entirely by you; rather, the intent is to exercise the right to control the distribution of derivative or collective works based on the Program.

In addition, mere aggregation of another work not based on the Program with the Program (or with a work based on the Program) on a volume of a storage or distribution medium does not bring the other work under the scope of this License.

**3.** You may copy and distribute the Program (or a work based on it, under Section 2) in object code or executable form under the terms of Sections 1 and 2 above provided that you also do one of the following:

**a)** Accompany it with the complete corresponding machine-readable source code, which must be distributed under the terms of Sections 1 and 2 above on a medium customarily used for software interchange; or,

**b)** Accompany it with a written offer, valid for at least three years, to give any third party, for a charge no more than your cost of physically performing source distribution, a complete machine-readable copy of the corresponding source code, to be distributed under the terms of Sections 1 and 2 above on a medium customarily used for software interchange; or,

**c)** Accompany it with the information you received as to the offer to distribute corresponding source code. (This alternative is allowed only for noncommercial distribution and only if you received the program in object code or executable form with such an offer, in accord with Subsection b above.)

The source code for a work means the preferred form of the work for making modifications to it. For an executable work, complete source code means all the source code for all modules it contains, plus any associated interface definition files, plus the scripts used to control compilation and installation of the executable. However, as a special exception, the source code distributed need not include anything that is normally distributed (in either source or binary form) with the major components (compiler, kernel, and so on) of the operating system on which the executable runs, unless that component itself accompanies the executable.

If distribution of executable or object code is made by offering access to copy from a designated place, then offering equivalent access to copy the source code from the same place counts as distribution of the source code, even though third parties are not compelled to copy the source along with the object code.

**4.** You may not copy, modify, sublicense, or distribute the Program except as expressly provided under this License. Any attempt otherwise to copy, modify, sublicense or distribute the Program is void, and will automatically terminate your rights under this License. However, parties who have received copies, or rights, from you under this License will not have their licenses terminated so long as such parties remain in full compliance.

**5.** You are not required to accept this License, since you have not signed it. However, nothing else grants you permission to modify or distribute the Program or its derivative works. These actions are prohibited by law if you do not accept this License. Therefore, by modifying or distributing the Program (or any work based on the Program), you indicate your acceptance of this License to do so, and all its terms and conditions for copying, distributing or modifying the Program or works based on it.

**6.** Each time you redistribute the Program (or any work based on the Program), the recipient automatically receives a license from the original licensor to copy, distribute or modify the Program subject to these terms and conditions. You may not impose any further restrictions on the recipients' exercise of the rights granted herein. You are not responsible for enforcing compliance by third parties to this License.

**7.** If, as a consequence of a court judgment or allegation of patent infringement or for any other reason (not limited to patent issues), conditions are imposed on you (whether by court order, agreement or otherwise) that contradict the conditions of this License, they do not excuse you from the conditions of this License. If you cannot distribute so as to satisfy simultaneously your obligations under this License and any other pertinent obligations, then as a consequence you may not distribute the Program at all. For example, if a patent license would not permit royalty-free redistribution of the Program by all those who receive copies directly or indirectly through you, then the only way you could satisfy both it and this License would be to refrain entirely from distribution of the Program.

If any portion of this section is held invalid or unenforceable under any particular circumstance, the balance of the section is intended to apply and the section as a whole is intended to apply in other circumstances.

It is not the purpose of this section to induce you to infringe any patents or other property right claims or to contest validity of any such claims; this section has the sole purpose of protecting the integrity of the free software distribution system, which is implemented by public license practices. Many people have made generous contributions to the wide range of software distributed through that system in reliance on consistent application of that system; it is up to the author/donor to decide if he or she is willing to distribute software through any other system and a licensee cannot impose that choice.

This section is intended to make thoroughly clear what is believed to be a consequence of the rest of this License.

**8.** If the distribution and/or use of the Program is restricted in certain countries either by patents or by copyrighted interfaces, the original copyright holder who places the Program under this License may add an explicit geographical distribution limitation excluding those countries, so that distribution is permitted only in or among countries not thus excluded. In such case, this License incorporates the limitation as if written in the body of this License.

**9.** The Free Software Foundation may publish revised and/or new versions of the General Public License from time to time. Such new versions will be similar in spirit to the present version, but may differ in detail to address new problems or concerns.

Each version is given a distinguishing version number. If the Program specifies a version number of this License which applies to it and "any later version", you have the option of following the terms and conditions either of that version or of any later version published by the Free Software Foundation. If the Program does not specify a version number of this License, you may choose any version ever published by the Free Software Foundation.

**10.** If you wish to incorporate parts of the Program into other free programs whose distribution conditions are different, write to the author to ask for permission. For software which is copyrighted by the Free Software Foundation, write to the Free Software Foundation; we sometimes make exceptions for this. Our decision will be guided by the two goals of preserving the free status of all derivatives of our free software and of promoting the sharing and reuse of software generally.

#### **NO WARRANTY**

**11.** BECAUSE THE PROGRAM IS LICENSED FREE OF CHARGE, THERE IS NO WARRANTY FOR THE PROGRAM, TO THE EXTENT PERMITTED BY APPLICABLE LAW. EXCEPT WHEN OTHERWISE STATED IN WRITING THE COPYRIGHT HOLDERS AND/OR OTHER PARTIES PROVIDE THE PROGRAM "AS IS" WITHOUT WARRANTY OF ANY KIND, EITHER EXPRESSED OR IMPLIED, INCLUDING, BUT NOT LIMITED TO, THE IMPLIED WARRANTIES OF MERCHANTABILITY AND FITNESS FOR A PARTICULAR PURPOSE. THE ENTIRE RISK AS TO THE QUALITY AND PERFORMANCE OF THE PROGRAM IS WITH YOU. SHOULD THE PROGRAM PROVE DEFECTIVE, YOU ASSUME THE COST OF ALL NECESSARY SERVICING, REPAIR OR CORRECTION.

**12.** IN NO EVENT UNLESS REQUIRED BY APPLICABLE LAW OR AGREED TO IN WRITING WILL ANY COPYRIGHT HOLDER, OR ANY OTHER PARTY WHO MAY MODIFY AND/OR REDISTRIBUTE THE PROGRAM AS PERMITTED ABOVE, BE LIABLE TO YOU FOR DAMAGES, INCLUDING ANY GENERAL, SPECIAL, INCIDENTAL OR CONSEQUENTIAL DAMAGES ARISING OUT OF THE USE OR INABILITY TO USE THE PROGRAM (INCLUDING BUT NOT LIMITED TO LOSS OF DATA OR DATA BEING RENDERED INACCURATE OR LOSSES SUSTAINED BY YOU OR THIRD PARTIES OR A FAILURE OF THE PROGRAM TO OPERATE WITH ANY OTHER PROGRAMS), EVEN IF SUCH HOLDER OR OTHER PARTY HAS BEEN ADVISED OF THE POSSIBILITY OF SUCH DAMAGES.

#### **END OF TERMS AND CONDITIONS**

### **HOW TO APPLY THESE TERMS TO YOUR NEW PROGRAMS**

**(1)** If you develop a new program, and you want it to be of the greatest possible use to the public, the best way to achieve this is to make it free software which everyone can redistribute and change under these terms.

**(2)** To do so, attach the following notices to the program. It is safest to attach them to the start of each source file to most effectively convey the exclusion of warranty; and each file should have at least the "copyright" line and a pointer to where the full notice is found.

## **<one line to give the program's name and an idea of what it does.> Copyright (C) <yyyy> <name of author>**

**(3)** This program is free software; you can redistribute it and/or modify it under the terms of the GNU General Public License as published by the Free Software Foundation; either version 2 of the License, or (at your option) any later version.

**(4)** This program is distributed in the hope that it will be useful, but WITHOUT ANY WARRANTY; without even the implied warranty of MERCHANTABILITY or FITNESS FOR A PARTICULAR PURPOSE. See the GNU General Public License for more details.

**(5)** You should have received a copy of the GNU General Public License along with this program; if not, write to the Free Software Foundation Inc; 51 Franklin Street, Fifth Floor, Boston, MA 02110-1301, USA.

**(6)** Also add information on how to contact you by electronic and paper mail.

**(7)** If the program is interactive, make it output a short notice like this when it starts in an interactive mode: Gnomovision version 69, Copyright (C) year name of author Gnomovision comes with ABSOLUTELY NO WARRANTY; for details type `show w'.

**(8)** This is free software, and you are welcome to redistribute it under certain conditions; type `show c' for details.

**(9)** The hypothetical commands `show w' and `show c' should show the appropriate parts of the General Public License. Of course, the commands you use may be called something other than `show w' and `show c'; they could even be mouse-clicks or menu items- whatever suits your program.

**(10)** You should also get your employer (if you work as a programmer) or your school, if any, to sign a "copyright disclaimer" for the program, if necessary. Here is a sample; alter the names: **(11)** Yoyodyne, Inc., hereby disclaims all copyright interest in the program `Gnomovision' (which makes passes at compilers) written by James Hacker. <signature of Ty Coon>, 1 April 1989 [Ty Coon, President of Vice]

**(12)** This General Public License does not permit incorporating your program into proprietary programs. If your program is a subroutine library, you may consider it more useful to permit linking proprietary applications with the library. If this is what you want to do, use the [GNU Lesser General Public License](http://www.gnu.org/licenses/lgpl.html) instead of this License.